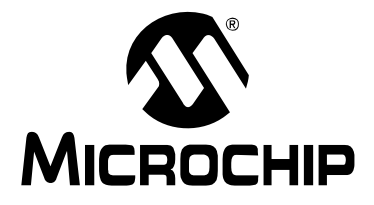

# **Processor Extension Pak and Header Specification**

# **NOTICE TO CUSTOMERS**

**All documentation becomes dated, and this manual is no exception. Microchip tools and documentation are constantly evolving to meet customer needs, so some actual dialogs and/or tool descriptions may differ from those in this document. Please refer to our web site (www.microchip.com) to obtain the latest documentation available.**

**Documents are identified with a "DS" number. This number is located on the bottom of each page, in front of the page number. The numbering convention for the DS number is "DSXXXXXA", where "XXXXX" is the document number and "A" is the revision level of the document.**

For the most up-to-date information on development tools, see the MPLAB® IDE or MPLAB X **IDE online Help (Help menu).**

This chapter contains the following:

- • [Processor Extension Pak and Header Defined](#page-0-0)
- • [Why Do I Need A Header To Debug?](#page-1-0)
- • [Debug Details](#page-2-0)
- • [Programming Details](#page-3-0)
- • [General Header Setup](#page-3-1)
- • [Device vs. Optional Header Features](#page-5-0)
- • [MPLAB IDE and MPLAB X IDE Use with Headers](#page-6-0)
- • [Calibration Bits](#page-6-1)
- • [Performance Issues](#page-6-2)
- • [Related Debug Tools](#page-6-3)
- • [Customer Support](#page-7-0)

## <span id="page-0-0"></span>**PROCESSOR EXTENSION PAK AND HEADER DEFINED**

A header (or debug header) is a circuit board that allows an emulator or debugger to debug code for a specific device. A special version of the device with on-board debug circuitry is located on the header. Connectors on the side of the header allow it to connect directly or through an adaptor to the debug tool. Connectors on the bottom of the header allow it to connect directly, or through a transition socket, to a target board.

A processor extension pak contains a header, adaptor board, and stand-offs.

# <span id="page-1-0"></span>**WHY DO I NEED A HEADER TO DEBUG?**

Some PIC<sup>®</sup> microcontrollers, particularly low pin count devices (with 20 pins or less), generally must use a header for debugging. This is done to free up I/O lines for your application and to make production parts more affordable. Optional headers are also available for high pin count devices (with 64 pins or higher).

Debugging requires a two-line connection (plus VDD, VSS and VPP) to communicate with the device. In a high pin count device, losing a few I/O lines is generally not a problem for most designs. But in a low pin count device, it can be a critical problem. Imagine having to do an 8-pin design where there are only 5 I/Os, having used up 2 I/Os just for debugging!

Headers are also used to save you money. In high pin count devices, adding debugging to the silicon can generally be done at little or no cost since the silicon is already fairly large. However, low pin count devices are low cost specifically because they use very little silicon. So, adding debugging circuitry on-board these parts would add significant cost since it would raise the amount of silicon used by a considerable percentage. The header places the cost for debugging up front and frees your production parts from the extra cost of an unused debug module.

Microchip also makes optional debug modules, usually for high pin count devices. The module is optional because you can still do basic debugging without a header, but if you use one, you get back I/O lines, and may also gain additional debugging features. Only certain devices can use an optional header, see the device page on our website for details.

Microchip lists what header must be ordered to work with your device, if one is required. Simply consult the device page on our website, or our other ordering guides.

Note that in all cases, devices can be programmed "in circuit" (called ICSP™) with very few exceptions. Even devices without an internal debug feature can still be programmed by connecting the programming/debugging tool to the in-circuit programming lines. These devices simply cannot perform debugging without a header.

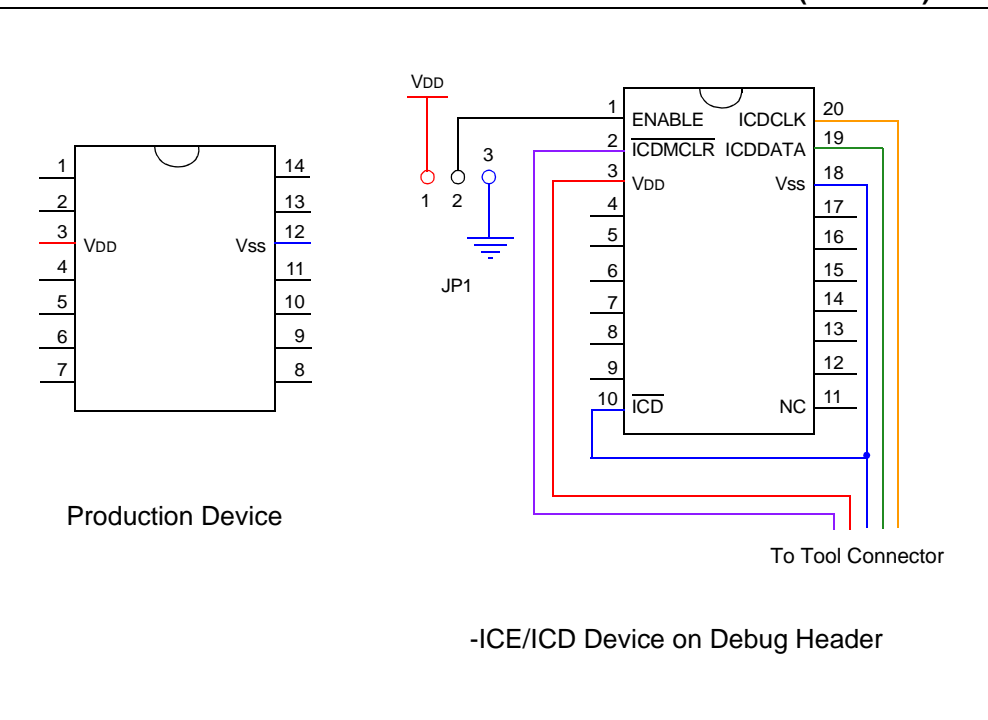

**FIGURE 1: PRODUCTION DEVICE VS. HEADER DEVICE (-ICE/-ICD)**

## <span id="page-2-0"></span>**DEBUG DETAILS**

Next generation in-circuit emulators (such as the MPLAB<sup>®</sup> REAL ICE<sup>™</sup> In-Circuit Emulator) and in-circuit debuggers work with devices that have on-chip debug circuitry. Sometimes the actual production device will have this circuitry and sometimes a special version of this device is required or available for code debugging. This special version of the chip, with the suffix -ICD or -ICE, is mounted on a debug header [\(Figure 2\)](#page-2-1).

**Note:** ICE/ICD devices are only used on the header; they are not sold separately.

<span id="page-2-1"></span>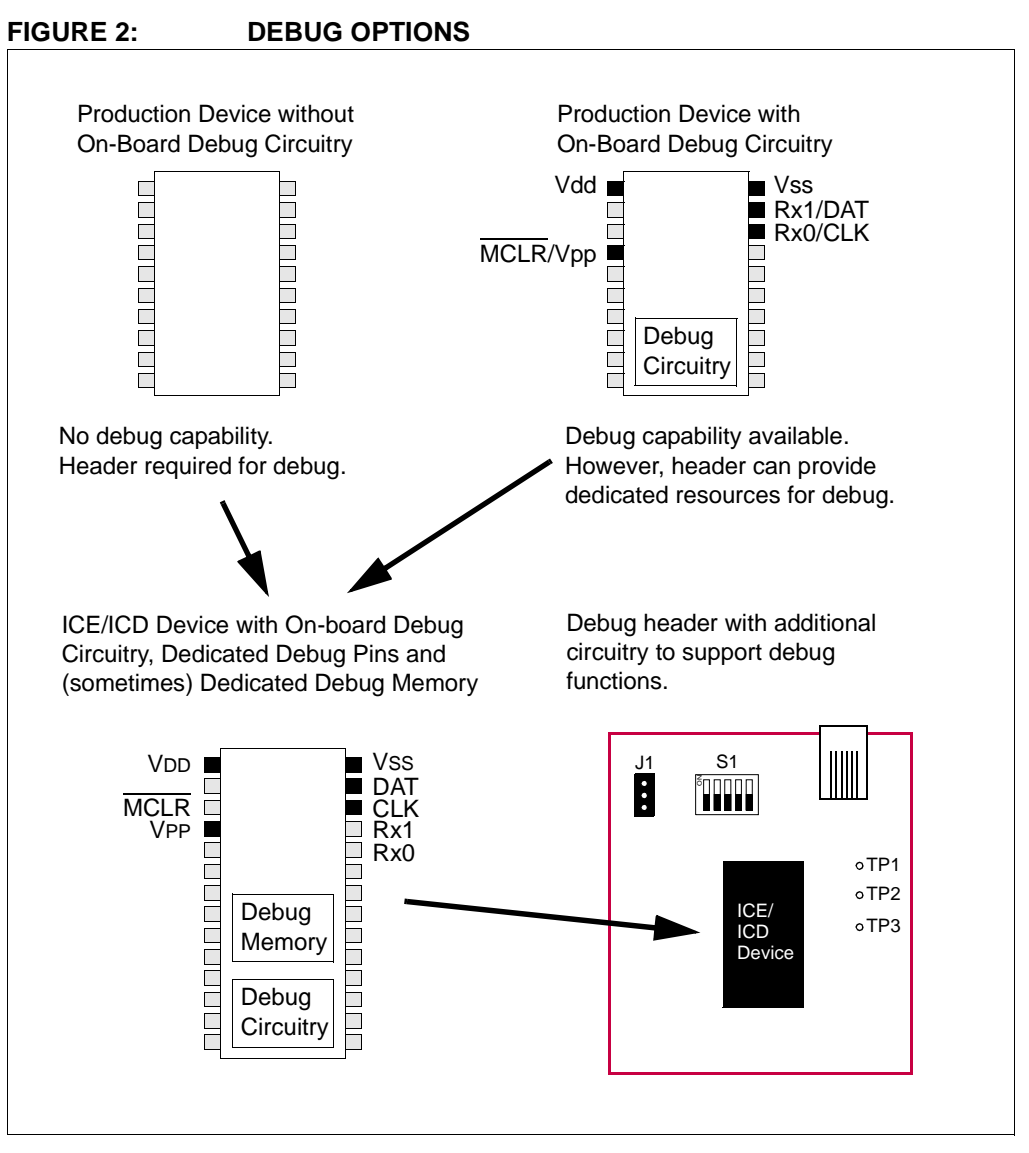

In general, ICE devices are designed for next-generation in-circuit emulator use and ICD devices are designed for in-circuit debugger use. However, ICE devices may be used with an in-circuit debugger and ICD devices may be used with a next-generation in-circuit emulator, but will provide only basic ICD functionality.

To determine what device resources must be dedicated to debugging for either a device with on-board debug capability or the special ICE/ICD device, see the "Resources used by ..." section of the in-circuit emulator or in-circuit debugger online Help file.

## <span id="page-3-0"></span>**PROGRAMMING DETAILS**

The debug header is designed to be used with the in-circuit emulator or the in-circuit debugger selected as a debugger, not a programmer, in MPLAB IDE or MPLAB X IDE. Any programming of the ICE/ICD device on the header is for debug purposes and includes the debug executive. See your related debug tool documentation for details on using it as a debugger.

To program production (non-ICE/ICD) devices with your debug tool, use the Universal Programming Module (AC162049) or design a modular interface connector on the target. See the appropriate specification for connections. For the most up-to-date device programming specifications, see the Microchip website (www.microchip.com).

Also, production devices may be programmed with the following tools:

- MPLAB PM3 device programmer
- PICSTART<sup>®</sup> Plus development programmer
- PICkit™ 1, 2 or 3 development programmer
- MPLAB ICD 3 in-circuit debugger (select as a programmer)
- MPLAB REAL ICE in-circuit emulator (select as a programmer)

## <span id="page-3-1"></span>**GENERAL HEADER SETUP**

To set up your header, do the following:

1. Check the debug header for any stickers and the header box for any paper inserts that may specify special operating instructions [\(Figure 3\)](#page-3-2). Follow these instructions before doing anything else.

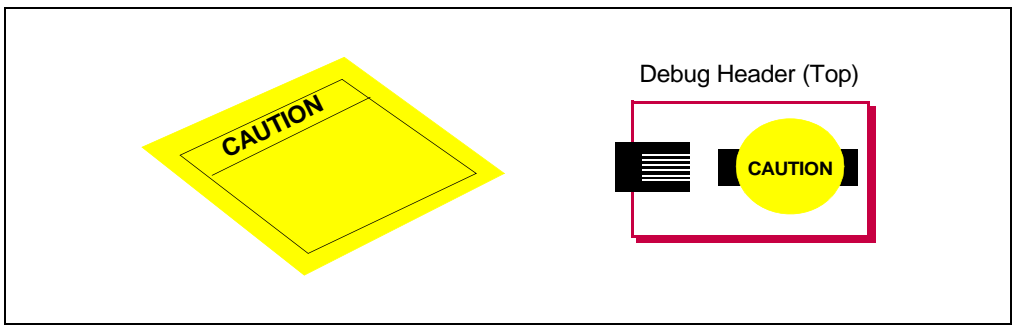

#### <span id="page-3-2"></span>**FIGURE 3: SPECIAL HEADER INSTRUCTIONS**

- 2. Set any jumpers or switches on the header to determine device functionality or selection as specified for that header. See the sections "[Optional Debug Head](#page-36-0)[ers"](#page-36-0) or ["Required Debug Headers](#page-8-0)" for information on how to set up individual headers.
- 3. Connect the header to your desired debug tool by consulting the tool documentation for connection options. An example connection is shown in [Figure 4.](#page-4-0)

The special ICE/ICD device is mounted on the top of a header and its signals are routed to the emulator or debugger connector. These special device versions are labeled with the appropriate suffix (i.e., either *Device*-ICE or *Device*-ICD).

<span id="page-4-0"></span>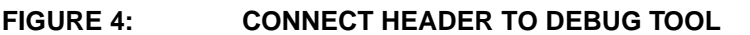

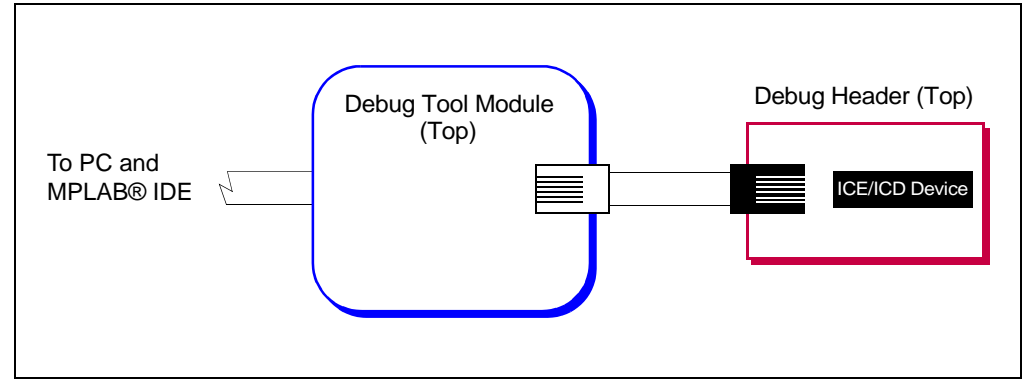

- 4. Connect the header to the target board. On the bottom of the header is a socket that is used to connect to the target board. The header may be connected to the target board as follows:
	- a) PDIP header socket to PDIP target socket with a stand-off (male-to-male) connector
	- b) Header socket to plug on the target board
	- c) Header socket to target socket with a transition socket (see the "*Transition Socket Specification"*, DS51194)

An example connection is shown in [Figure 5](#page-4-1).

The header socket will have the same pin count as your selected device. The ICE/ICD device on the top of the header usually has a larger pin count because it has additional pins that are dedicated to debug.

<span id="page-4-1"></span>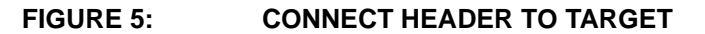

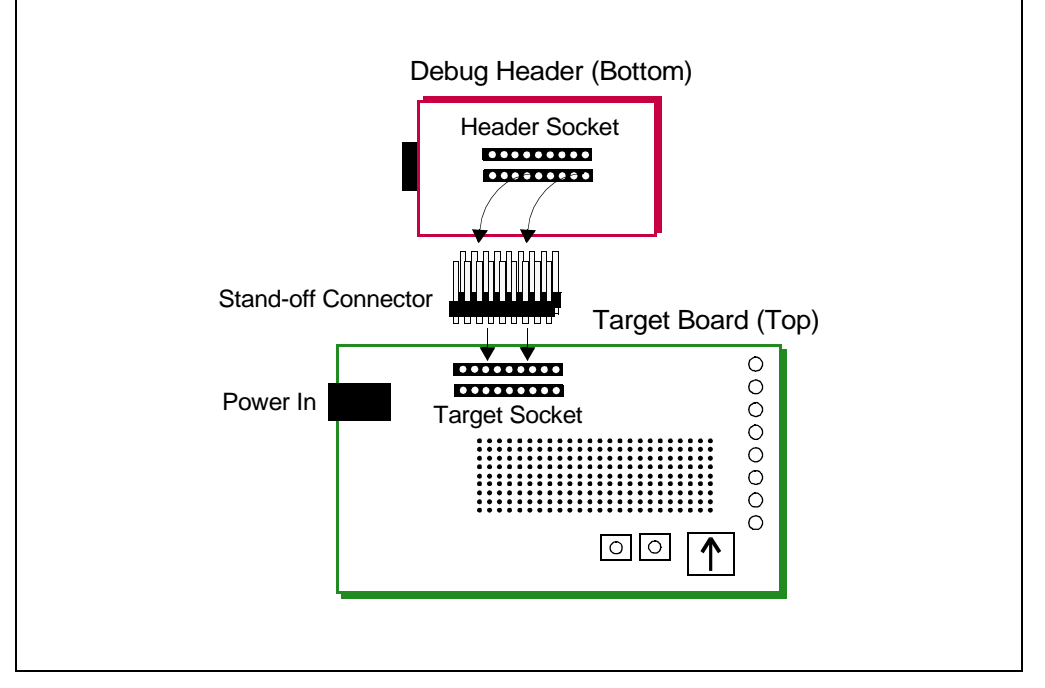

- 5. If using a debug tool that can power the target, power that tool now.
- 6. Power the target, if needed.

## <span id="page-5-0"></span>**DEVICE VS. OPTIONAL HEADER FEATURES**

For some devices that have on-board debug capability, the optional header provides more debug features than the device itself. To determine if your device and optional header differ in their debug features, go to the DTS to look up your device:

- 1. In a web browser, go to: [http://www.microchip.com/dtsapp/](http://www.microchip.com/dtsapp)
- 2. Enter your device and click the **Search** button.
- 3. Select the package you will use.
- 4. Compare the device features under "Debug Features" to the header features under "Header Debug Features".

#### **FIGURE 6: DTS DEVICE INFORMATION**

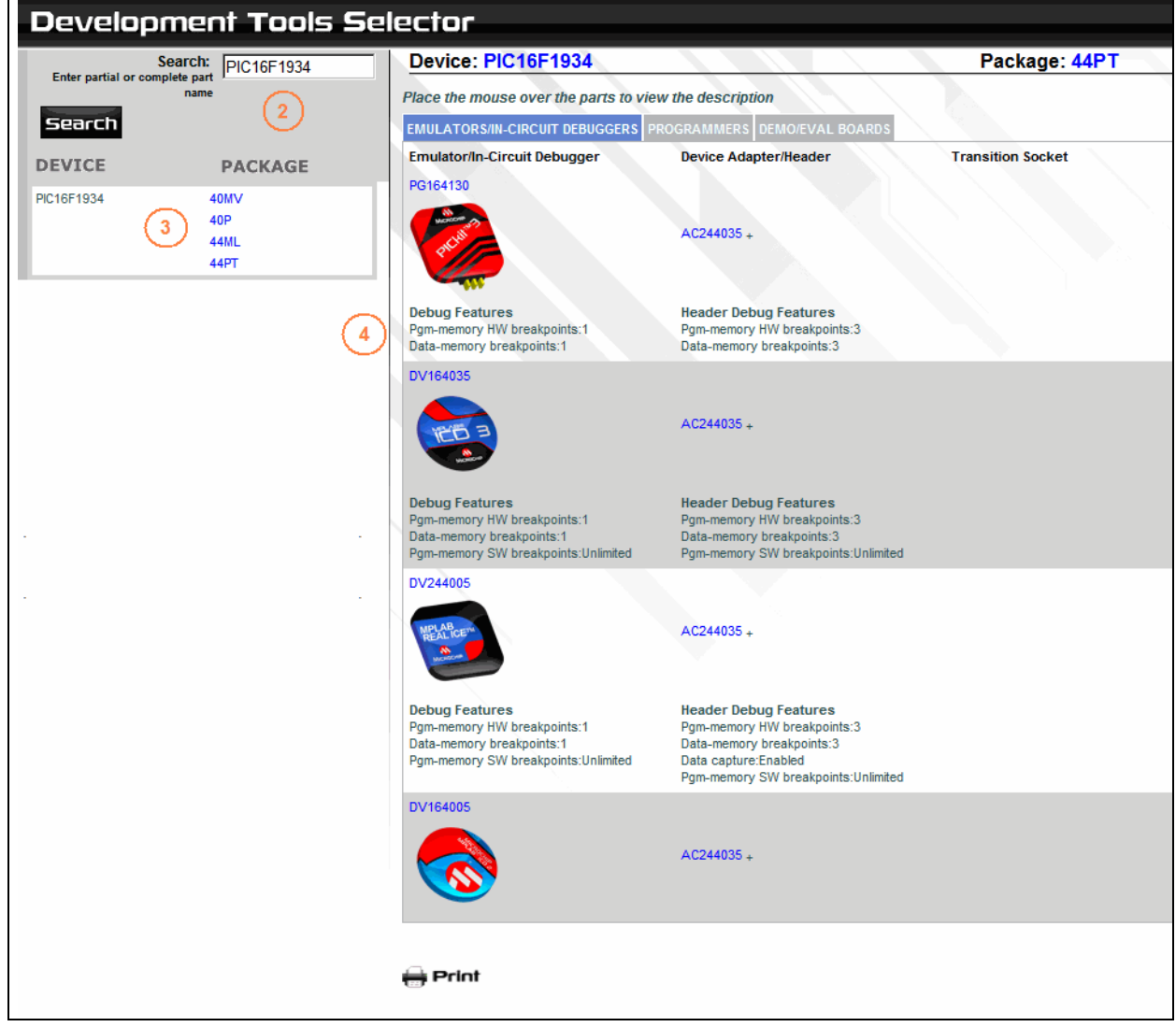

## <span id="page-6-0"></span>**MPLAB IDE AND MPLAB X IDE USE WITH HEADERS**

#### **MPLAB IDE v8**

Perform the following steps to use the debug header:

- 1. Set up the debug header as specified in ["General Header Setup](#page-3-1)".
- 2. Create a project for a device supported by your debug header using the Project wizard (*Project>Project Wizard*). See MPLAB IDE v8 documentation for more on Projects.
- 3. Under *Debugger>Select Tool*, select the debug tool to which your header is attached.

**Note:** A debug header can be used only in debug mode, not in programming mode. See ["Programming Details"](#page-3-0).

- 4. Write code for your project and build it until there are no errors.
- 5. Select *Debugger>Program* and then *Debugger>Run* to run your debug code.

#### **MPLAB X IDE**

Perform the following steps to use the debug header:

- 1. Set up the debug header as specified in ["General Header Setup](#page-3-1)".
- 2. Begin creating a project for a device supported by your debug header using the Projects wizard (*File>New Project*). See MPLAB X IDE documentation for more on Projects.
- 3. In one step of the wizard you will have an opportunity to specify the header.
- 4. In another step you will specify the hardware (debug) tool to which your header is attached.
- 5. Once the wizard is complete, write code for your project.
- 6. Select *Debug>Debug Project* to run and debug your code.

**Note:** A debug header can be used only to debug (Debug menu), not to program (Run menu). See ["Programming Details](#page-3-0)".

## <span id="page-6-1"></span>**CALIBRATION BITS**

The calibration bits for the band gap and internal oscillator are always preserved to their factory settings.

## <span id="page-6-2"></span>**PERFORMANCE ISSUES**

The PIC<sup>®</sup> MCU devices do not support partial program memory erase; therefore, users may experience slower performance than with other devices.

Also, see either the in-circuit emulator or the in-circuit debugger Help file for information on specific device limitations that may affect performance.

## <span id="page-6-3"></span>**RELATED DEBUG TOOLS**

The following tools support the use of headers:

- MPLAB REAL ICE In-Circuit Emulator
- MPLAB ICD 2 or 3 In-Circuit Debugger
- PICkit 2 or 3 Debug Express

See the Microchip website for the latest documentation:

<http://www.microchip.com>

# <span id="page-7-0"></span>**CUSTOMER SUPPORT**

Users of Microchip products can receive assistance through several channels:

- Distributor or Representative
- Local Sales Office
- Field Application Engineer (FAE)
- Technical Support

Customers should contact their distributor, representative or field application engineer (FAE) for support. Local sales offices are also available to help customers.

Technical support is available through the web site at:

<http://support.microchip.com>

Documentation errors or comments may be sent to docerrors@microchip.com.

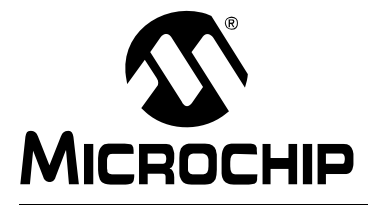

# <span id="page-8-0"></span>**Required Debug Headers**

## **INTRODUCTION**

Some devices have no built-in debug circuitry. Therefore, special ICE/ICD versions of these devices are required for debug tool operation.

Currently available debug headers and their associated ICE/ICD devices are shown below, sorted by supported device.

| <b>Device</b>              | <b>Pin Count</b> | <b>Header Part</b><br><b>Number</b> | <b>ICE/ICD Device Used</b> | <b>VDD Max</b> |
|----------------------------|------------------|-------------------------------------|----------------------------|----------------|
| PIC10F200/2/4/6            | 8/14             | AC162059                            | PIC16F505-ICD              | 5.5V           |
| PIC10F220/2                | 8/14             | AC162070                            | PIC16F506-ICD              | 5.5V           |
| PIC10F320/322              | 6/8              | AC244045                            | PIC10F320-ICE              | 5.5V           |
| PIC10LF320/322             | 6/8              | AC244045                            | <b>PIC10F320-ICE</b>       | 3.6V           |
| PIC12F508/509              | 8/14             | AC162059                            | PIC16F505-ICD              | 5.5V           |
| PIC12F510                  | 8/14             | AC162070                            | PIC16F506-ICD              | 5.5V           |
| PIC12F519                  | 8/14             | AC162096                            | PIC16F526-ICD              | 5.5V           |
| PIC12F609/HV609            | 28               | AC162083                            | PIC16F616-ICD              | 5.5V           |
| PIC12F615/HV615            | 28               | AC162083                            | PIC16F616-ICD              | 5.5V           |
| PIC12F617                  | 28               | AC162083                            | PIC16F616-ICD              | 5.5V           |
| PIC12F629                  | 8                | AC162050                            | PIC12F675-ICD              | 5.5V           |
| PIC12F635                  | 14               | AC162057                            | PIC16F636-ICD              | 5.5V           |
| PIC12F675                  | 8                | AC162050                            | PIC12F675-ICD              | 5.5V           |
| PIC12F683                  | 8                | AC162058                            | PIC12F683-ICD              | 5.5V           |
| PIC12F1501 <sup>(1)</sup>  | 8                | AC244051                            | PIC16F1509-ICE             | 5.5V           |
| PIC12LF1501 <sup>(1)</sup> | 8                | AC244052                            | PIC16LF1509-ICE            | 3.6V           |
| PIC16F505                  | 8/14             | AC162059                            | PIC16F505-ICD              | 5.5V           |
| PIC16F506                  | 8/14             | AC162070                            | PIC16F506-ICD              | 5.5V           |
| PIC16F526                  | 8/14             | AC162096                            | PIC16F526-ICD              | 5.5V           |
| PIC16F610/HV610            | 14/16            | AC162083                            | PIC16F616-ICD              | 5.5V           |
| PIC16F616/HV616            | 14/16            | AC162083                            | PIC16F616-ICD              | 5.5V           |
| PIC16F627A/628A            | 18               | AC162053                            | PIC16F648A-ICD             | 5.5V           |
| PIC16F630                  | 14               | AC162052                            | PIC16F676-ICD              | 5.5V           |

**TABLE 1: REQUIRED DEBUG HEADERS BY DEVICE** 

**Note 1:** Header optional for other devices

 **2:** VDDCORE Max

 **3:** Dual die

| <b>Device</b>                                                | <b>Pin Count</b> | <b>Header Part</b><br><b>Number</b> | ,<br><b>ICE/ICD Device Used</b> | <b>VDD Max</b>         |
|--------------------------------------------------------------|------------------|-------------------------------------|---------------------------------|------------------------|
| PIC16F631                                                    | 20               | AC162061                            | PIC16F690-ICD                   | 5.5V                   |
| PIC16F636                                                    | 14               | AC162057                            | PIC16F636-ICD                   | 5.5V                   |
| PIC16F639 <sup>(3)</sup>                                     | 20               | AC162066                            | PIC16F636-ICD                   | 5.5V                   |
| PIC16F648A                                                   | 18               | AC162053                            | PIC16F648A-ICD                  | 5.5V                   |
| PIC16F676                                                    | 14               | AC162052                            | PIC16F676-ICD                   | 5.5V                   |
| PIC16F677                                                    | 20               | AC162061                            | PIC16F690-ICD                   | 5.5V                   |
| PIC16F684                                                    | 14               | AC162055                            | PIC16F684-ICD                   | 5.5V                   |
| PIC16F685/687                                                | 20               | AC162061                            | PIC16F690-ICD                   | 5.5V                   |
| PIC16F688                                                    | 14               | AC162056                            | PIC16F688-ICD                   | 5.5V                   |
| PIC16F689/690                                                | 20               | AC162061                            | PIC16F690-ICD                   | 5.5V                   |
| PIC16F716                                                    | 18               | AC162054                            | PIC16F716-ICD                   | 5.5V                   |
| PIC16F785/HV785                                              | 20               | AC162060                            | <b>PIC16F785-ICD</b>            | 5.5V                   |
| PIC16F1503(1)<br>PIC16F1507 <sup>(1)</sup>                   | 14<br>20         | AC244051                            | PIC16F1509-ICE                  | 5.5V                   |
| PIC16LF1503(1)<br>PIC16LF1507 <sup>(1)</sup>                 | 14<br>20         | AC244052                            | PIC16LF1509-ICE                 | 3.6V                   |
| PIC18F13K50<br>PIC18F14K50                                   | 20               | AC244023                            | PIC18F14K50-ICE                 | 5.5V                   |
| PIC18LF13K50<br>PIC18LF14K50                                 | 20               | AC244024                            | PIC18LF14K50-ICE                | 3.6V<br>$2.75\sqrt{2}$ |
| PIC24F04KA200 <sup>(1)</sup><br>PIC24F04KA201 <sup>(1)</sup> | 14<br>20         | AC244028                            | PIC24F16KA102-ICE               | 3.6V                   |

**TABLE 1: REQUIRED DEBUG HEADERS BY DEVICE (CON'T)**

**Note 1:** Header optional for other devices

 **2:** VDDCORE Max

 **3:** Dual die

# <span id="page-10-0"></span>**AC162050, AC162058**

### **Header Identification**

The header AC number is used for ordering the header. However, this number is not on the debug header, as the board is often used for multiple headers by inserting different ICE/ICD devices. To identify these debug headers, use the following information.

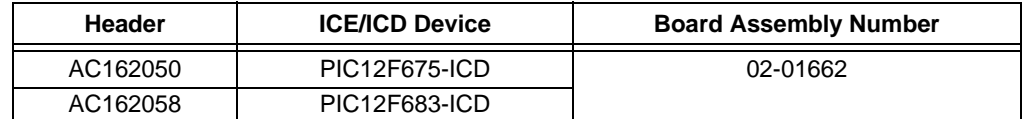

## **Header Setup and Operation**

For these headers, device peripherals need to be selected by setting jumper J1 to the appropriate position. For AC162050, this will have the effect of selecting the device.

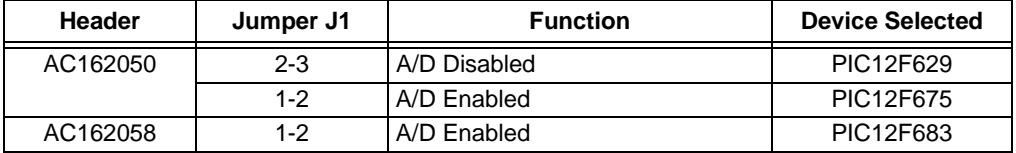

## **Header Limitations**

The figure below lists the dimensions for the debug header. Dimensions are design values in inches.

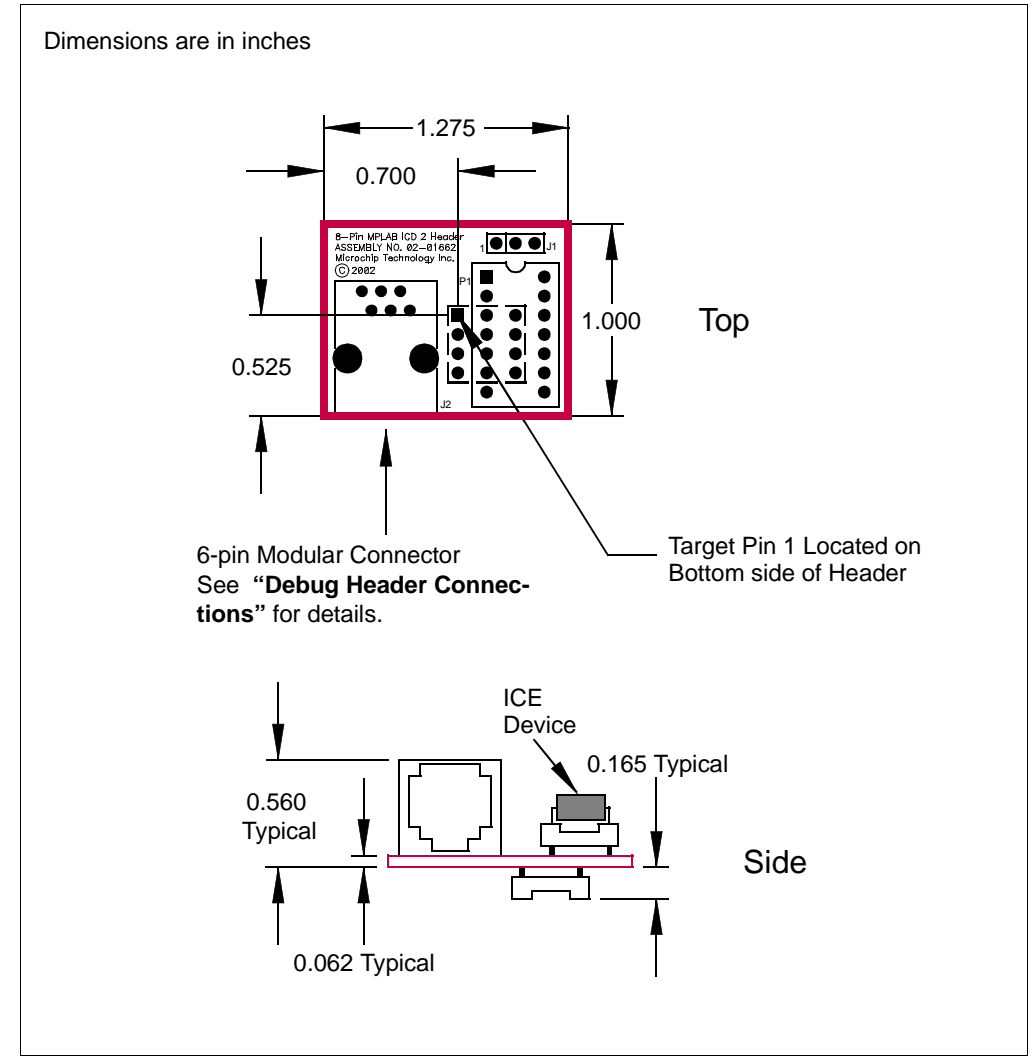

**FIGURE 1: DIMENSIONS – AC162050, AC162058**

# <span id="page-12-0"></span>**AC162052, AC162055, AC162056, AC162057**

#### **Header Identification**

The header AC number is used for ordering the header. However, this number is not on the debug header, as the board is often used for multiple headers by inserting different ICE/ICD devices. To identify these debug headers, use the following information.

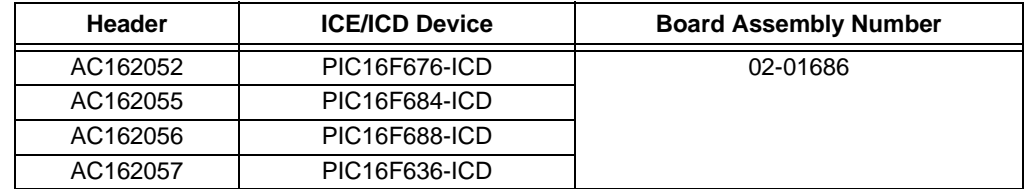

#### **Header Setup and Operation**

For these headers, device peripherals need to be selected by setting jumper J1 to the appropriate position. For AC162052 and AC162057, this will have the effect of selecting the device.

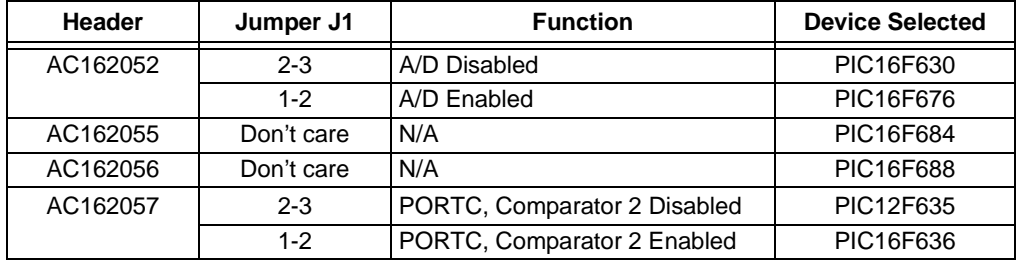

### **Header Limitations**

The figure below lists the dimensions for the debug header. Dimensions are design values in inches.

If the length and/or width of the debug header is too large a footprint for the target board, consider using stand-offs, transition sockets or other extenders in the header connection socket to raise the header above the target.

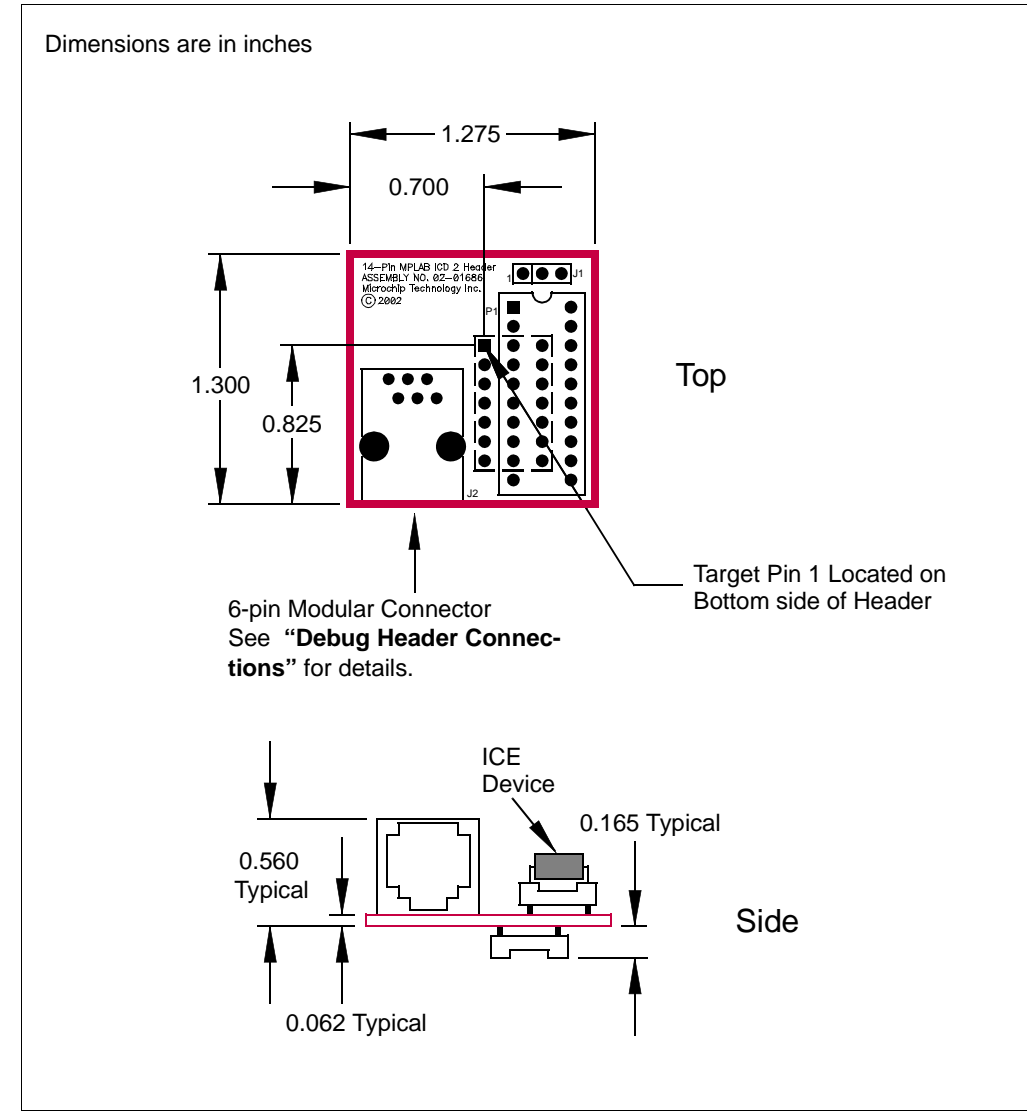

#### **FIGURE 2: DIMENSIONS – AC162052, AC162055, AC162056, AC162057**

## <span id="page-14-0"></span>**AC162053, AC162054**

### **Header Identification**

The header AC number is used for ordering the header. However, this number is not on the debug header, as the board is often used for multiple headers by inserting different ICE/ICD devices. To identify these debug headers, use the following information.

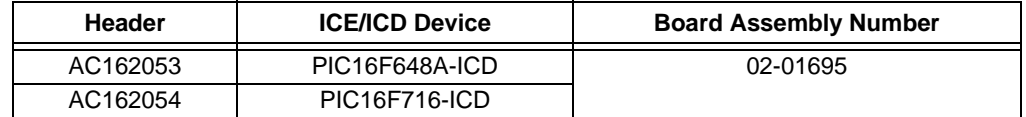

#### **Header Setup and Operation – AC162053**

For this headers, there are no jumpers/switches. The device with the most program memory is always selected.

If PIC16F627A or PIC16F628A devices are selected for development in MPLAB IDE or MPLAB X IDE, the warning "Invalid target device ID" may be received in the build window and as a dialog. The reason is the PIC16F648A-ICD device supports PIC16F648A, PIC16F627A and PIC16F628A, but only reports the device ID for the PIC16F648A.

Ignore this warning or disable it under the **Warnings** tab on the ICD Programming dialog.

## **Header Setup and Operation – AC162054**

This header supports one device (PIC16F716) so there are no jumpers or switches.

#### **Header Limitations**

The figure below lists the dimensions for the debug header. Dimensions are design values in inches.

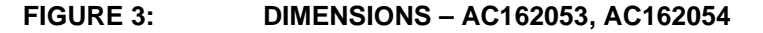

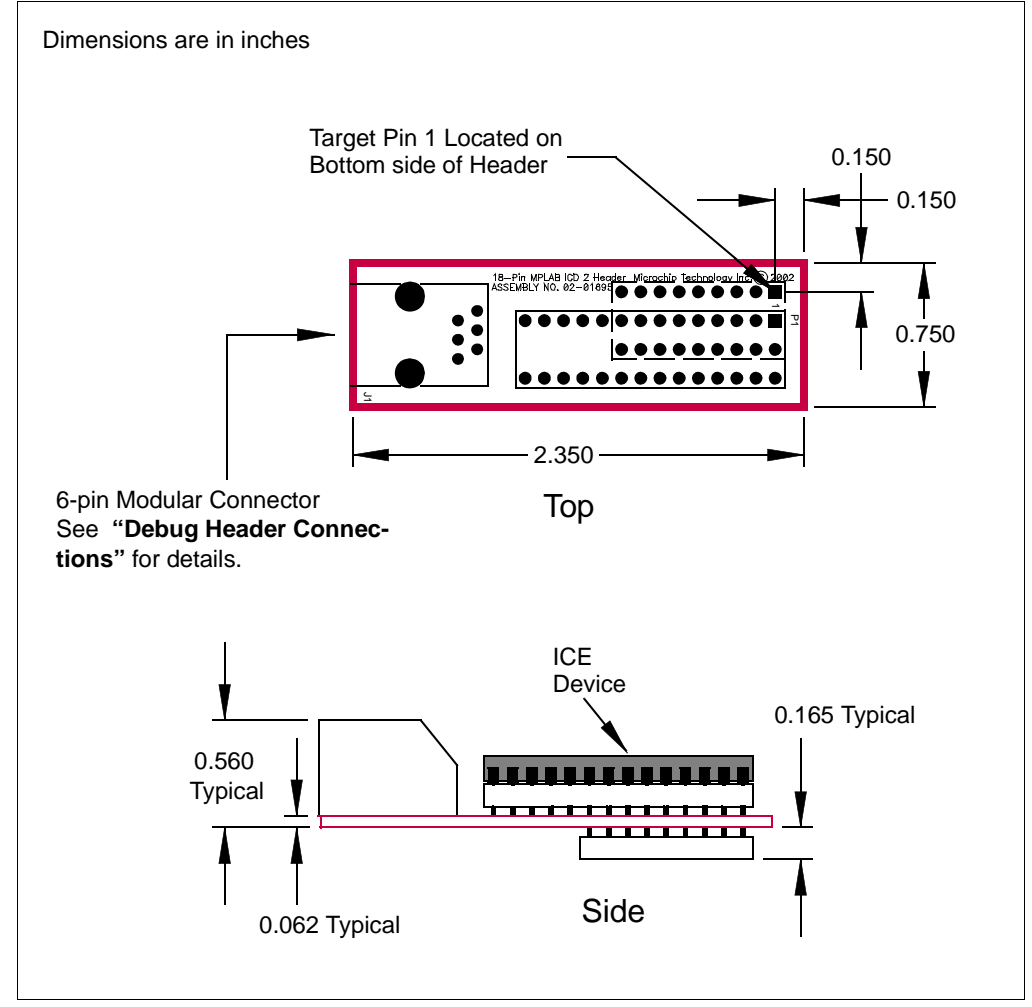

## <span id="page-16-0"></span>**AC162059, AC162070, AC162096**

#### **Header Identification**

The header AC number is used for ordering the header. However, this number is not on the debug header, as the board is often used for multiple headers by inserting different ICE/ICD devices. To identify these debug headers, use the following information.

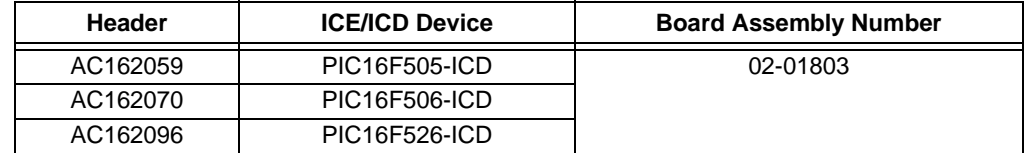

## **Header Setup and Operation**

The ICD devices on these headers are specifically designed to select a device without the use of additional jumpers or switches.

These headers support 8 and 14-pin devices (see [Figure 4](#page-17-0).) For the AC162059 and AC162070, there is an 8-pin and a 14-pin connector. For the AC162096, there is only a 14-pin connector. (The 8-pin connector is not populated.) Use the 14-pin connector for 8-pin devices, but make sure device pin 1 is placed at the 14-pin connector pin 1.

## **Header Limitations**

The figure below lists the dimensions for the debug header. Dimensions are design values in inches.

<span id="page-17-0"></span>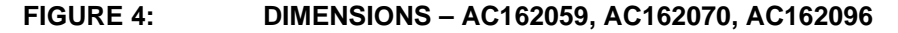

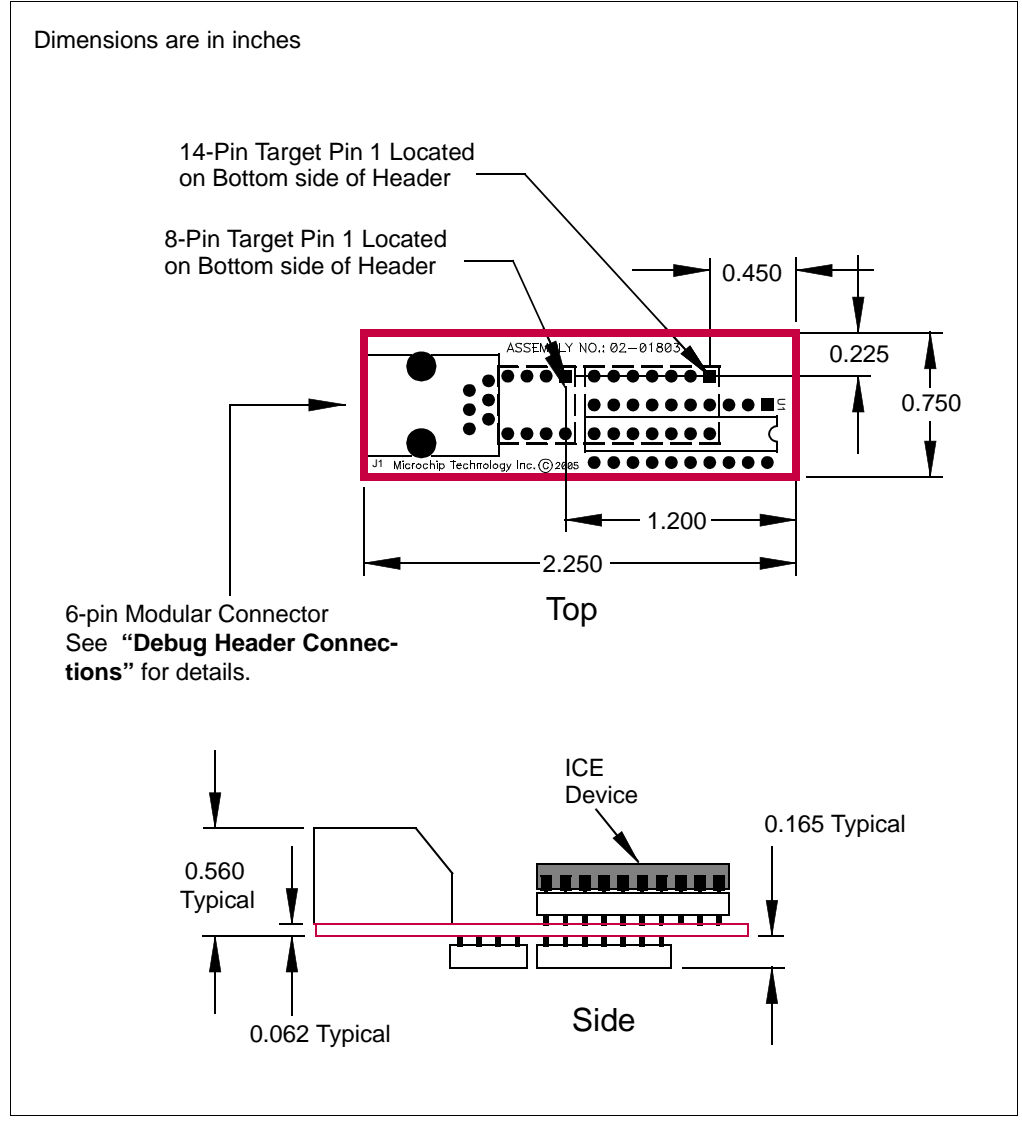

# <span id="page-18-0"></span>**AC162060**

#### **Header Identification**

The header AC number is used for ordering the header. However, this number is not on the debug header, as the board is often used for multiple headers by inserting different ICE/ICD devices. To identify this debug header, use the following information.

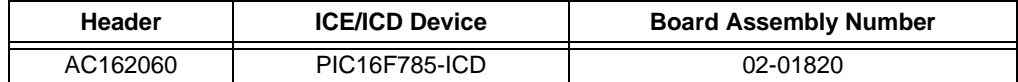

## **Header Setup and Operation**

For the PIC16F785 20-pin header, you will need to connect the jumper J2 to enable the shunt regulator.

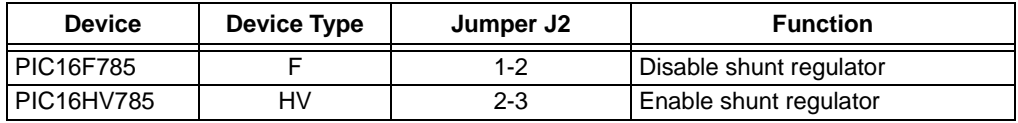

## **Header Limitations**

The figure below lists the dimensions for the debug header. Dimensions are design values in inches.

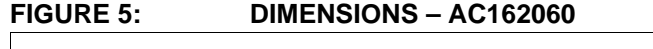

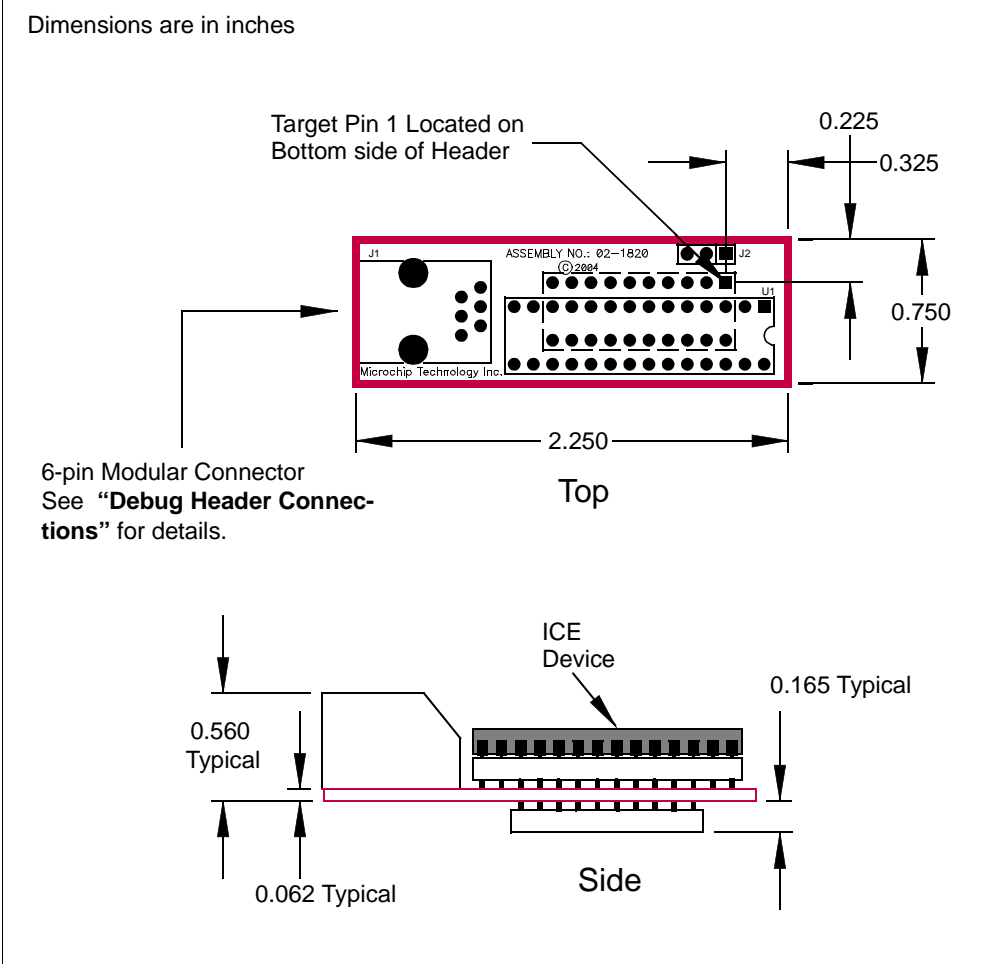

# <span id="page-20-0"></span>**AC162061**

### **Header Identification**

The header AC number is used for ordering the header. However, this number is not on the debug header, as the board is often used for multiple headers by inserting different ICE/ICD devices. To identify this debug header, use the following information.

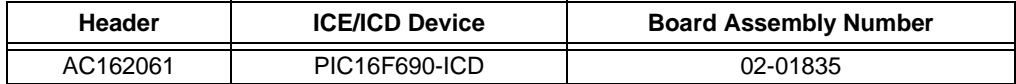

#### **Header Setup and Operation**

For the PIC16F690 20-pin header, you will need to set the S1 switches [\(Figure 6\)](#page-20-1) to enable peripherals and choose devices [\(Table 2\)](#page-20-2).

<span id="page-20-1"></span>**FIGURE 6: S1 SWITCH HARDWARE**

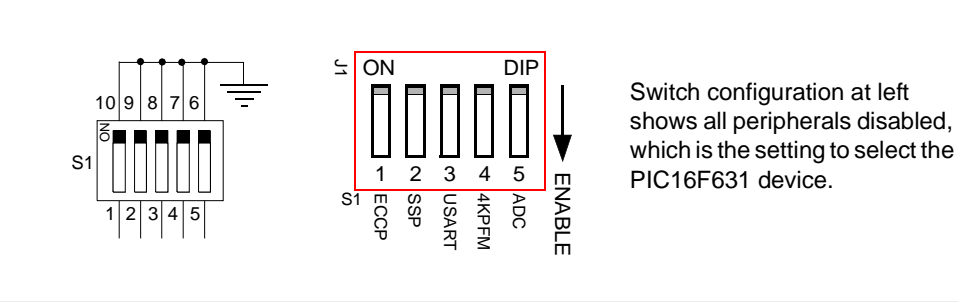

#### <span id="page-20-2"></span>**TABLE 2: S1 SWITCH DEVICE SELECTION**

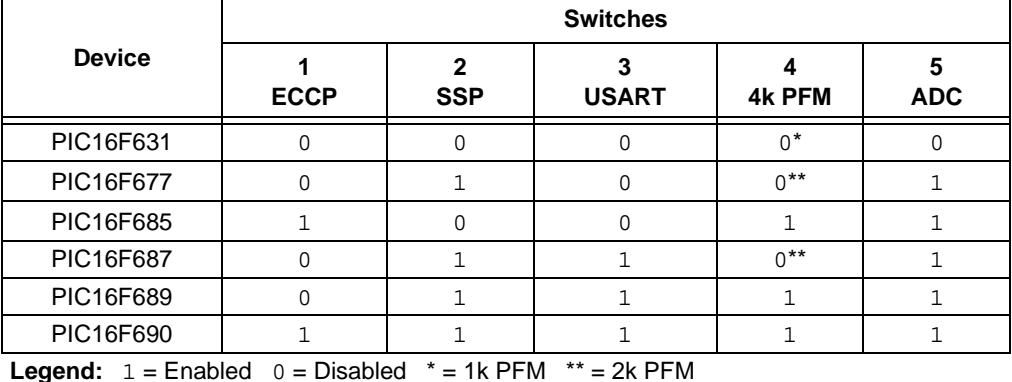

#### **Header Limitations**

The figure below lists the dimensions for the debug header. Dimensions are design values in inches.

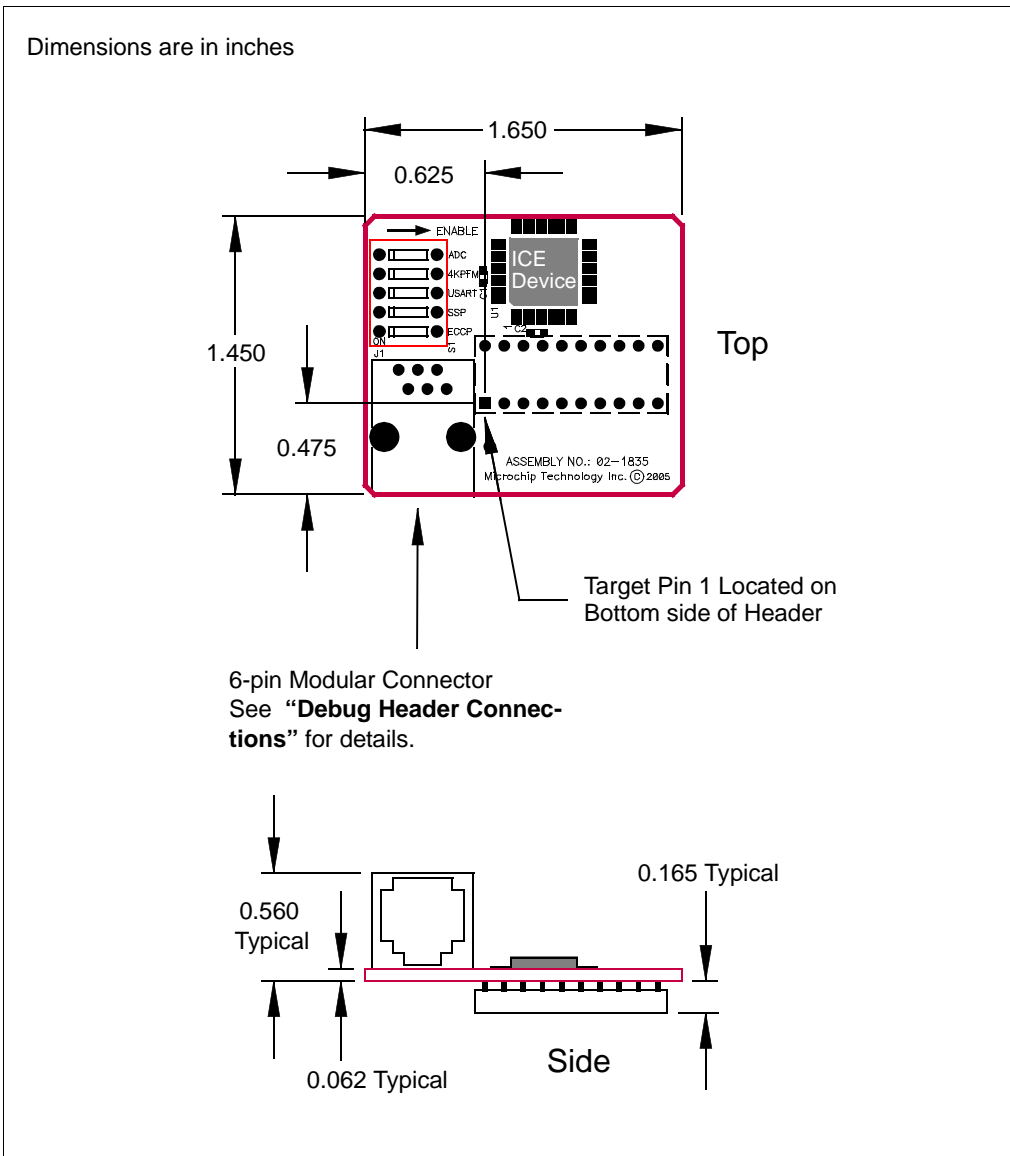

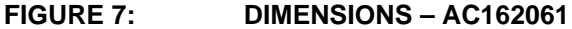

# <span id="page-22-0"></span>**AC162066**

#### **Header Identification**

The header AC number is used for ordering the header. However, this number is not on the debug header, as the board is often used for multiple headers by inserting different ICE/ICD devices. To identify this debug header, use the following information.

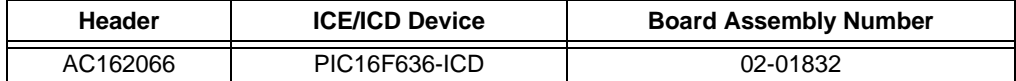

#### **Header Setup and Operation**

For the PIC16F639 20-pin header, you will need to connect the jumper J3 as specified below.

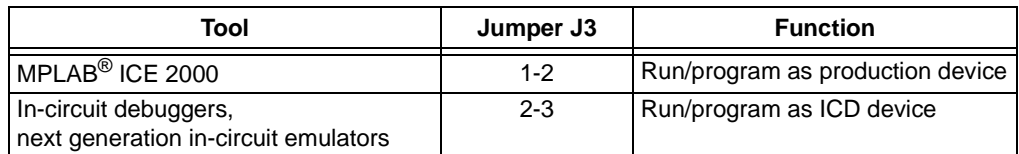

In addition to being used with debug tools that normally use headers, this header is used with the PCM16YM0 processor module to emulate a PIC16F639 on the MPLAB ICE 2000 in-circuit emulator. Plug the end of the processor module into the header, and then plug the header into the transition socket or directly onto the target board.

## **Header Limitations**

The figure below lists the dimensions for the debug header. Dimensions are design values in inches.

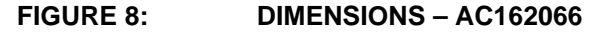

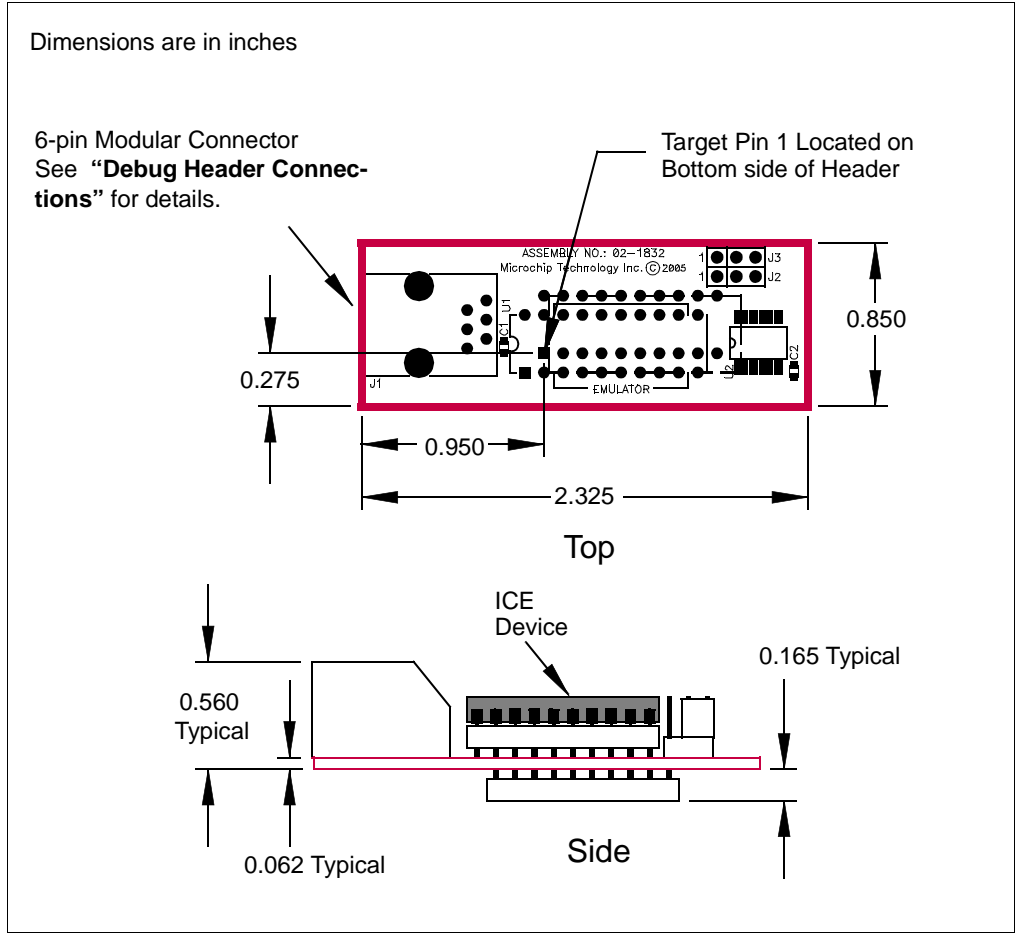

# <span id="page-24-0"></span>**AC162083**

#### **Header Identification**

The header AC number is used for ordering the header. However, this number is not on the debug header, as the board is often used for multiple headers by inserting different ICE/ICD devices. To identify this debug header, use the following information.

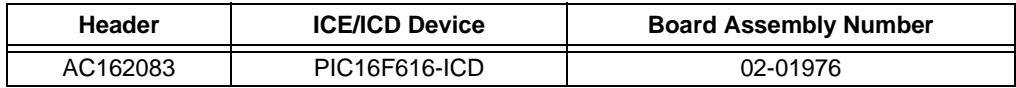

#### **Header Setup and Operation**

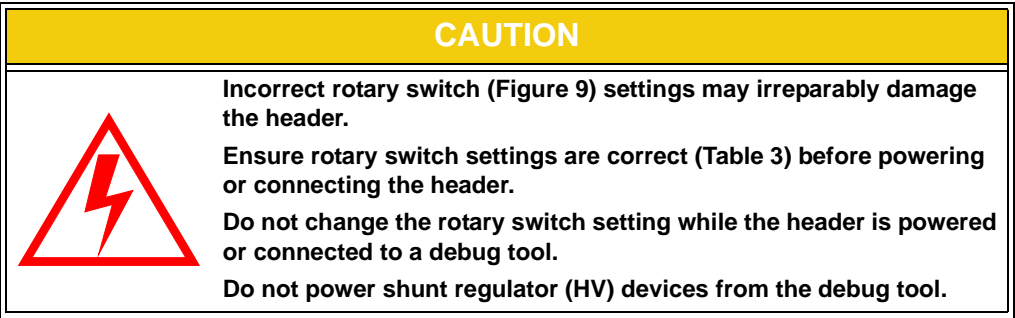

Test points are available on this header to check the following: Ground (TP1), VDD (TP2), ICD Clock (TP3), ICD Data (TP4) and ICD MCLR/VPP (TP5).

#### <span id="page-24-1"></span>**TABLE 3: ROTARY SWITCH SETTINGS**

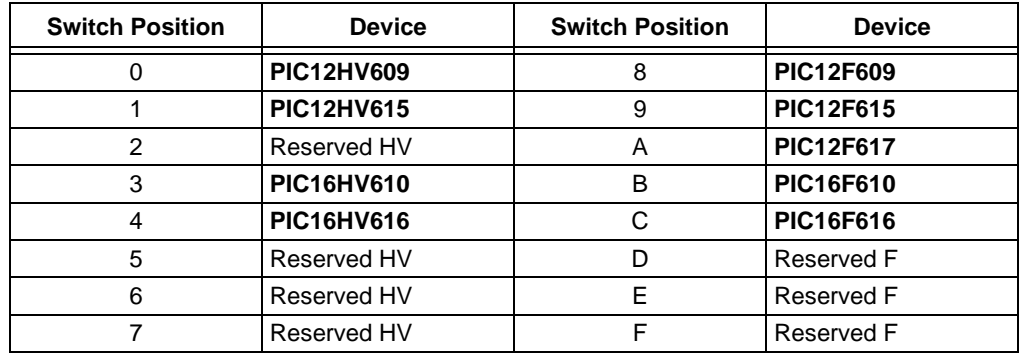

Also, see the AC162083 Insert (DS51693).

#### POTENTIAL ISSUES

#### **HV device selected instead of F device**

If you inadvertently select a shunt regulator (HV) device and attempt to use it in a target board designed for a non-shunt regulator (F) device, the shunt may draw excessive current due to the lack of current-limiting circuitry on the target board and damage the device mounted on the header.

#### **F device selected instead of HV device**

If you inadvertently select a non-shunt regulator (F) device and attempt to use it in a target board designed for a shunt regulator (HV) device, the device may draw excessive current due to the higher voltage used on a target board designed for HV devices and damage the device mounted on the header.

#### **HV devices cannot be powered from debug tool**

Do not select in MPLAB IDE or MPLAB X IDE to power the target (debug header) from the debug tool (if it supports powering the target) when using shunt regulator (HV) devices, since this will also cause the shunt to draw excessive current.

#### DETERMINING DAMAGE

A damaged header will cause MPLAB IDE or MPLAB X IDE to report a device ID of 0. However, there are other issues that can cause the device ID to report as 0. Please consult your debug tool documentation on troubleshooting to identify the problem. If you believe you have a damaged header, please contact Microchip technical support at http://support.microchip.com.

#### **Header Limitations**

The figure below lists the dimensions for the debug header. Dimensions are design values in inches.

<span id="page-26-0"></span>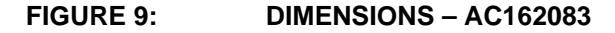

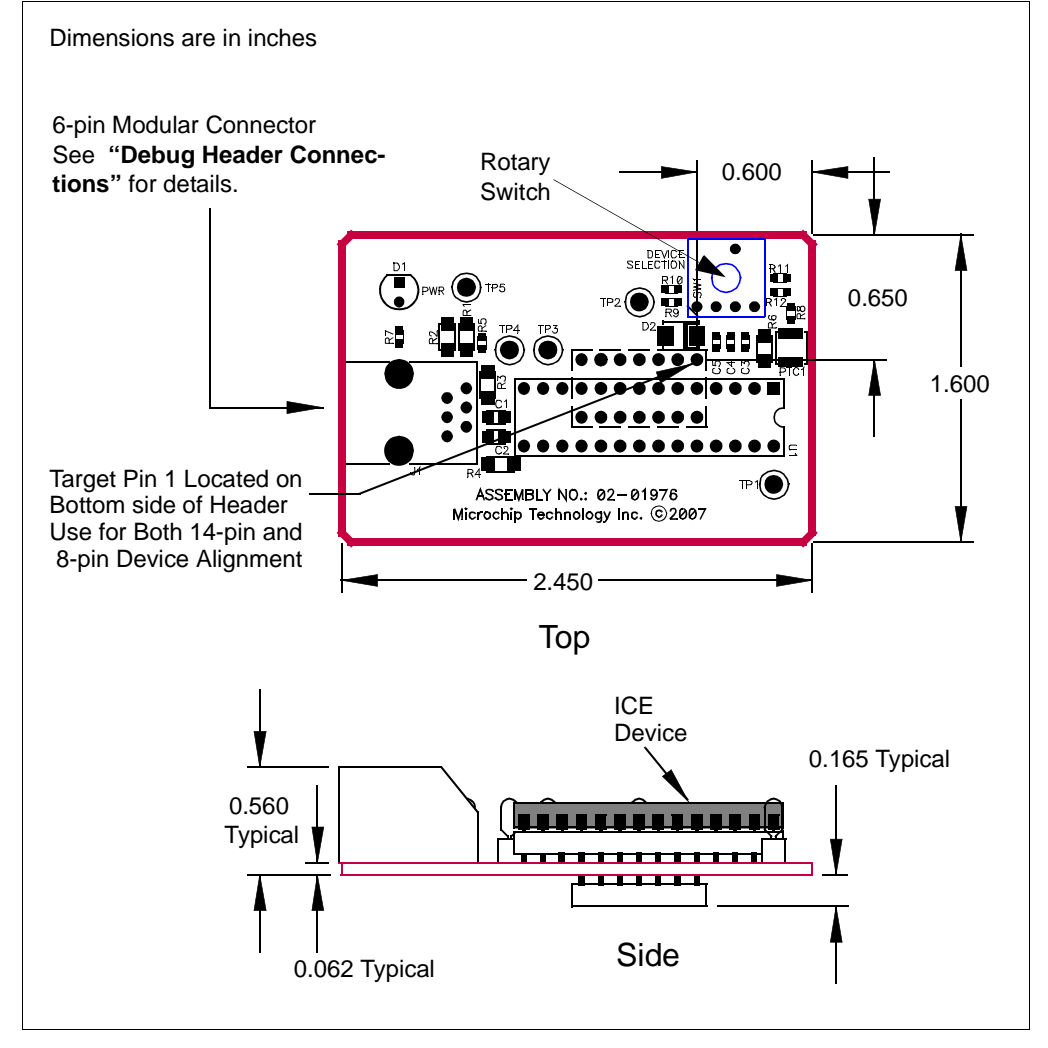

## <span id="page-27-0"></span>**AC244023, AC244024**

#### **Header Identification**

The header AC number is used for ordering the header. However, this number is not on the debug header, as the board is often used for multiple headers by inserting different ICE/ICD devices. To identify these debug headers, use the following information.

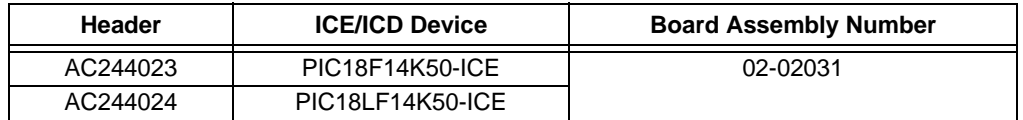

#### **Header Setup and Operation**

When the MPLAB ICD 2 is used with this header, you must use the Vpp Limiter (AC164112).

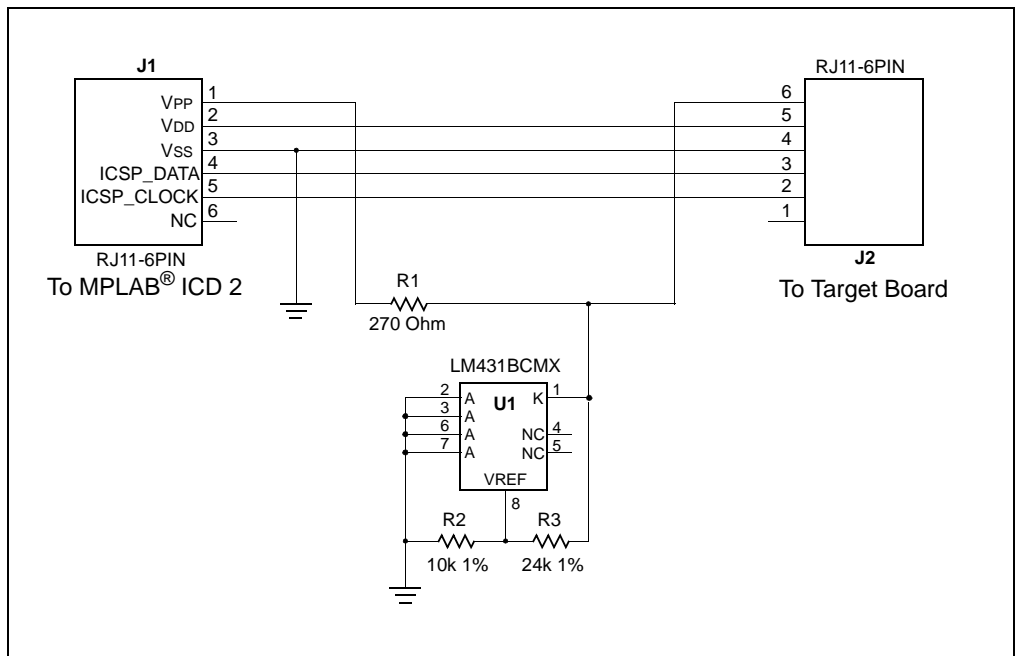

#### **FIGURE 10: VPP LIMITER SCHEMATIC**

#### **Header Limitations**

The figure below lists the dimensions for the debug header. Dimensions are design values in inches.

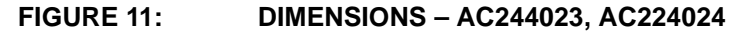

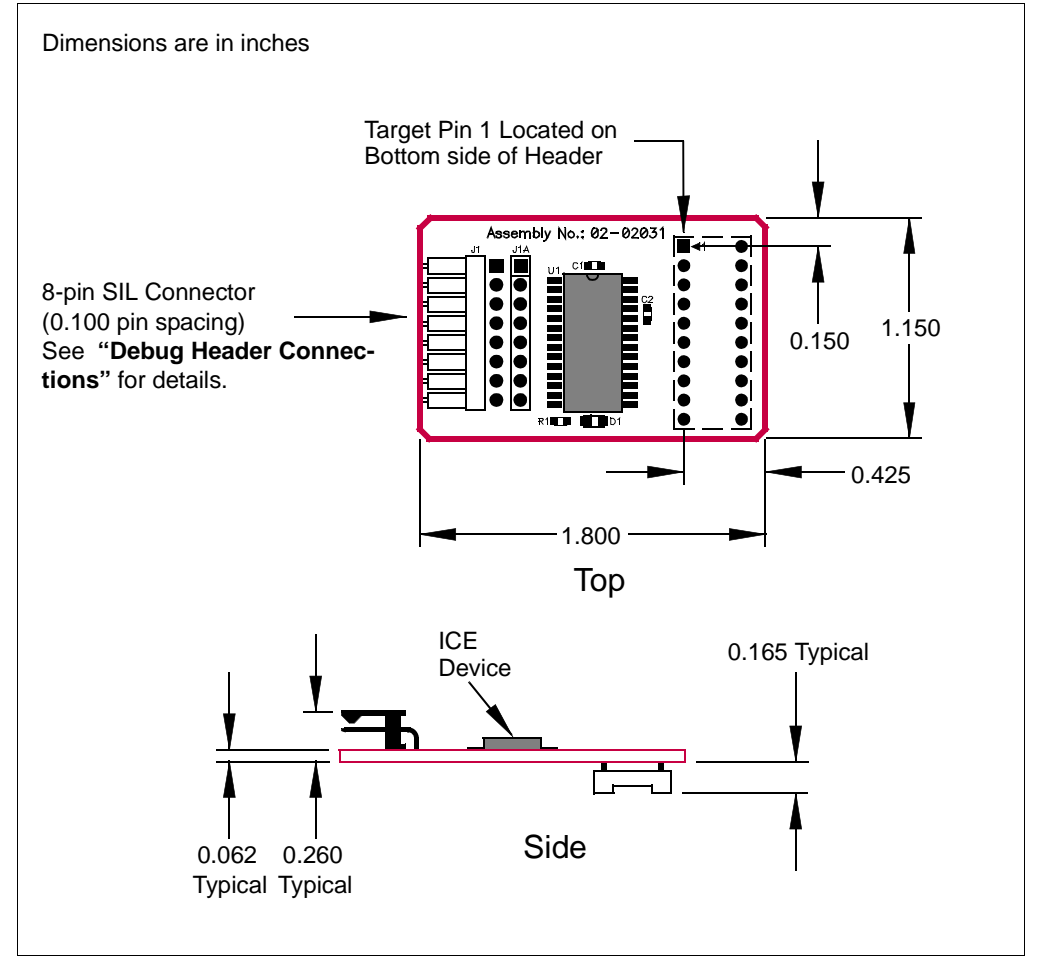

# <span id="page-29-0"></span>**AC244028**

## **Header Identification**

The header AC number is used for ordering the header. However, this number is not on the debug header, as the board is often used for multiple headers by inserting different ICE/ICD devices. To identify this debug header, use the following information.

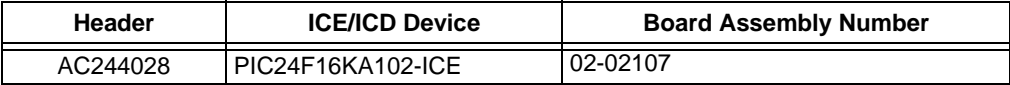

#### **Header Setup and Operation**

For this header, you will need to set up jumper J2 and J3.

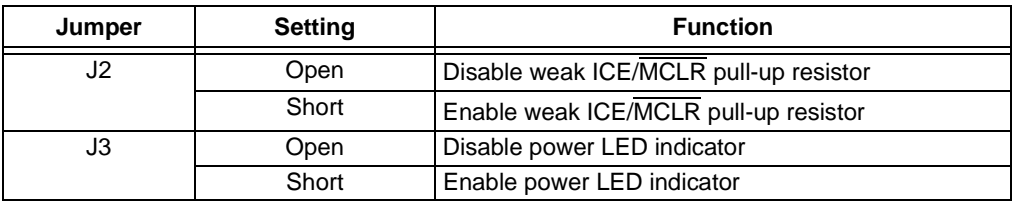

## **Header Limitations**

The figure below lists the dimensions for the debug header. Dimensions are design values in inches.

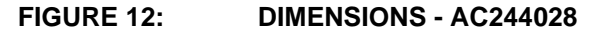

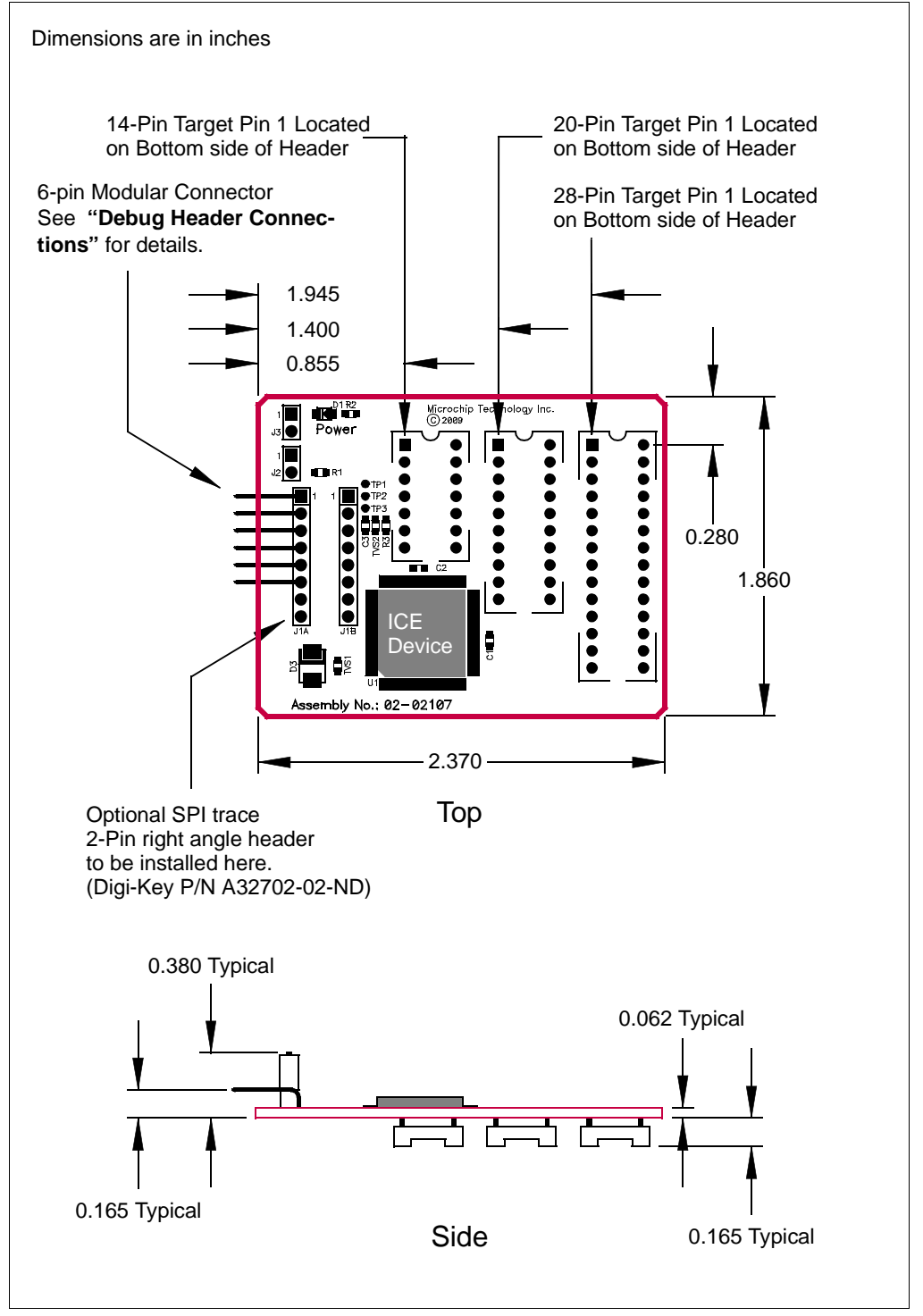

# <span id="page-31-0"></span>**AC244045**

### **Header Identification**

The header AC number is used for ordering the header. However, this number is not on the debug header, as the board is often used for multiple headers by inserting different ICE/ICD devices. To identify this debug header, use the following information.

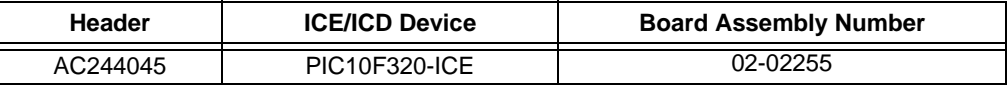

Because the ICE chip is based on the PIC10F320 device, the ICE device memory will be greater that the actual chip for the PIC10F322 device.

#### **Header Limitations**

The figure below lists the dimensions for the debug header. Dimensions are design values in inches.

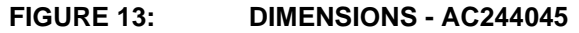

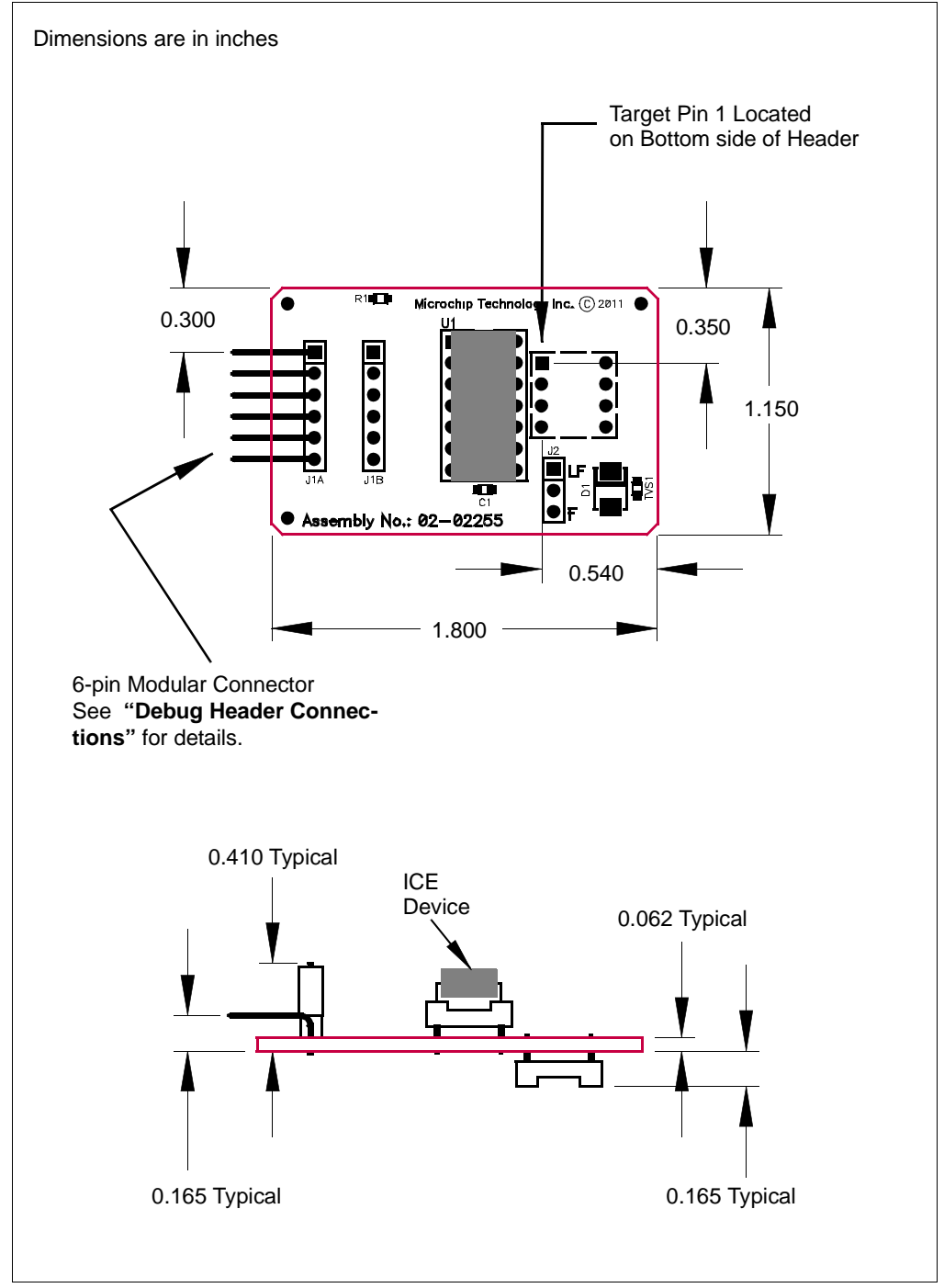

## <span id="page-33-0"></span>**AC244051, AC244052**

#### **Header Identification**

The header AC number is used for ordering the header. However, this number is not on the debug header, as the board is often used for multiple headers by inserting different ICE/ICD devices. To identify this debug header, use the following information.

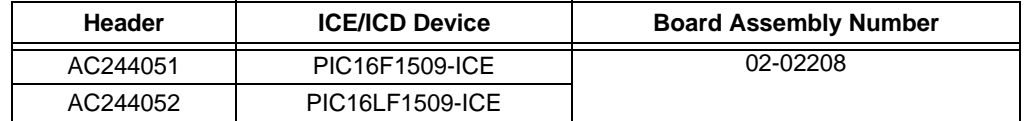

#### **Header Setup and Operation**

For this header, there are no jumpers/switches. MPLAB IDE/MPLAB X IDE will use its selected device to choose the correct device to emulate.

#### **Header Limitations**

The figure below lists the dimensions for the debug header. Dimensions are design values in inches.

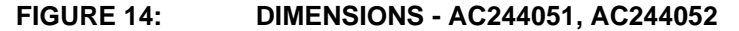

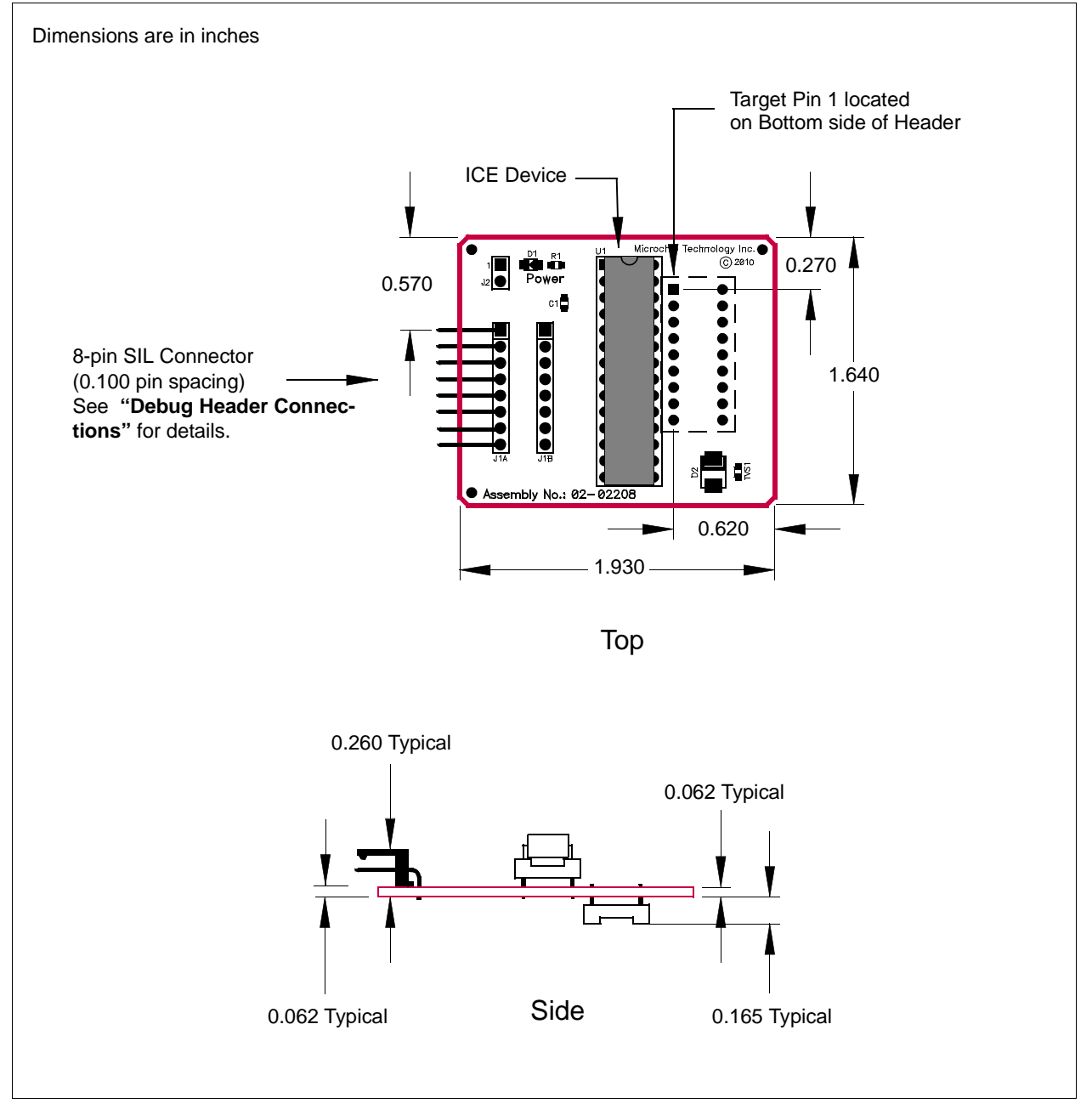

**NOTES:**
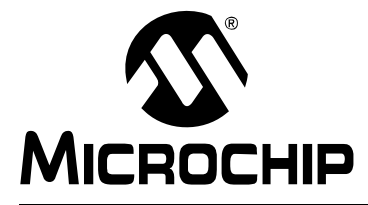

# **Optional Debug Headers**

## **INTRODUCTION**

Devices that have built-in debug circuitry do not require a header to use debug tools. However, some pins and memory must be used to support the debug function. Special ICE/ICD versions offering additional pins, memory and emulator functions can be used to provide superior emulating/debugging capabilities.

**Note 1:** Currently available debug headers and their associated ICE/ICD devices are shown below by supported device.Header required for other devices.

| <b>Device</b>                                                                    | <b>Pin Count</b>                 | <b>Header Part</b><br><b>Number</b> | <b>ICE/ICD Device Used</b> | <b>VDD Max</b> |
|----------------------------------------------------------------------------------|----------------------------------|-------------------------------------|----------------------------|----------------|
| PIC16F722<br>PIC16F723<br>PIC16F724<br>PIC16F726<br>PIC16F727                    | 28<br>28<br>40/44<br>28<br>40/44 | AC244026                            | <b>PIC16F727-ICE</b>       | 5.5V           |
| PIC16LF722<br>PIC16LF723<br>PIC16LF724<br>PIC16LF726<br>PIC16LF727               | 28<br>28<br>40/44<br>28<br>40/44 | AC244027                            | <b>PIC16LF727-ICE</b>      | 3.6V           |
| PIC16F1454<br>PIC16F1455<br>PIC16F1458<br>PIC16F1459                             | 14/16<br>14/16<br>20<br>20       | AC244053                            | PIC16F1459-ICE             | 5.5V           |
| PIC16LF1454<br>PIC16LF1455<br>PIC16LF1458<br>PIC16LF1459                         | 14/16<br>14/16<br>20<br>20       | AC244054                            | PIC16LF1459-ICE            | 3.6V           |
| PIC16F1508 <sup>(1)</sup><br>PIC16F1509 <sup>(1)</sup>                           | 20                               | AC244051                            | PIC16F1509-ICE             | 5.5V           |
| PIC16LF1508 <sup>(1)</sup><br>PIC16LF1509 <sup>(1)</sup>                         | 20                               | AC244052                            | PIC16LF1509-ICE            | 3.6V           |
| PIC16F1826<br>PIC16F1827<br>PIC16F1847                                           | 18/20/28                         | AC244046                            | PIC16F1847-ICE             | 3.6V           |
| PIC12F1822<br>PIC12F1840<br>PIC16F1823<br>PIC16F1824<br>PIC16F1825<br>PIC16F1829 | 8/14/20                          | AC244043                            | PIC16F1829-ICE             | 5.5V           |

#### **TABLE 1: OPTIONAL DEBUG HEADERS BY DEVICE**

**Note 1:** Header required for other devices.

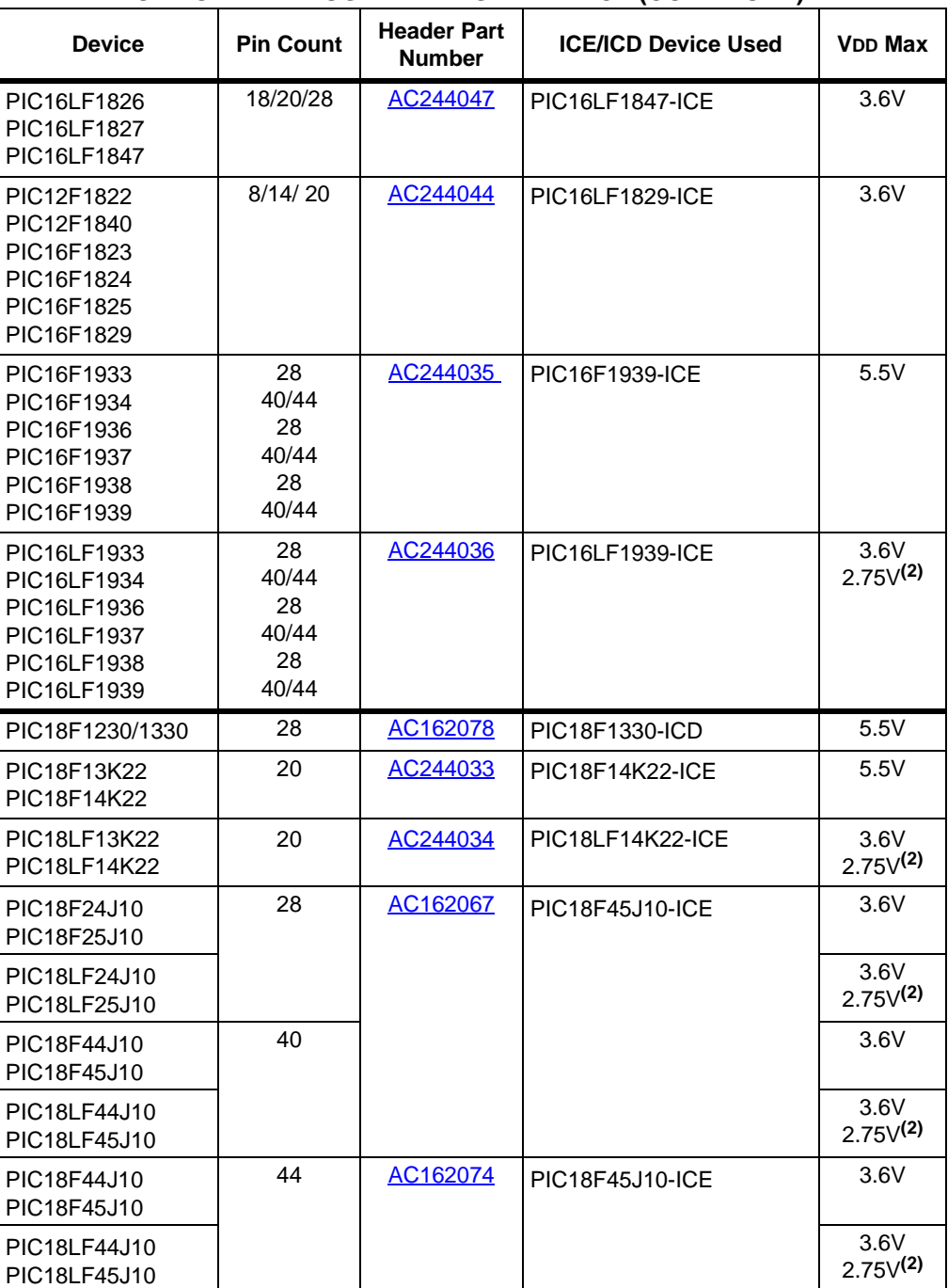

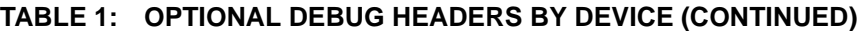

**Note 1:** Header required for other devices.

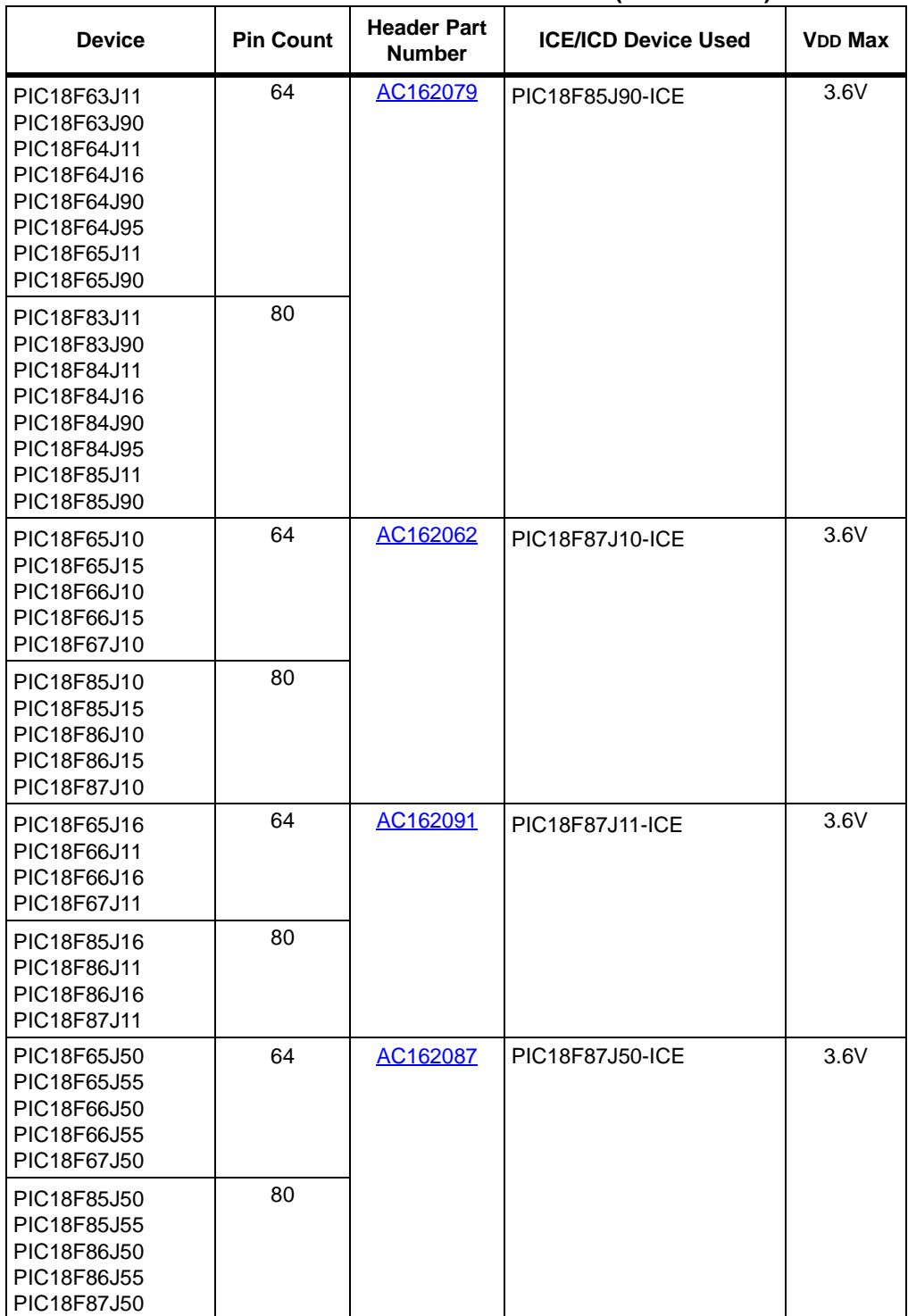

## **TABLE 1: OPTIONAL DEBUG HEADERS BY DEVICE (CONTINUED)**

**Note 1:** Header required for other devices.

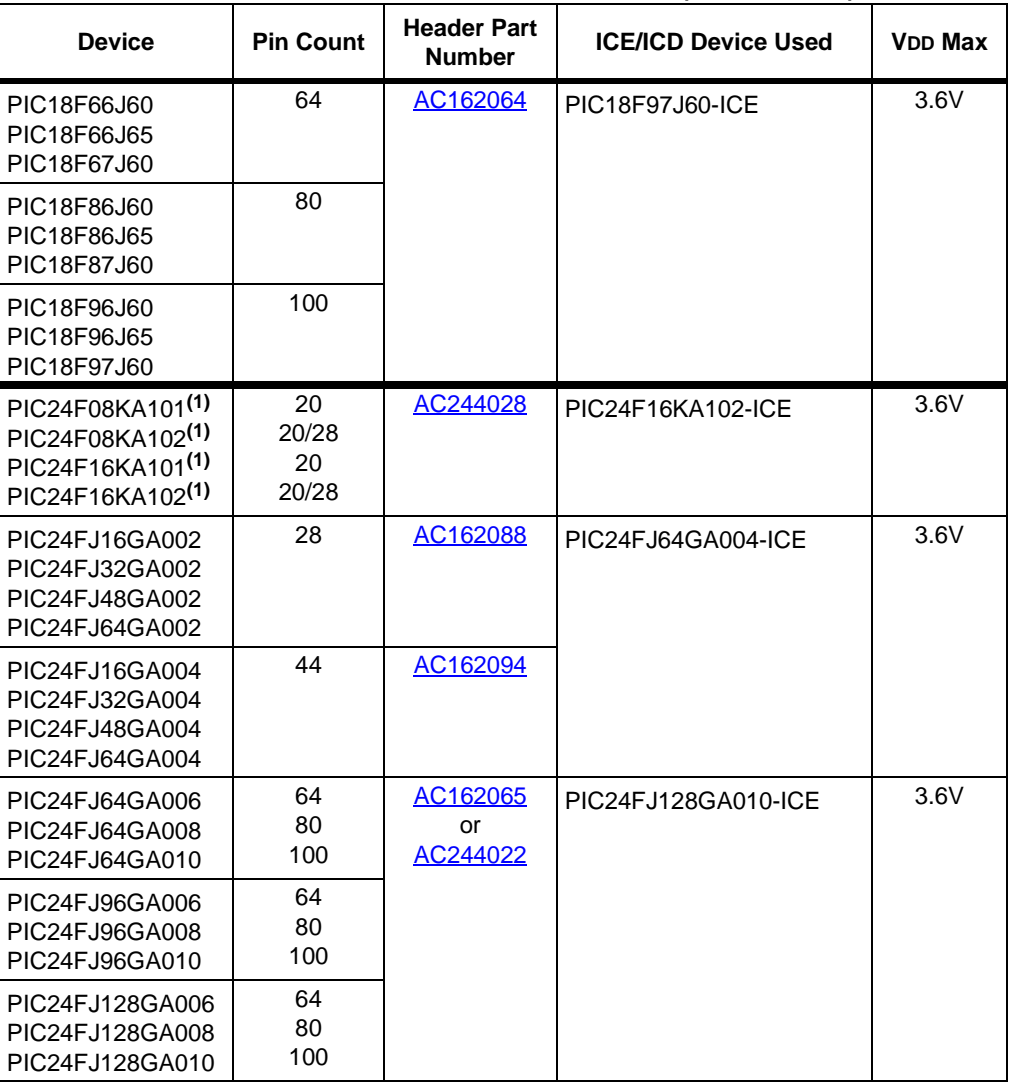

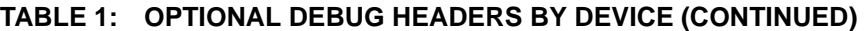

**Note 1:** Header required for other devices.

# <span id="page-40-0"></span>**AC162062, AC162079, AC162087, AC162091**

### **Header Identification**

The header AC number is used for ordering the header. However, this number is not on the debug header, as the board is often used for multiple headers by inserting different ICE/ICD devices. To identify these debug headers, use the following information.

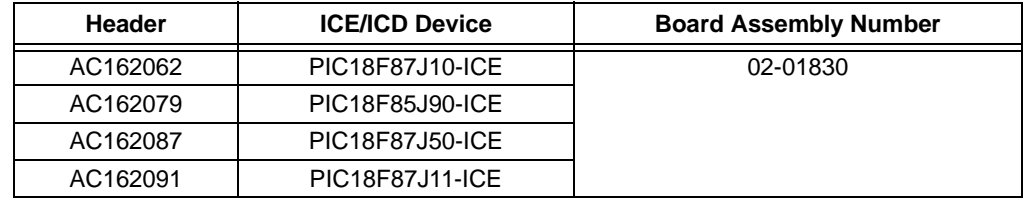

## **Header Setup and Operation – AC162062**

For this header, there are no jumpers/switches. MPLAB IDE/MPLAB X IDE will use its selected device to choose the correct device to emulate.

Test points are available on this header to check the VDD, VDDCORE, and ground.

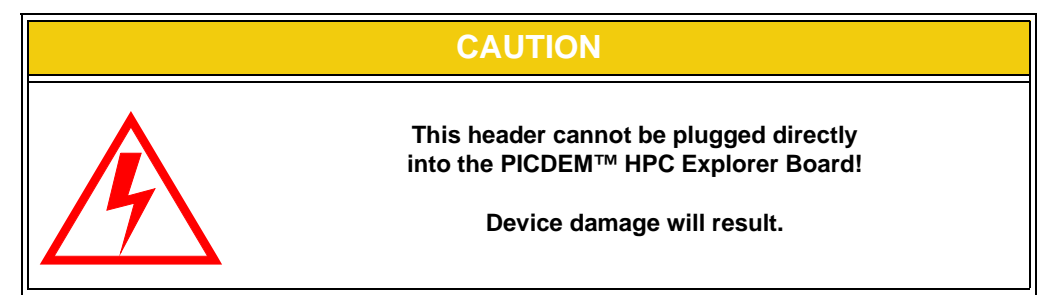

The PICDEM™ HPC Explorer Board is 5V, whereas the ICD device on the header is 3.6V max. Therefore, modification to the demo board is necessary before the header can be used.

- 1. Switch S3 should be set to ICE.
- 2. Jumper J2 must be connected as shown in [Figure 1](#page-40-1) to modify the operating voltage. See demo board documentation for more information.

#### <span id="page-40-1"></span>**FIGURE 1: DEMO BOARD J2 CONNECTIONS**

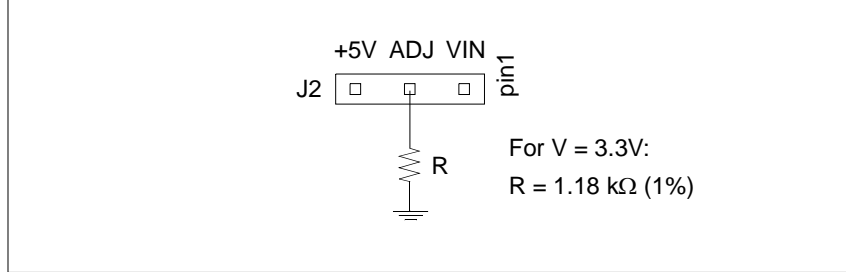

## **Header Setup and Operation – AC162079, AC162087, AC162091**

For these headers, there are no jumpers/switches. MPLAB IDE/MPLAB X IDE will use its selected device to choose the correct device to emulate.

Test points are available on this header to check the VDD, VDDCORE, and ground.

## **Header Limitations**

The figure below lists the dimensions for the debug header. Dimensions are design values in inches.

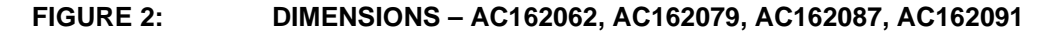

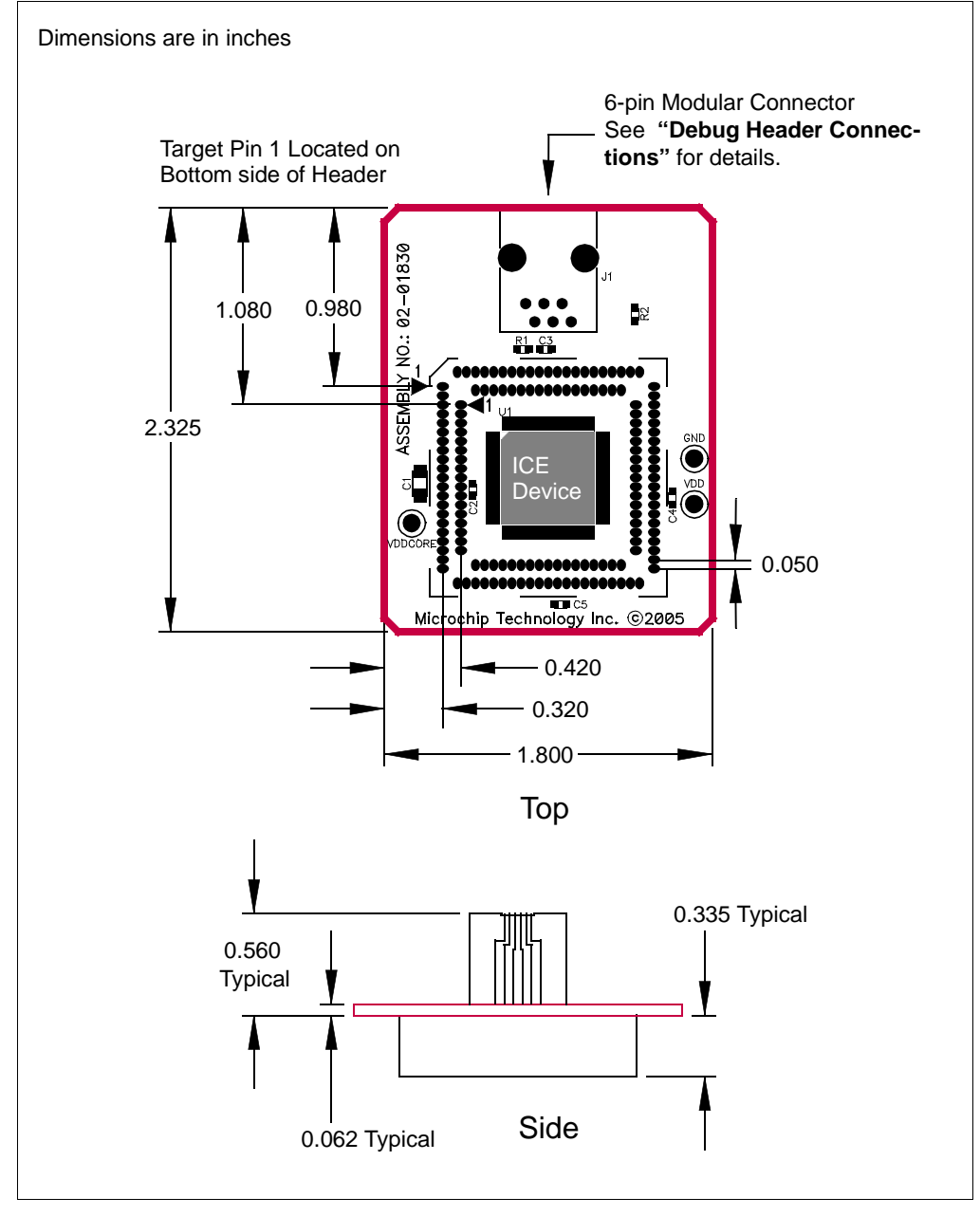

# <span id="page-42-0"></span>**AC162064**

#### **Header Identification**

The header AC number is used for ordering the header. However, this number is not on the debug header, as the board is often used for multiple headers by inserting different ICE/ICD devices. To identify this debug header, use the following information.

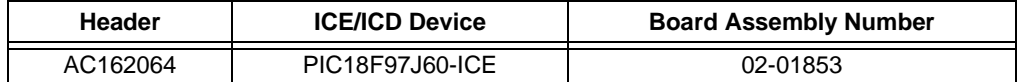

#### **Header Setup and Operation**

For this header, there are no jumpers/switches. MPLAB IDE/MPLAB X IDE will use its selected device to choose the correct device to emulate.

Test points are available on this header to check the following: VDD, VDDCORE and ground.

## **Header Limitations**

The figure below lists the dimensions for the debug header. Dimensions are design values in inches.

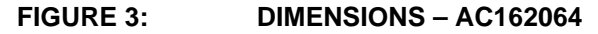

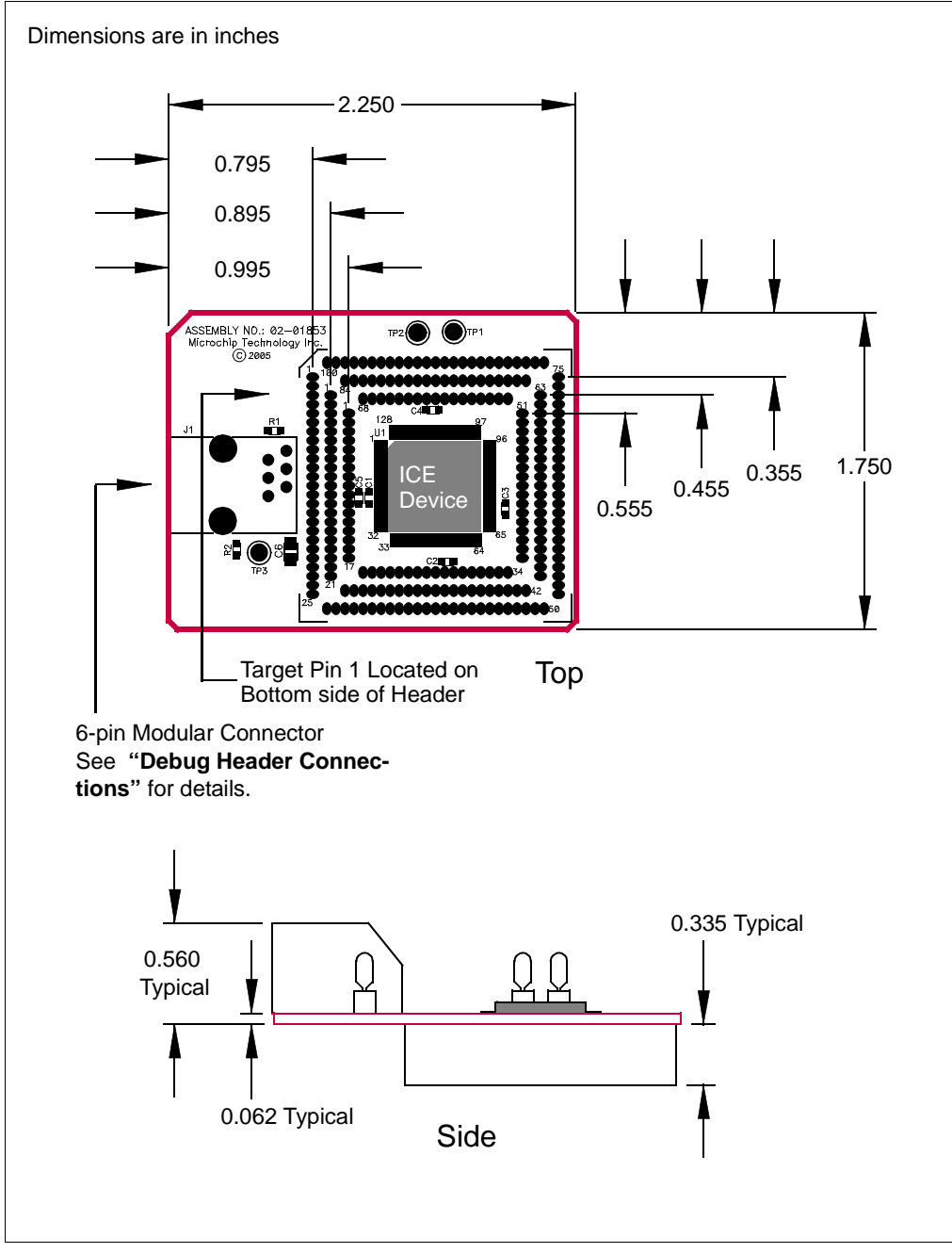

# <span id="page-44-0"></span>**AC162065, AC244022**

#### **Header Identification**

The header AC number is used for ordering the header. However, this number is not on the debug header, as the board is often used for multiple headers by inserting different ICE/ICD devices. To identify these debug headers, use the following information.

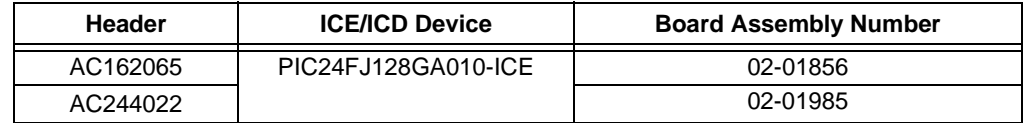

#### **Header Setup and Operation**

For this header, there are no jumpers/switches. MPLAB IDE/MPLAB X IDE will use its selected device to choose the correct device to emulate.

Test points are available on this header to check the following: VDD, VDDCORE and ground.

## **Header Limitations**

The figures below lists the dimensions for the debug headers. Dimensions are design values in inches.

For this device family, header AC162065 will be sold until depleted. Then only header AC244022 will remain as a Performance Pak.

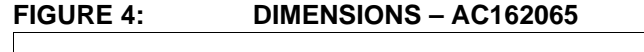

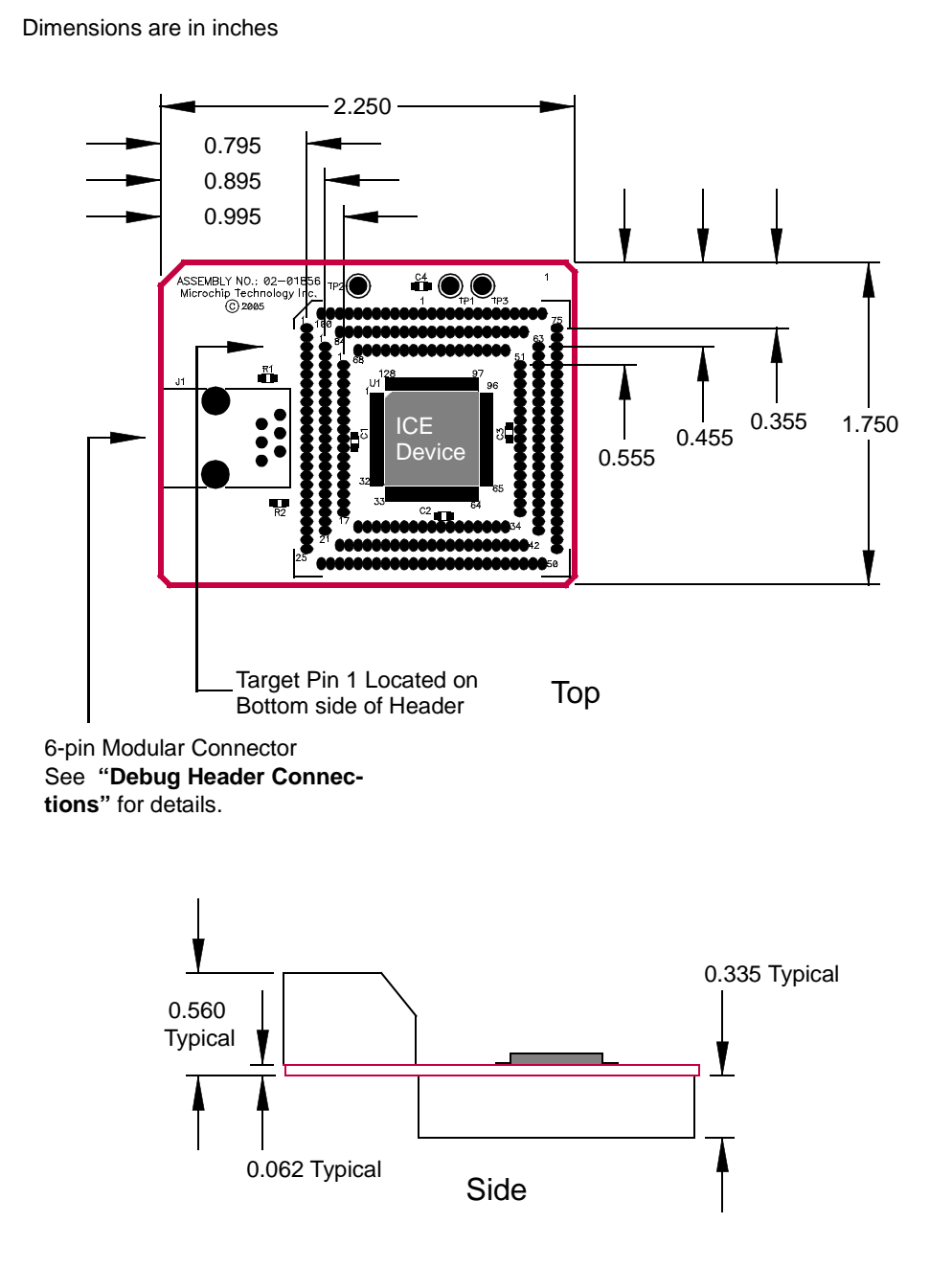

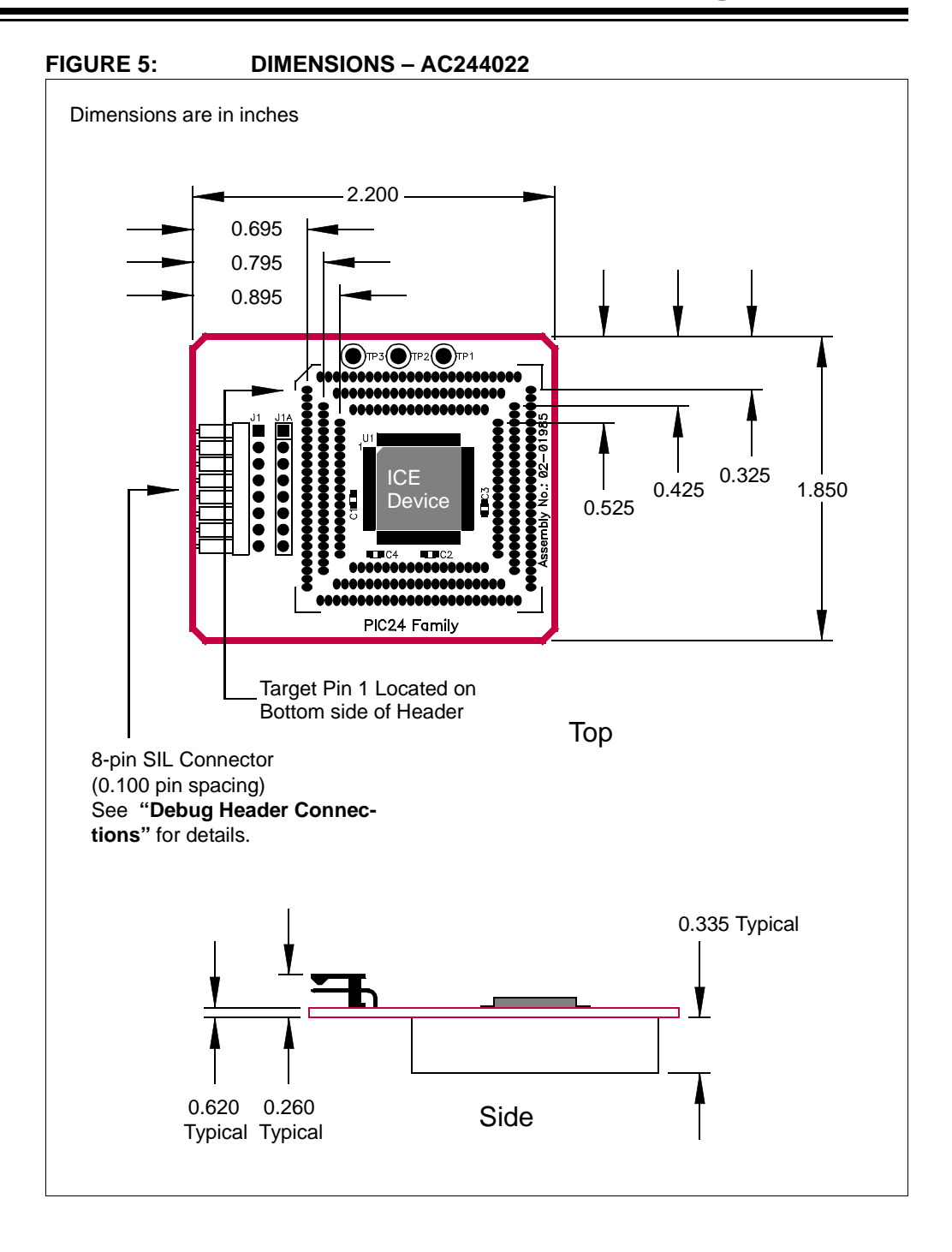

2006-2012 Microchip Technology Inc. DS51292U-page 47

# <span id="page-47-0"></span>**AC162067, AC162074**

#### **Header Identification**

The header AC number is used for ordering the header. However, this number is not on the debug header, as the board is often used for multiple headers by inserting different ICE/ICD devices. To identify these debug headers, use the following information.

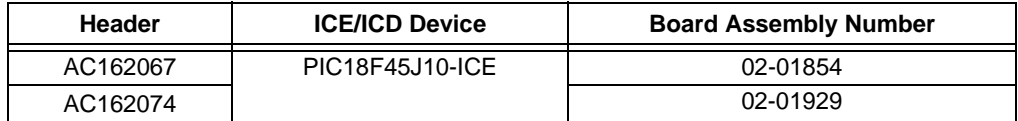

### **Header Setup and Operation**

For these headers, you will need to connect jumpers J2 and J3 to select between the LF and F versions of devices.

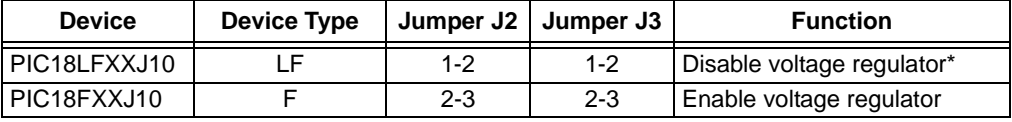

\* VDDCORE must be supplied externally.

## **Header Limitations**

The figures below lists the dimensions for the debug headers. Dimensions are design values in inches.

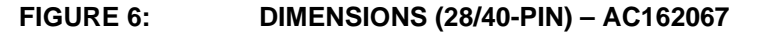

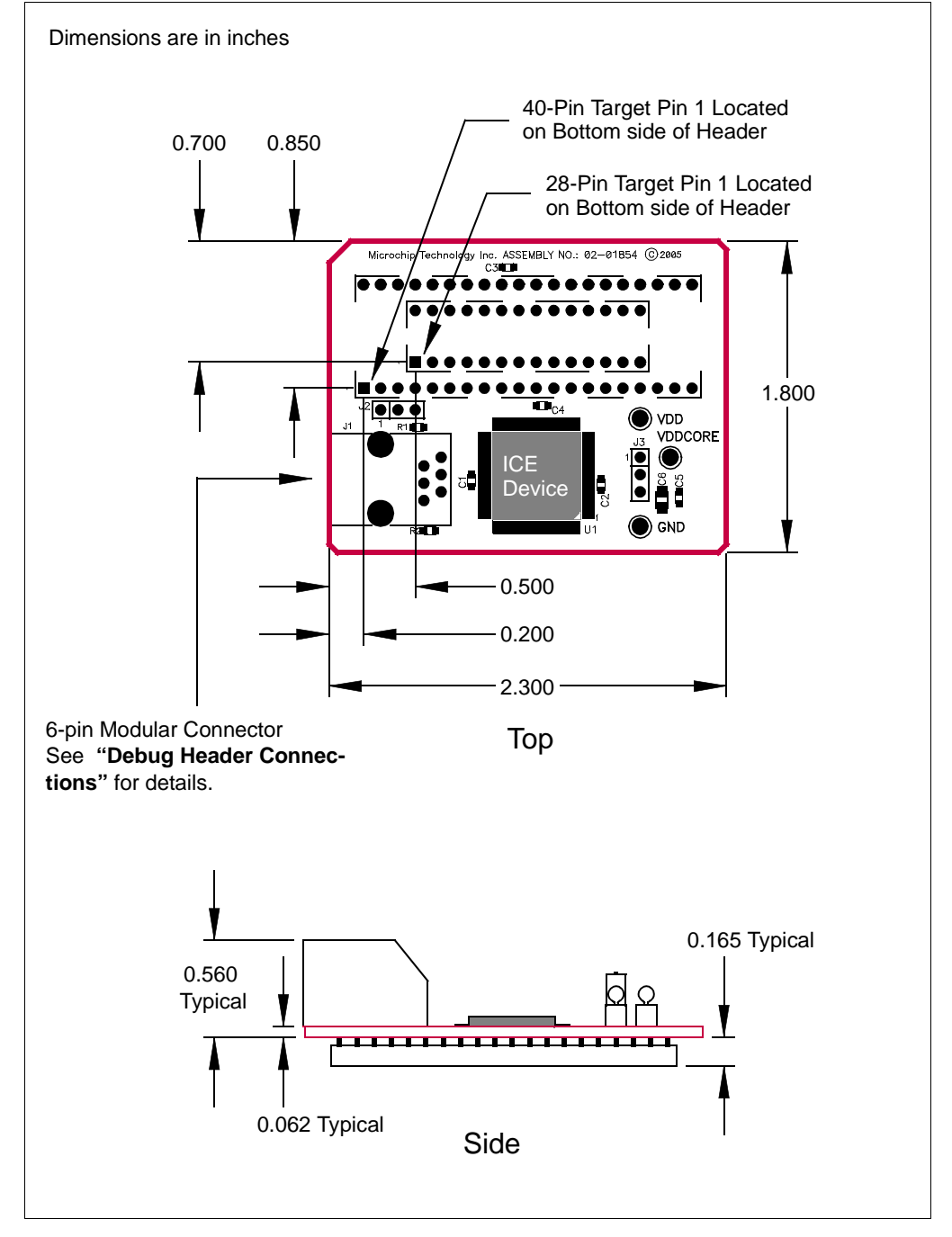

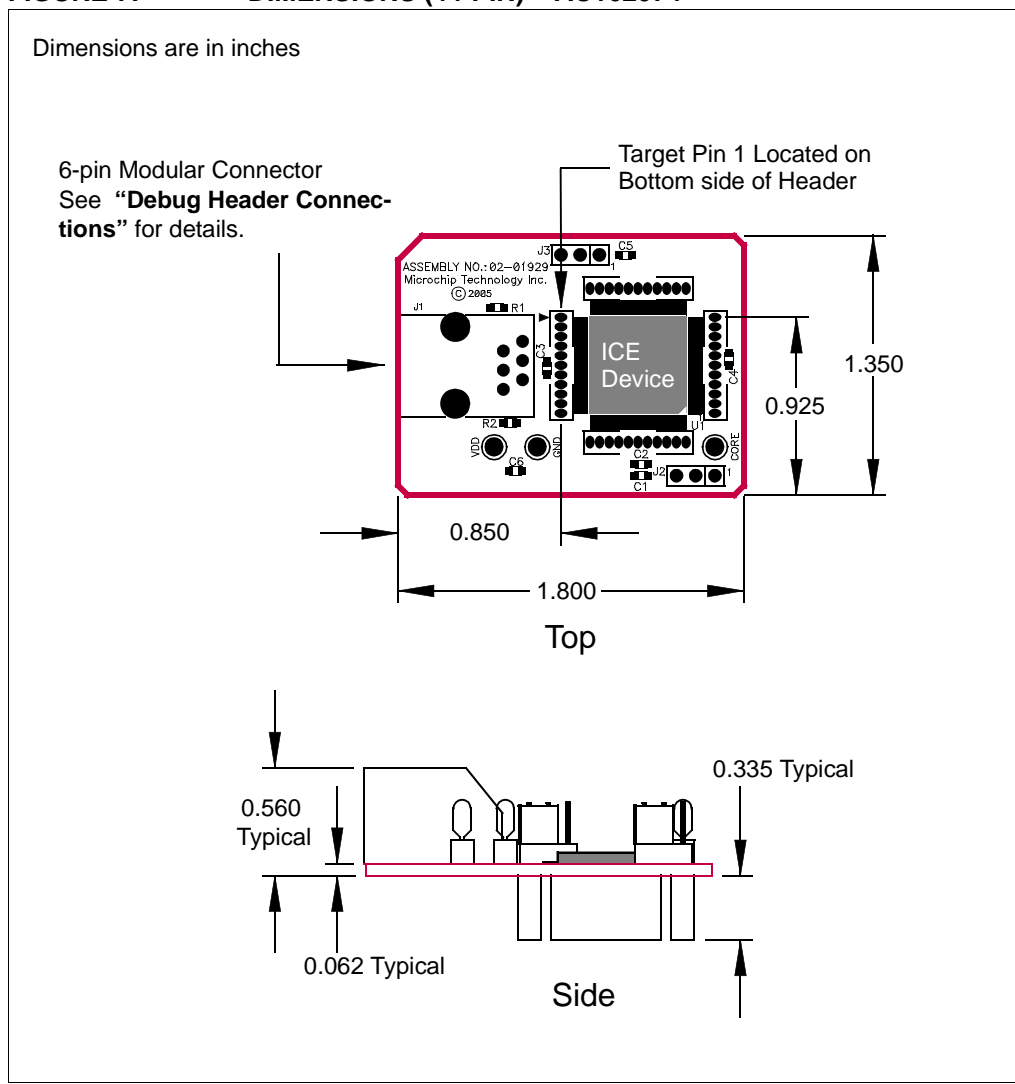

# **FIGURE 7: DIMENSIONS (44-PIN) – AC162074**

# <span id="page-50-0"></span>**AC162078**

## **Header Identification**

The header AC number is used for ordering the header. However, this number is not on the debug header, as the board is often used for multiple headers by inserting different ICE/ICD devices. To identify this debug header, use the following information.

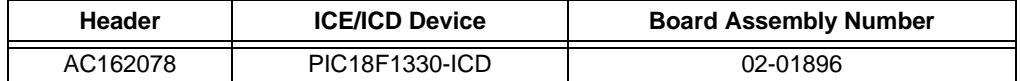

## **Header Setup and Operation**

This debug header can be used with the following targets:

- 1. Customer target board for PIC18F1230/1330 devices. The target board should have an 18-pin DIP socket to connect to the 18-pin DIP socket on the debug header.
- 2. PICDEM MC motor control demo board. Use the 28-pin DIP socket on both boards to mount the debug header on to the PICDEM MC board.
- 3. PICDEM MC LV motor control demo board. Use the 28-pin DIP socket on both boards to mount the debug header on to the PICDEM MC LV board.

The following sections detail the configuration of the jumpers on the debug header for use with the above mentioned boards.

#### CUSTOMER TARGET BOARD

The default configuration is to remove all jumpers.

S1 is not populated and should not be used.

After the debug header is set up, do the following:

- 1. Connect the header to the target board.
- 2. Power the target board. You should see the red LED on the debug header turn on.
- 3. Connect the debug tool to the debug header.
- 4. Use MPLAB IDE/MPLAB X IDE and the debug tool to develop your application.

## PICDEM MC/MC LV MOTOR CONTROL DEMO BOARDS

To run a BLDC motor on the PICDEM MC board or PICDEM MC LV board using the supplied firmware, use the following jumper setup:

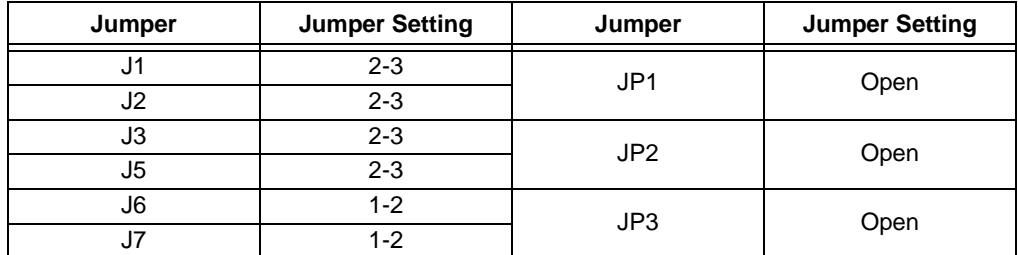

S1 is not populated and should not be used.

After the debug header is set up, do the following:

- 1. Connect the header to the PICDEM MC/MC LV target board.
- 2. Power the target board. You should see the red LED on the debug header turn on.
- 3. Connect the debug tool to the debug header.
- 4. Program the part with the demo code.
- 5. Run the program.
- 6. Press and release switch S2 on the target board to toggle the direction of the motor's rotation.
- 7. Press and release switch S1 on the target board to toggle between running and stopping the motor.
- 8. If the motor stops while reversing from a high speed, there could be an overcurrent condition detected by the system. Reset the system to run the program again.

#### **Header Limitations**

The figure below lists the dimensions for the debug header. Dimensions are design values in inches.

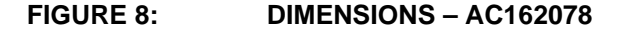

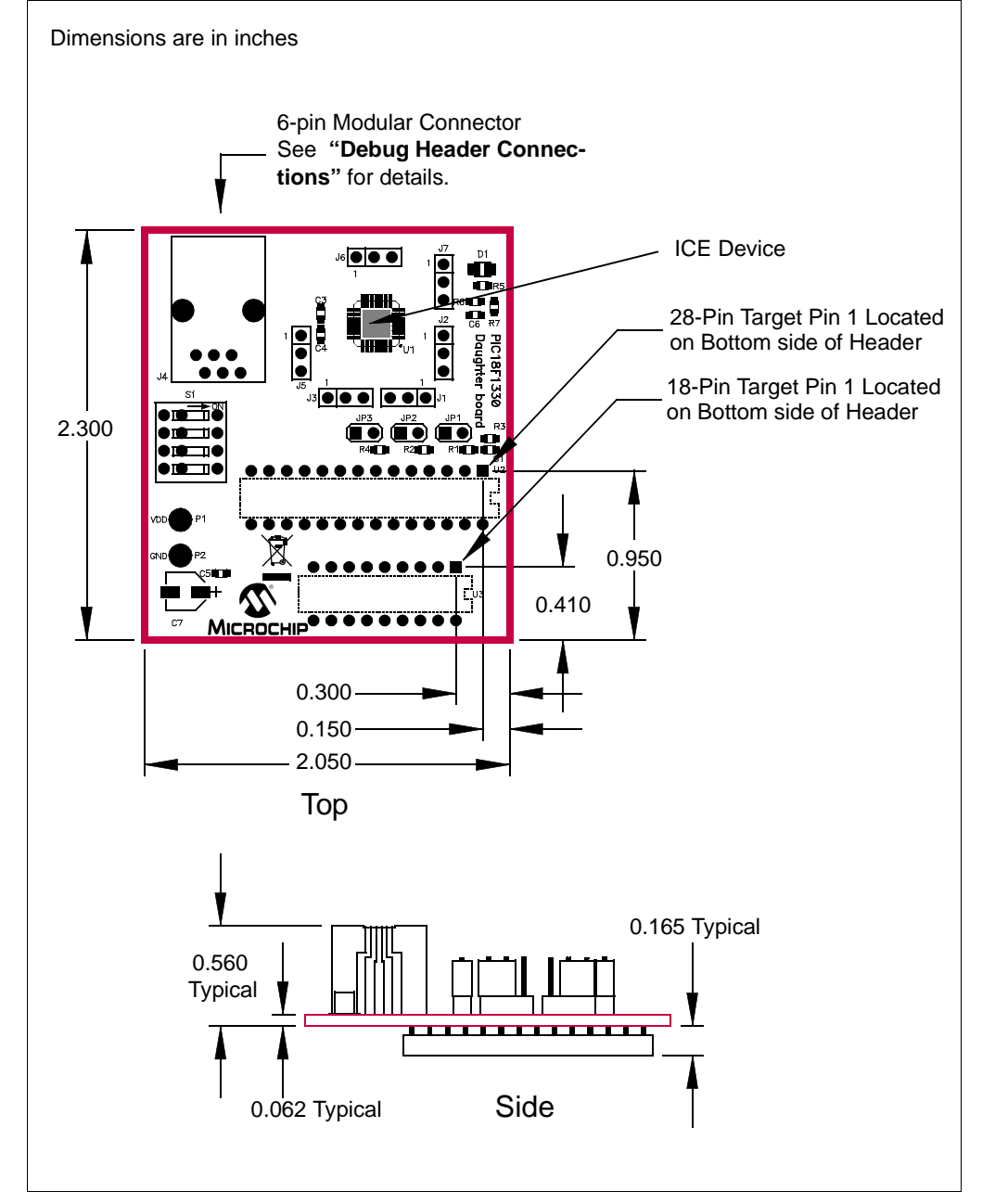

# <span id="page-53-0"></span>**AC162088, AC162094**

## **Header Identification**

The header AC number is used for ordering the header. However, this number is not on the debug header, as the board is often used for multiple headers by inserting different ICE/ICD devices. To identify this debug header, use the following information.

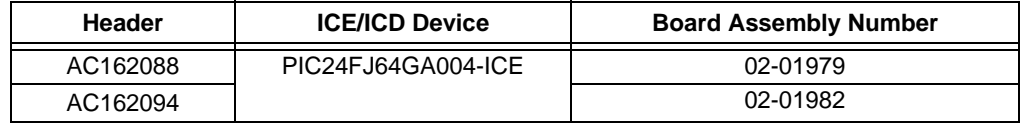

## **Header Setup and Operation**

Both 28-pin and 44-pin device headers have jumpers related to the enabling or disabling of the on-chip 2.5 volt voltage regulator. Please see the section entitled "On-Chip Voltage Regulator" in the "*dsPIC33F Family Reference Manual"* (DS70165) for more details.

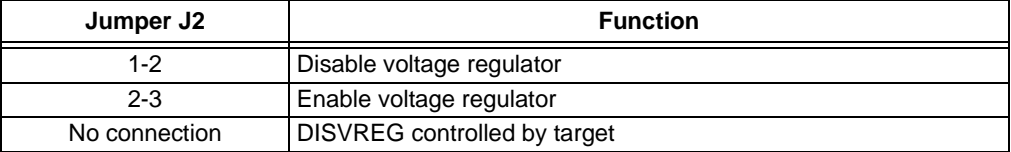

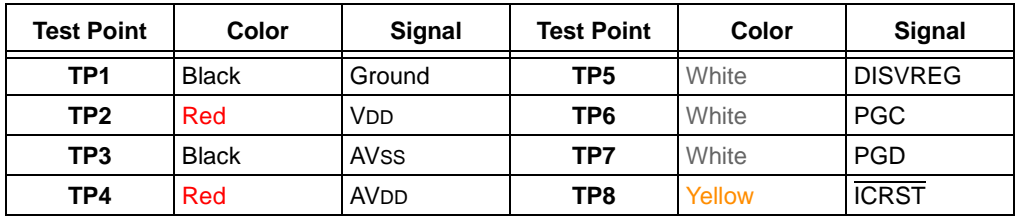

Test points are available on this header to check the following:

## **Header Limitations**

The figures below list the dimensions for the debug headers. Dimensions are design values in inches.

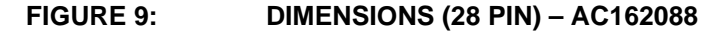

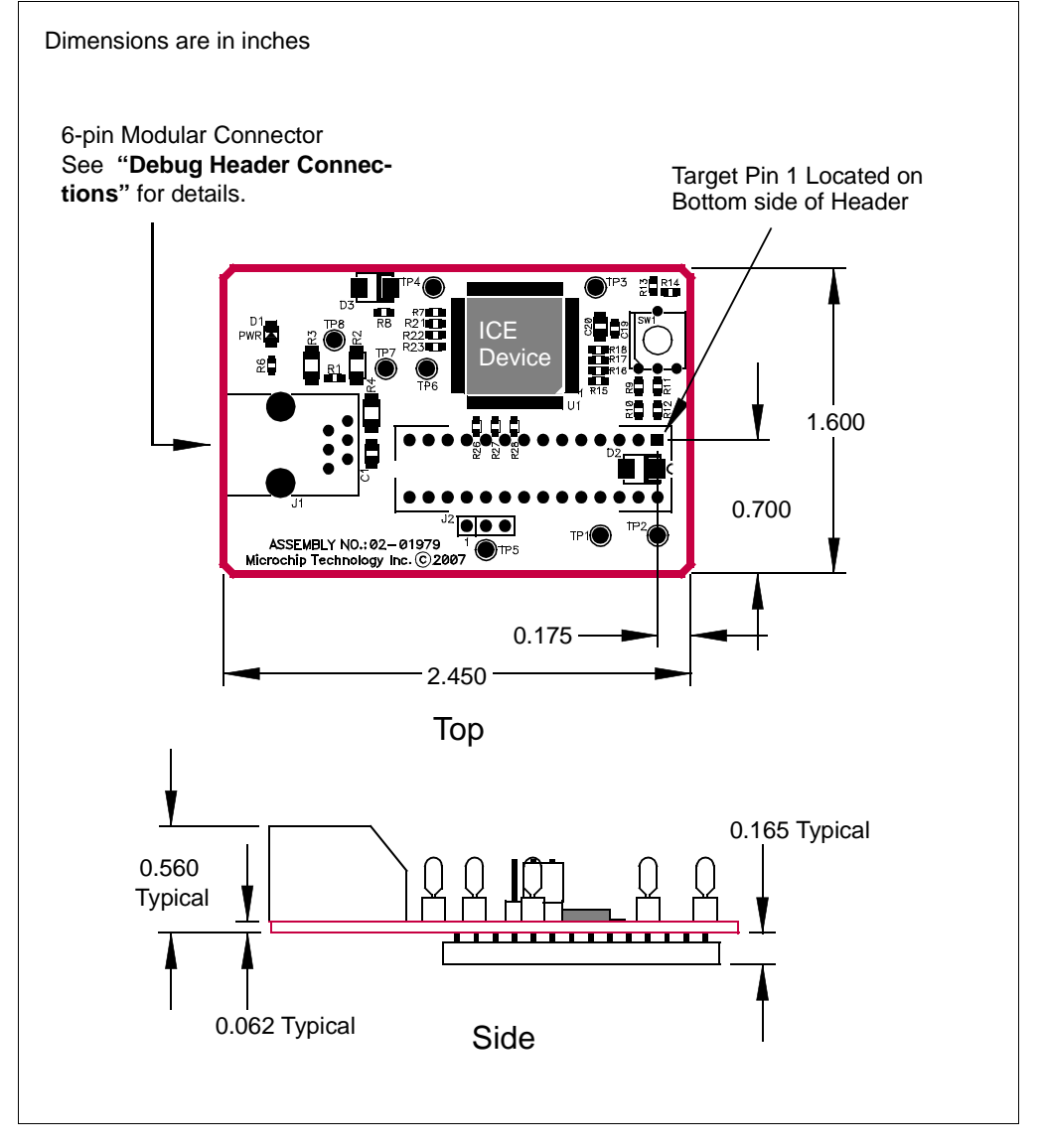

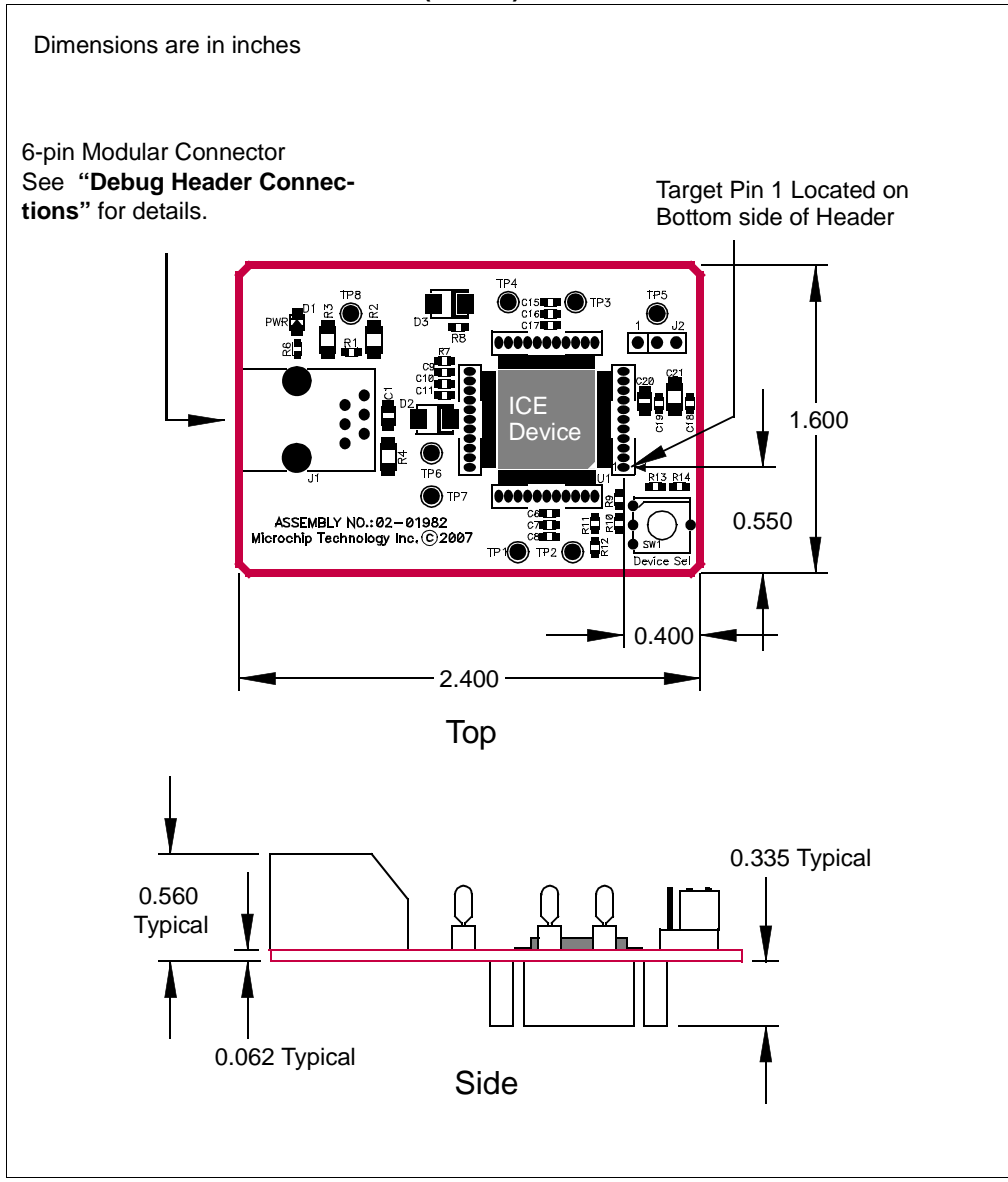

## **FIGURE 10: DIMENSIONS (44 PIN) – AC162094**

## <span id="page-56-0"></span>**AC244026, AC244027**

## **Header Identification**

The header AC number is used for ordering the header. However, this number is not on the debug header, as the board is often used for multiple headers by inserting different ICE/ICD devices. To identify this debug header, use the following information.

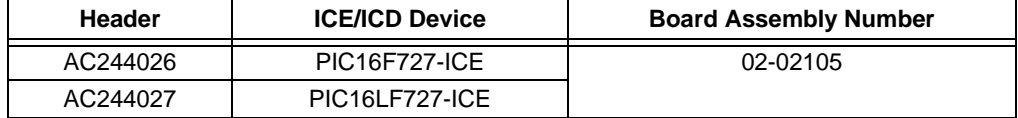

### **Header Setup and Operation - AC244026**

This Processor Extension Pak provides extra debugging capability not available on PIC16F727 production devices:

- 3 Address / Data breakpoints (1 Address only breakpoint on production devices)
- Data capture (Real Time Data Streaming)
- No user Flash resources needed for debugging
- No user RAM resources needed for debugging
- No user pins required

This header has jumpers available for MCLR pull-up and power LED control.

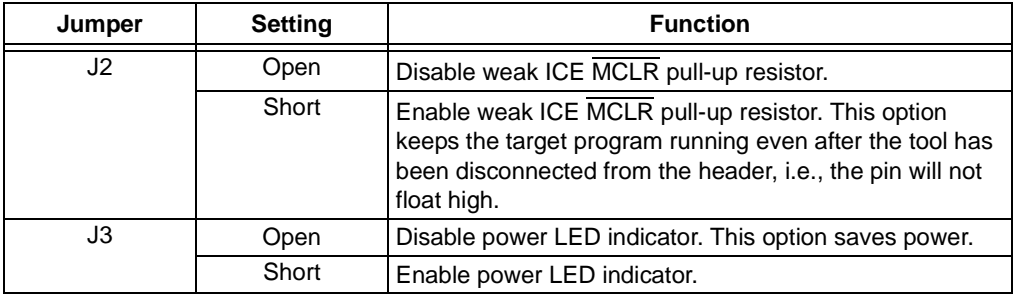

Additionally, this header has jumpers related to the LDO voltage regulator. Depending on the device pin used for this function, you would use either J4 (RA0), J5 (RA5) or J6 (RA6) for Vcap selection. For details on the voltage regulator, see the *PIC16F72X/PIC16LF72X Data Sheet* (DS41341).

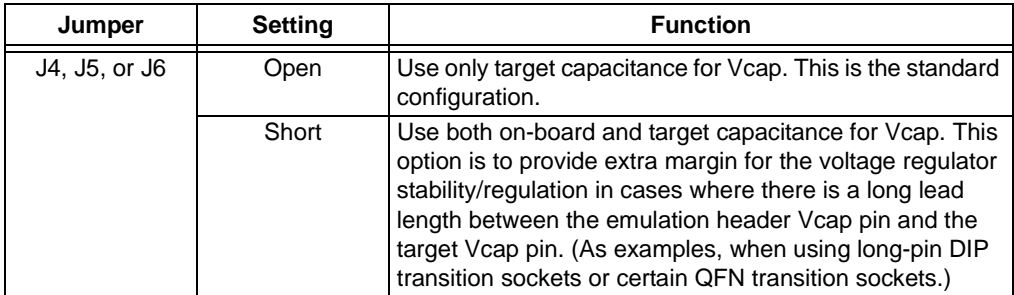

# **Processor Extension Pak and Header Specification**

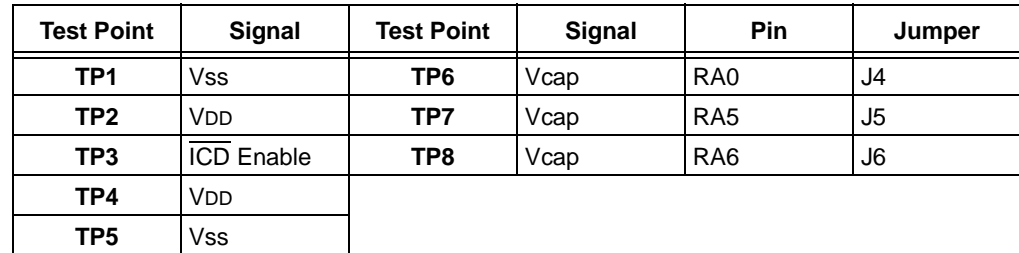

Test points are available on this header to check the following:

## **Header Setup and Operation - AC244027**

This Processor Extension Pak provides extra debugging capability not available on PIC16LF727 production devices:

- 3 Address / Data breakpoints (1 Address only breakpoint on production devices)
- Data capture (Real Time Data Streaming)
- No user Flash resources needed for debugging
- No user RAM resources needed for debugging
- No user pins required

This header has jumpers available for MCLR pull-up and power LED control.

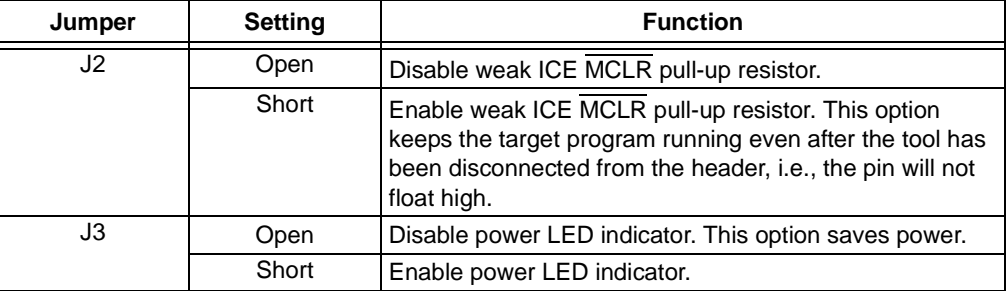

Test points are available on this header to check the following:

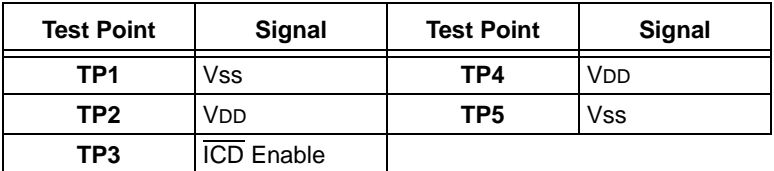

## **Header Limitations**

See the "Limitations" section in your debug tool online Help file for details.

#### **Header Dimensions**

The figures below list the dimensions for the debug headers. Dimensions are design values in inches.

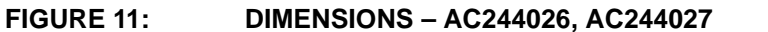

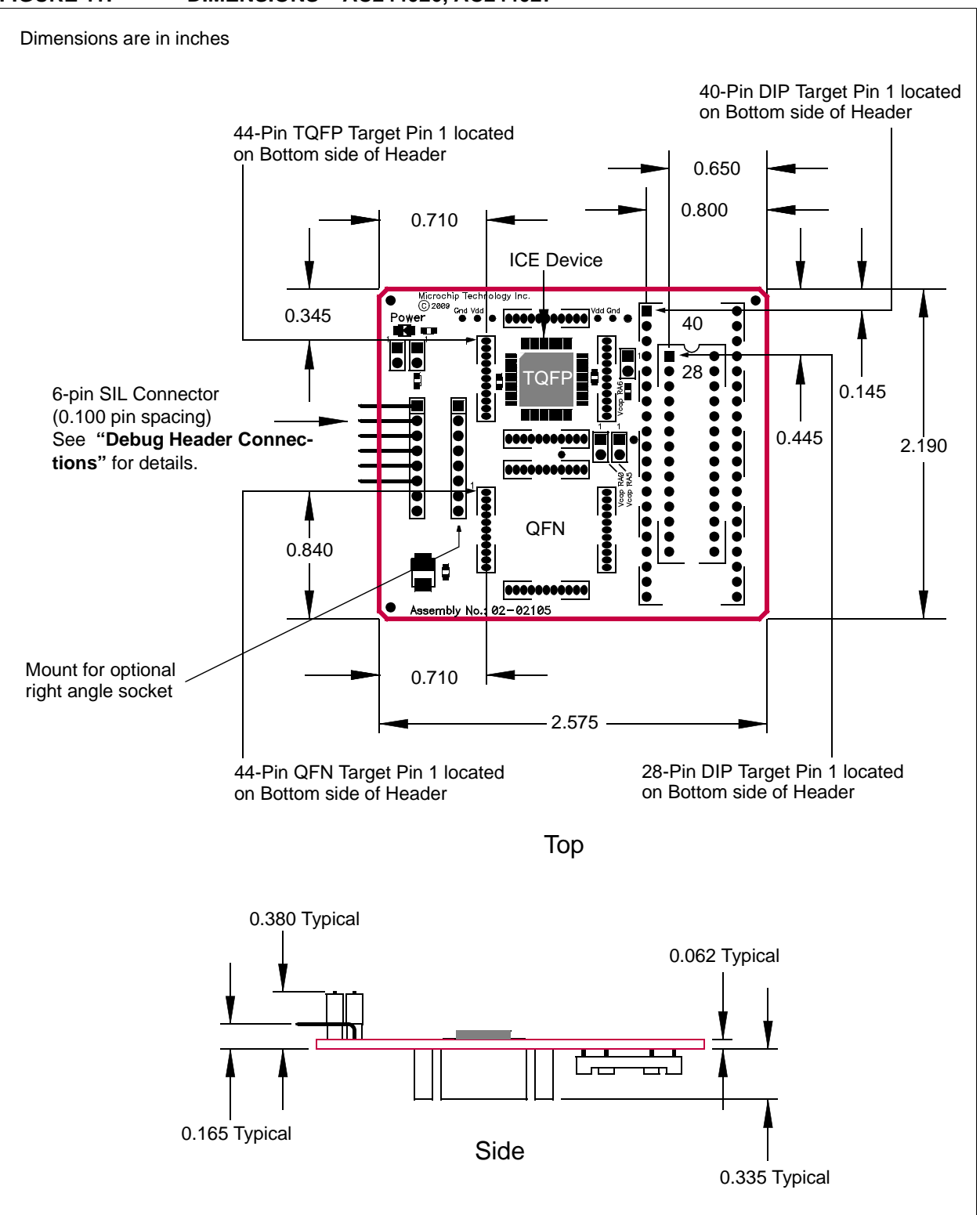

# <span id="page-59-0"></span>**AC244033, AC244034**

### **Header Identification**

The header AC number is used for ordering the header. However, this number is not on the debug header, as the board is often used for multiple headers by inserting different ICE/ICD devices. To identify this debug header, use the following information.

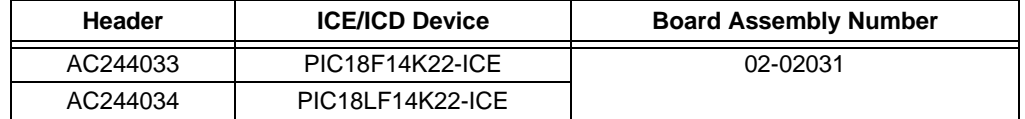

### **Header Setup and Operation**

For this header, there are no jumpers/switches. MPLAB IDE/MPLAB X IDE will use its selected device to choose the correct device to emulate.

## **Header Limitations**

The figures below list the dimensions for the debug headers. Dimensions are design values in inches.

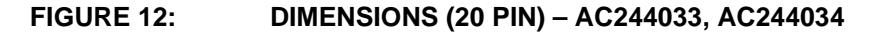

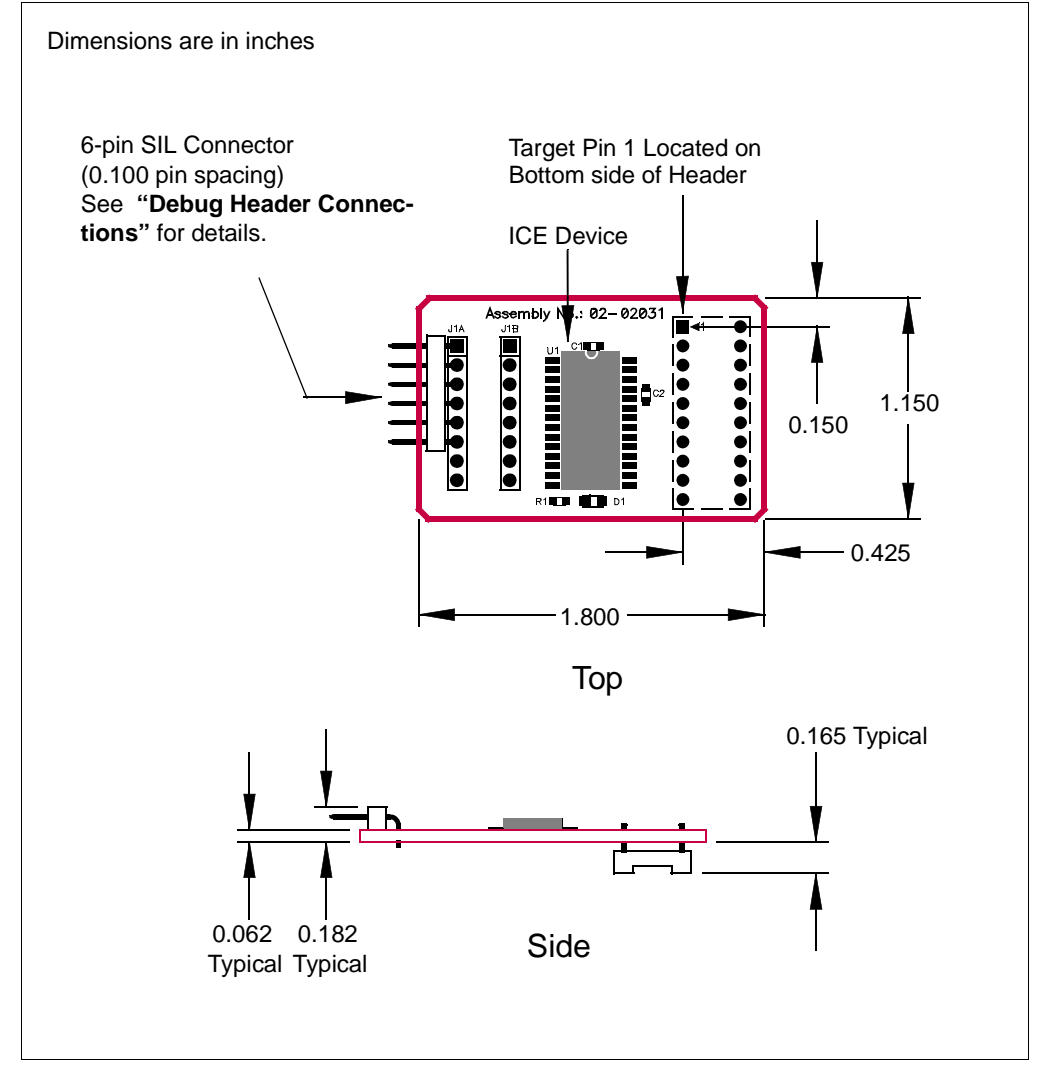

# <span id="page-61-0"></span>**AC244035, AC244036**

## **Header Identification**

The header AC number is used for ordering the header. However, this number is not on the debug header, as the board is often used for multiple headers by inserting different ICE/ICD devices. To identify this debug header, use the following information.

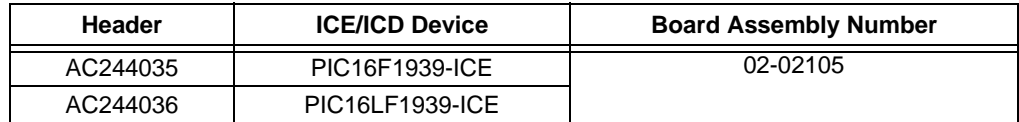

### **Header Setup and Operation**

For this header, you will need to set up the jumpers below.

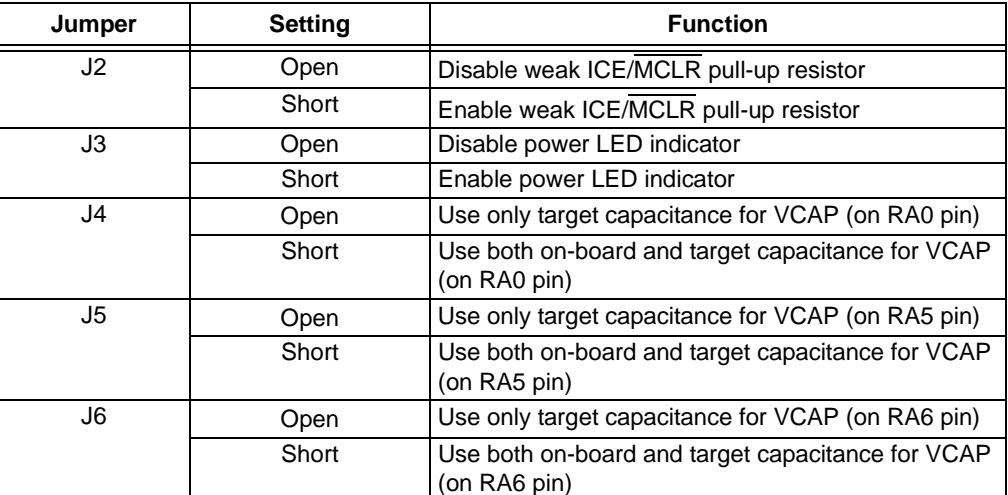

## **Header Limitations**

The figure below lists the dimensions for the debug header. Dimensions are design values in inches.

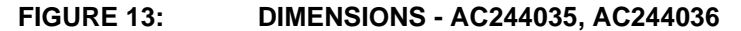

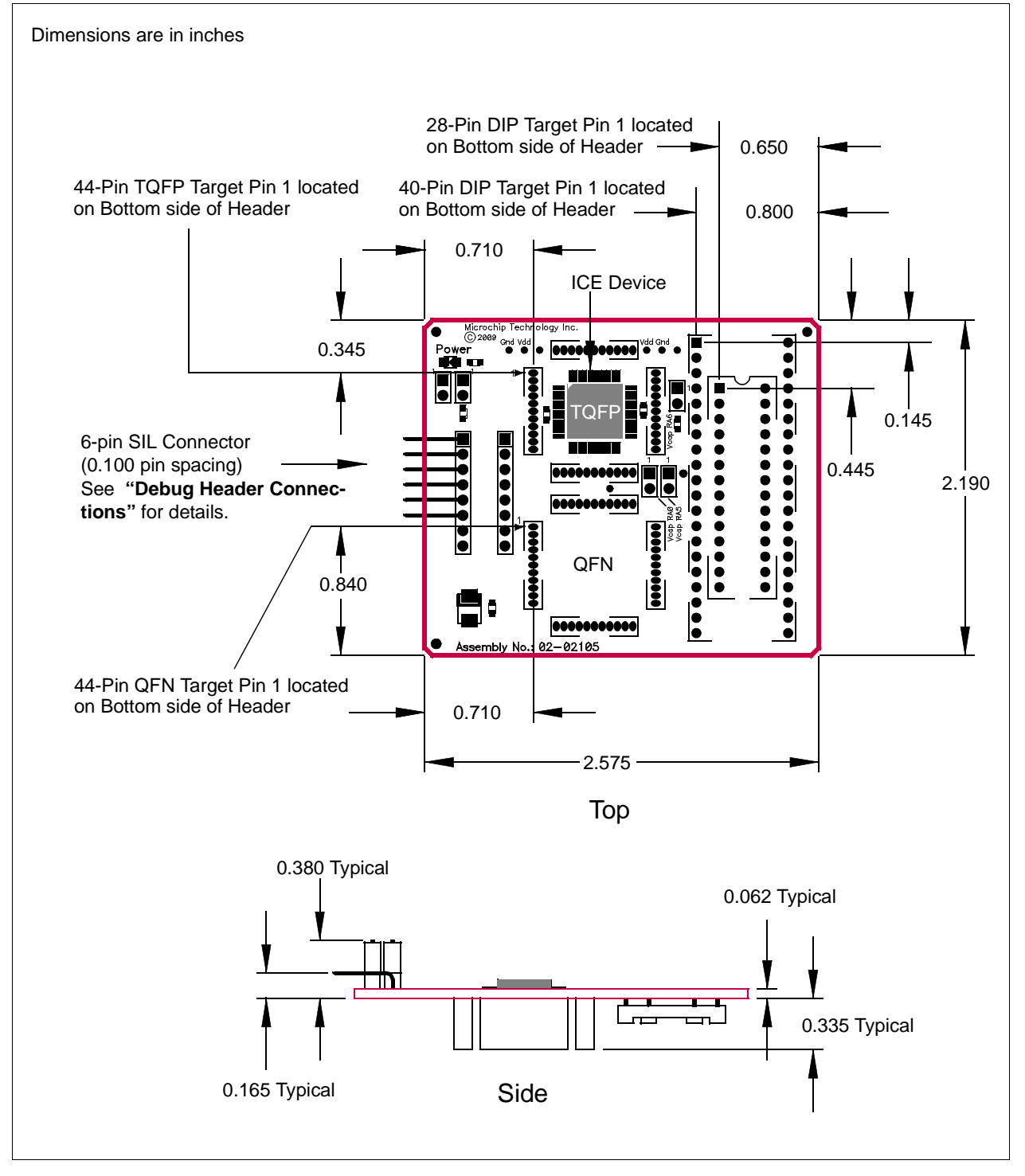

# <span id="page-63-0"></span>**AC244043, AC244044**

### **Header Identification**

The header AC number is used for ordering the header. However, this number is not on the debug header, as the board is often used for multiple headers by inserting different ICE/ICD devices. To identify this debug header, use the following information.

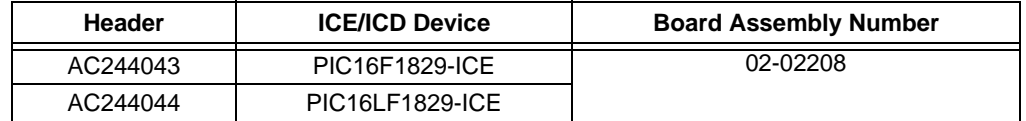

### **Header Setup and Operation**

For this header, there are no jumpers/switches. MPLAB IDE/MPLAB X IDE will use its selected device to choose the correct device to emulate.

## **Header Limitations**

The figure below lists the dimensions for the debug header. Dimensions are design values in inches.

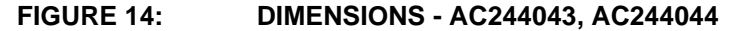

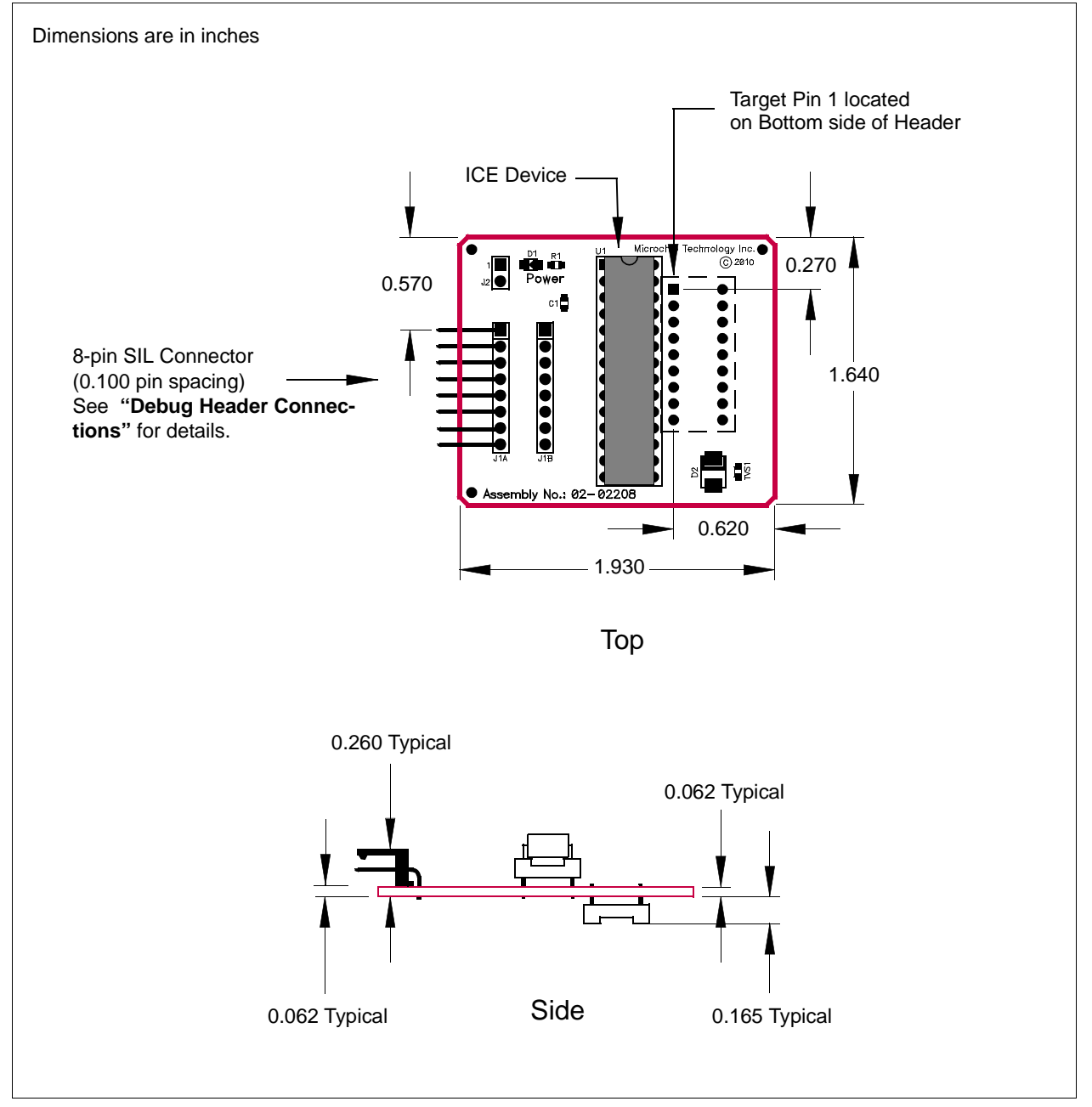

# <span id="page-65-0"></span>**AC244046, AC244047**

## **Header Identification**

The header AC number is used for ordering the header. However, this number is not on the debug header, as the board is often used for multiple headers by inserting different ICE/ICD devices. To identify this debug header, use the following information.

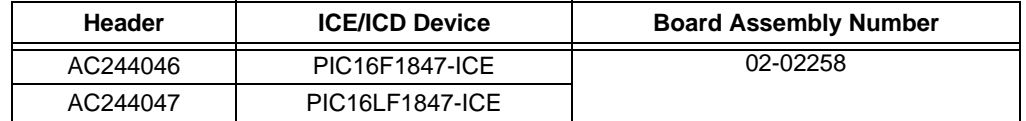

### **Header Setup and Operation**

For this header, there are no jumpers/switches. MPLAB IDE/MPLAB X IDE will use its selected device to choose the correct device to emulate.

## **Header Limitations**

The figure below lists the dimensions for the debug header. Dimensions are design values in inches.

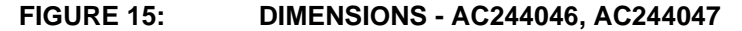

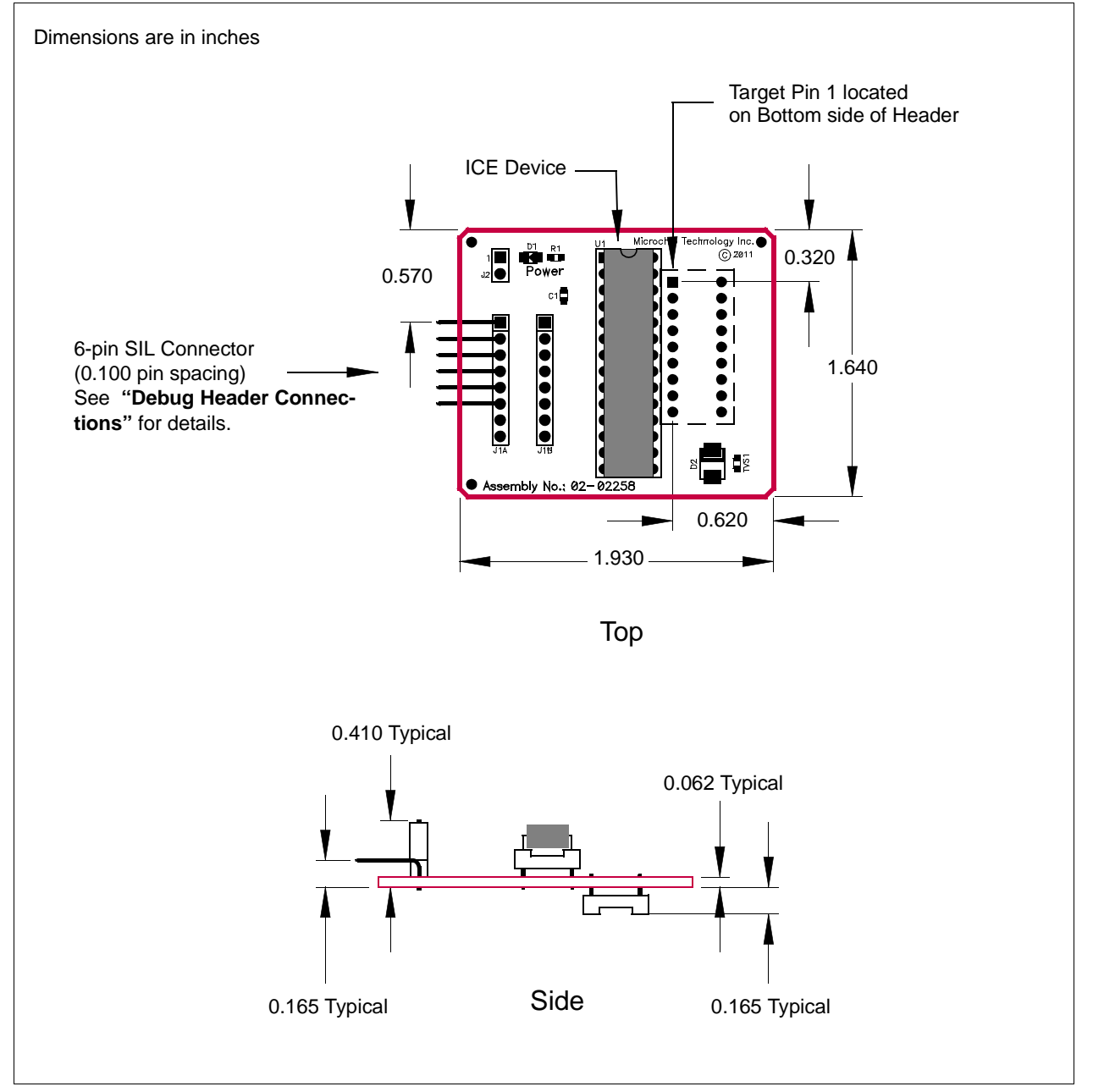

# <span id="page-67-0"></span>**AC244053, AC244054**

#### **Header Identification**

The header AC number is used for ordering the header. However, this number is not on the debug header, as the board is often used for multiple headers by inserting different ICE/ICD devices. To identify these debug headers, use the following information.

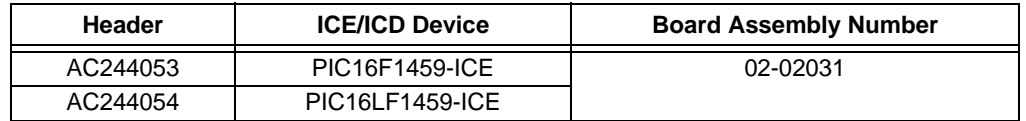

## **Header Setup and Operation**

For this header, there are no jumpers/switches. MPLAB IDE/MPLAB X IDE will use its selected device to choose the correct device to emulate.

#### **Header Limitations**

The figure below lists the dimensions for the debug header. Dimensions are design values in inches.

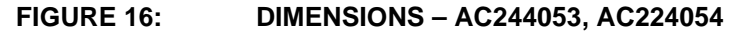

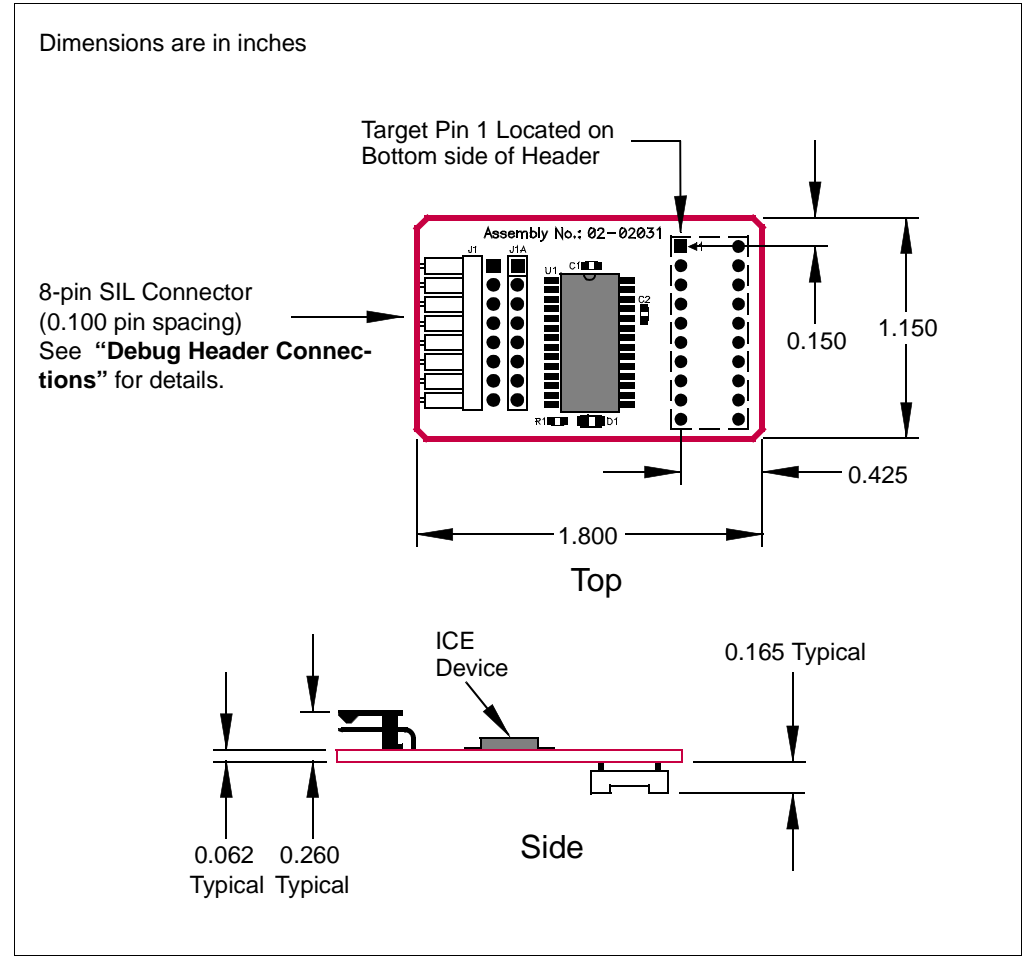

**NOTES:**

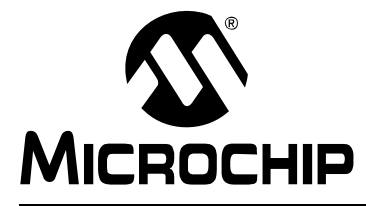

# **Debug Header Target Footprints**

## **INTRODUCTION**

To connect a debug header directly to a target board (without the use of a transition socket) the following information will be helpful.

- • [DIP Device Footprints](#page-70-0)
- • [TQFP/PLCC Device Footprints](#page-70-1)

## <span id="page-70-0"></span>**DIP DEVICE FOOTPRINTS**

DIP device adapter footprints shown will accept adapter plugs like Samtec series APA plugs. These plugs can be soldered in place during development/emulation and eliminate the need for any other sockets.

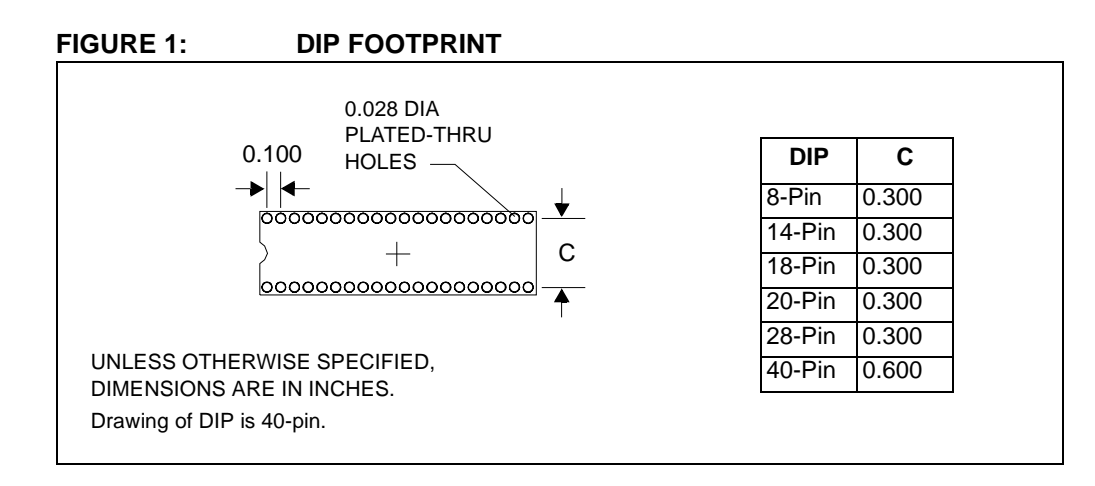

## <span id="page-70-1"></span>**TQFP/PLCC DEVICE FOOTPRINTS**

TQFP/PLCC device adapter footprints shown will accept board stackers like Samtec series DWM 0.050 Pitch Stackers. These stackers can be soldered in place during development/emulation and eliminate the need for any other sockets.

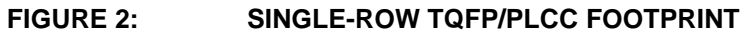

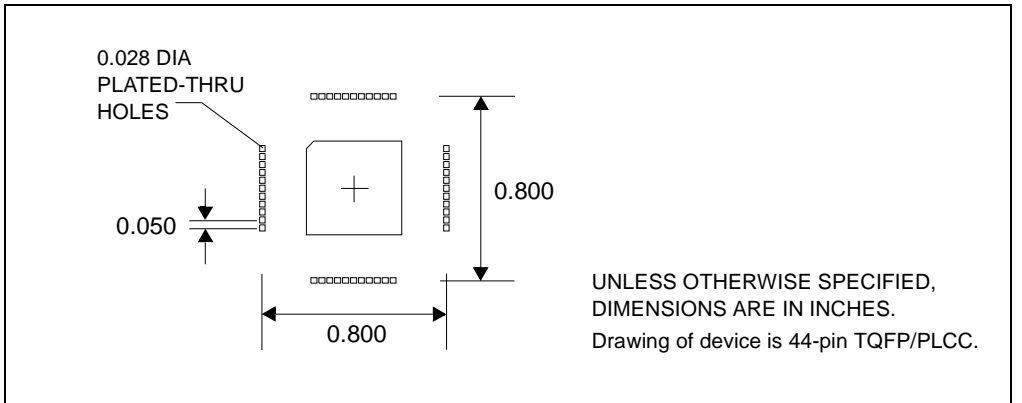

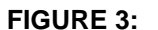

#### **FIGURE 3: DOUBLE AND TRIPLE-ROW TQFP/PLCC FOOTPRINT**

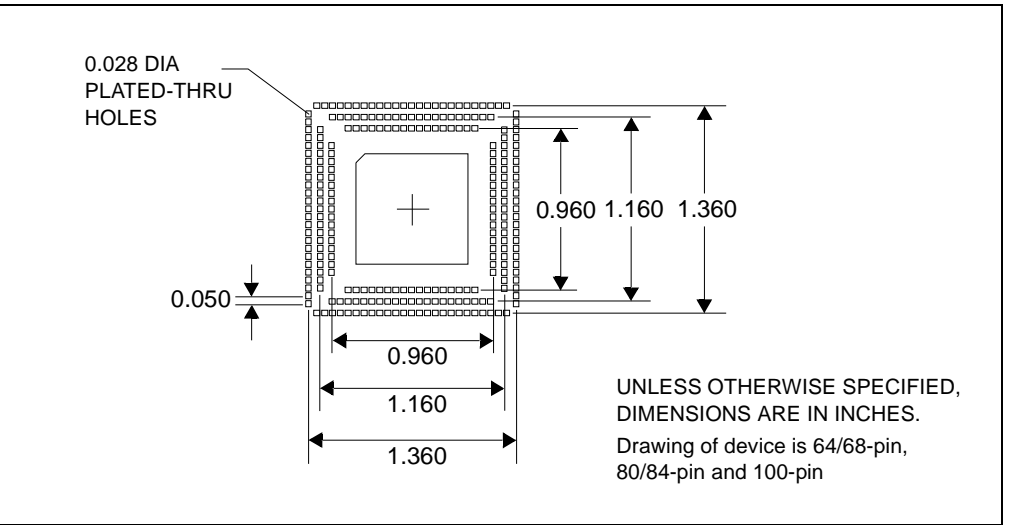

Header pin-out matches the PLCC package. PLCC will map to TQFP as follows:

- Header to 44-pin TQFP one-to-one mapping.
- Header to 64-pin TQFP see [Figure 4](#page-71-0) for mapping.
- Header to 80-pin TQFP see [Figure 5](#page-72-0) for mapping.
- Header to 100-pin TQFP one-to-one mapping.

<span id="page-71-0"></span>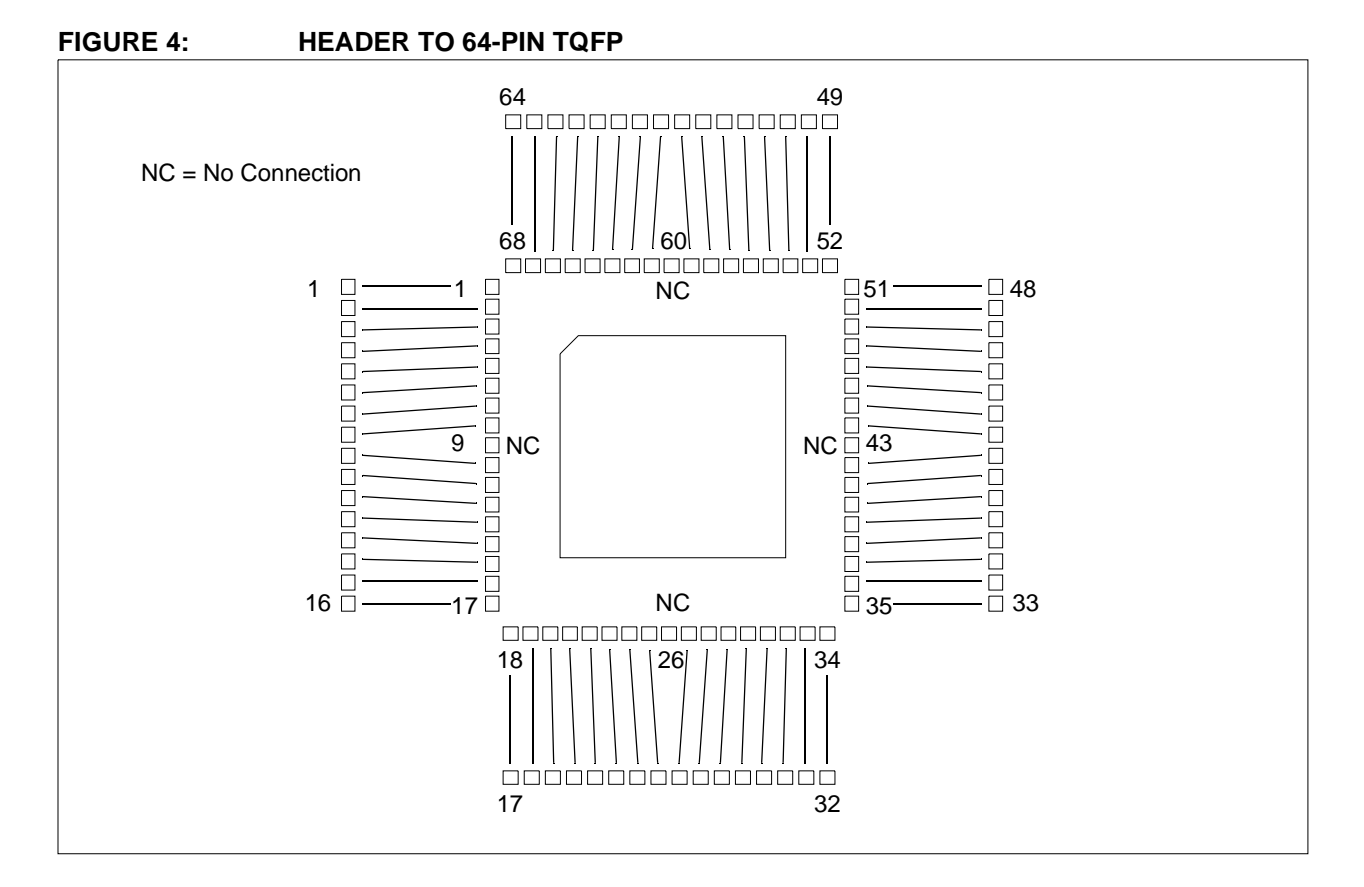
# **Debug Header Target Footprints**

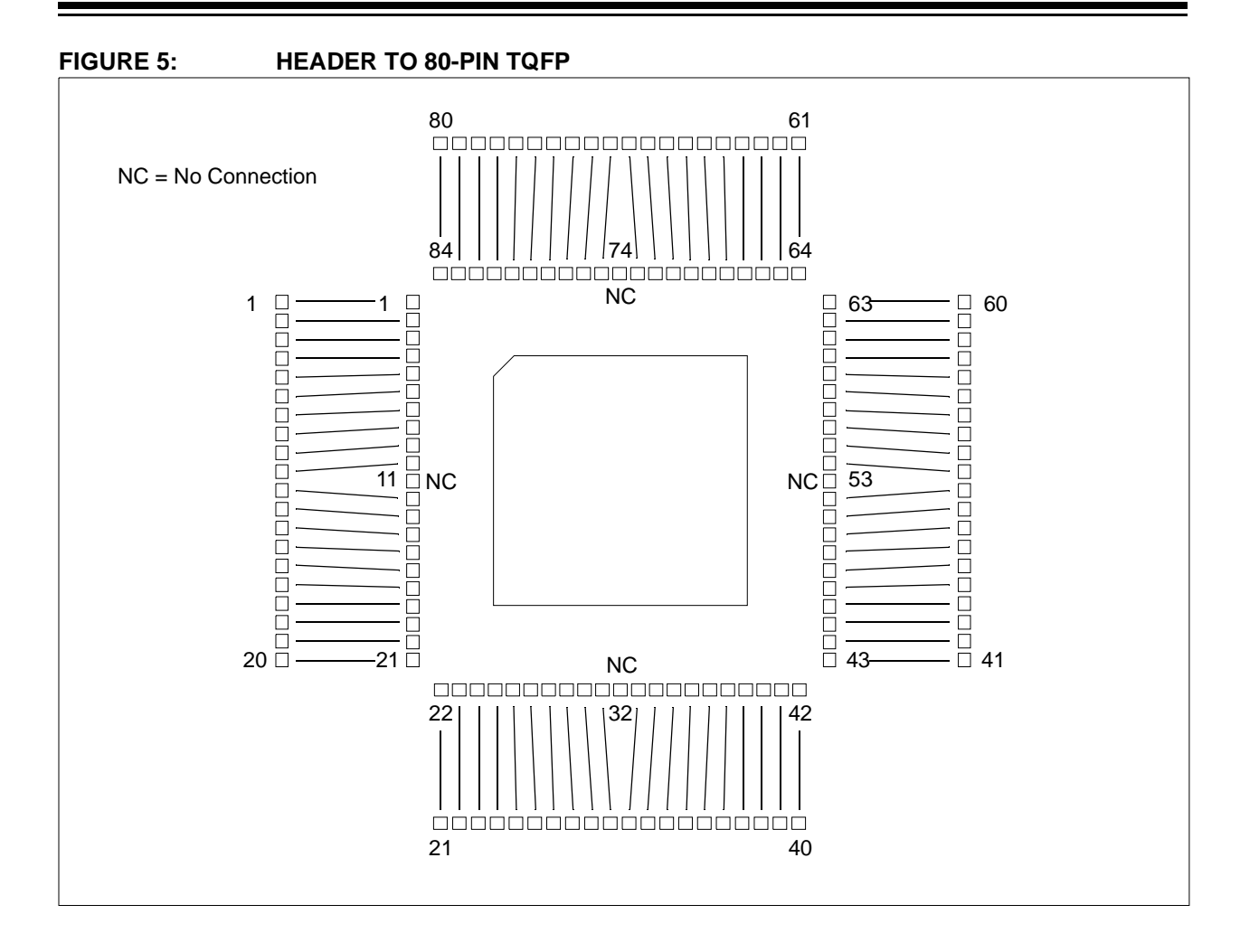

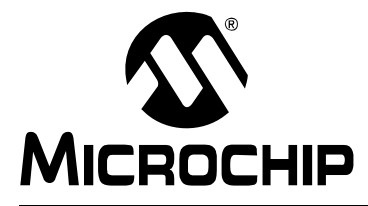

# **Debug Header Connections**

# **INTRODUCTION**

The different types of debug header connectors are shown here, as well as information on connecting development tools to the header.

- • [6-Pin Modular Connector](#page-74-0)
- • [8-Pin SIL Connector](#page-75-0)
- • [6-Pin SIL Connector](#page-76-0)
- • [SIL Optional Connection](#page-77-1)
- • [Modular-to-SIL Adapter](#page-77-0)
- • [Ordering Information](#page-78-0)

## <span id="page-74-1"></span><span id="page-74-0"></span>**6-PIN MODULAR CONNECTOR**

Debug headers with 6-pin modular (RJ-11/ICSP) connectors can connect directly with the following tools:

- MPLAB REAL ICE In-Circuit Emulator (Standard Driver Board)
- MPLAB ICD 2 or 3

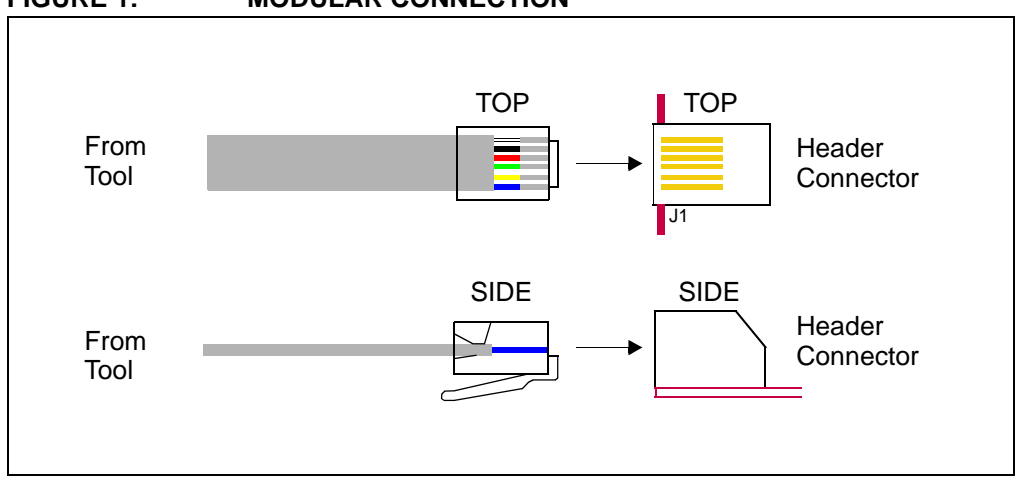

#### **FIGURE 1: MODULAR CONNECTION**

# <span id="page-75-1"></span><span id="page-75-0"></span>**8-PIN SIL CONNECTOR**

Debug headers with 8-pin SIL (Single In-Line) connectors are compatible with the tools listed below.

#### **PICkit 2 or 3 Programmer/Debug Express**

The 6-pin socket of the PICkit 2 or PICkit 3 may be connected to the 8 header pins by removing the two DAT and CLK pins. However, this may compromise future use of these pins/functions with other tools.

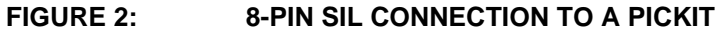

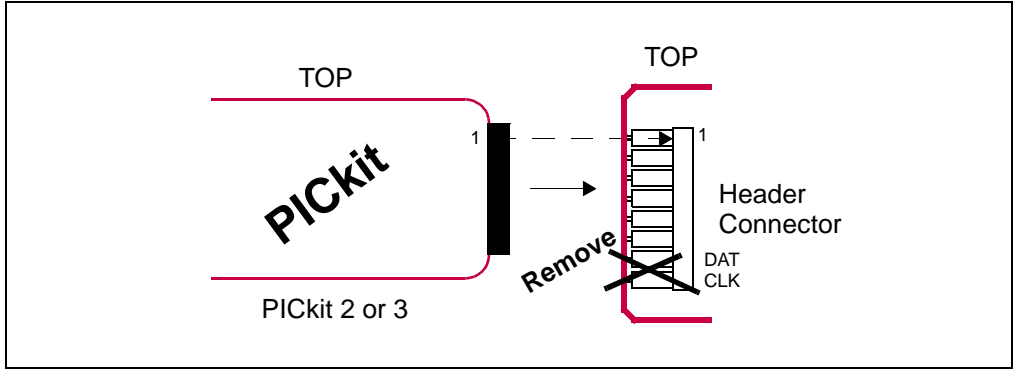

#### **MPLAB ICD 2 or 3 In-Circuit Debugger**

The 6-pin modular cable attached to the MPLAB ICD 2 or MPLAB ICD 3 may be connected to the 8 header pins through the [Modular-to-SIL Adapter](#page-77-0).

#### **MPLAB REAL ICE In-Circuit Emulator**

The 6-pin modular cable attached to the Standard Driver Board may be connected to the 8 header pins through the [Modular-to-SIL Adapter](#page-77-0). No SPI trace is available with this connection because of the loss of the DAT and CLK pins.

The 8-pin socket of the High Speed Driver Board or optional Isolation Unit may be directly connected to the 8 header pins. Be sure to line up pin 1 on the board with pin 1 on the header.

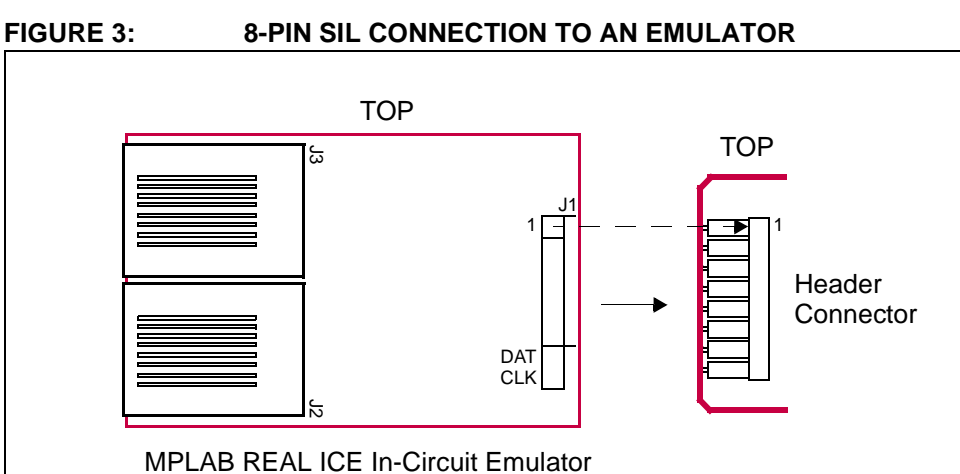

High-Speed Receiver Board or optional Isolation Unit

### <span id="page-76-1"></span><span id="page-76-0"></span>**6-PIN SIL CONNECTOR**

Debug headers with 6-pin SIL (Single In-Line) connectors are compatible with the tools listed below.

#### **PICkit 2 or 3 Programmer/Debug Express**

The 6-pin socket of the PICkit 2 or PICkit 3 may be directly connected to the 6 header pins. Be sure to line up pin 1 on PICkit with pin 1 on header.

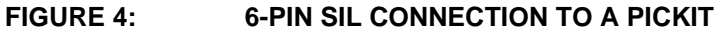

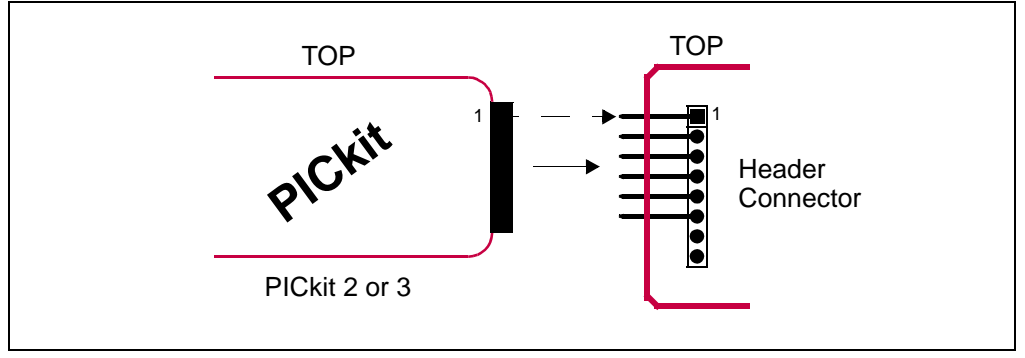

#### **MPLAB ICD 2 or 3 In-Circuit Debugger**

The 6-pin modular cable attached to the MPLAB ICD 2 or MPLAB ICD 3 may be connected to the 6 header pins through the [Modular-to-SIL Adapter](#page-77-0).

#### **MPLAB REAL ICE In-Circuit Emulator**

The 6-pin modular cable attached to the Standard Driver Board may be connected to the 6 header pins through the [Modular-to-SIL Adapter](#page-77-0). No SPI trace is available with this connection because of the loss of the DAT and CLK pins.

The 8-pin socket of the High Speed Driver Board or optional Isolation Unit may be directly connected to the 6 header pins. Be sure to line up pin 1 on the board with pin 1 on the header.

**Note:** No SPI trace is possible in this case because of the loss of DAT and CLK pins. However, if the device supports SPI, two additional header pins can be attached to add this functionality.

#### **FIGURE 5: 6-PIN SIL CONNECTION TO AN EMULATOR**

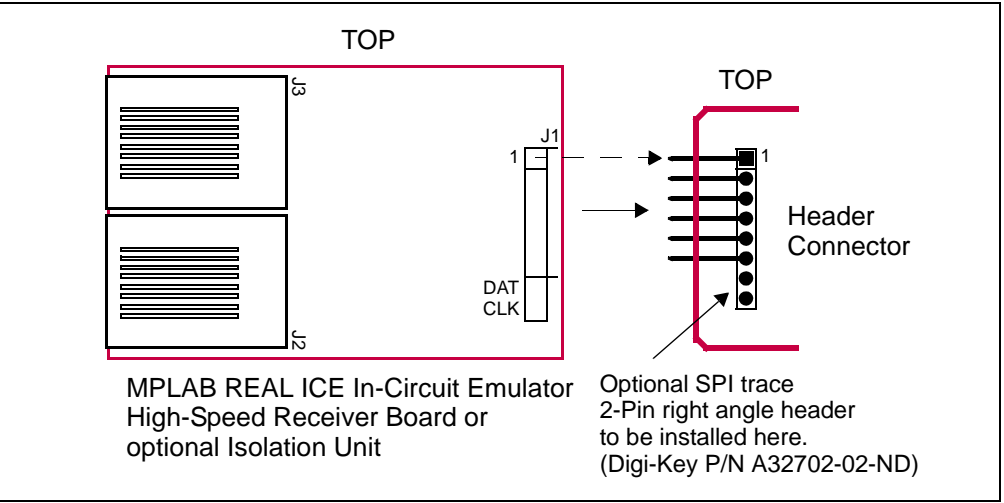

# <span id="page-77-1"></span>**SIL OPTIONAL CONNECTION**

Debug headers with 6- and 8-pin SIL connectors have an additional unpopulated connector available for customer use. This connector has the same pinout as the SIL connector. Solder wires to access individual pins or attach an entire vertical connector.

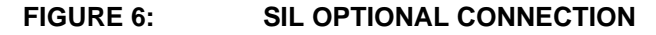

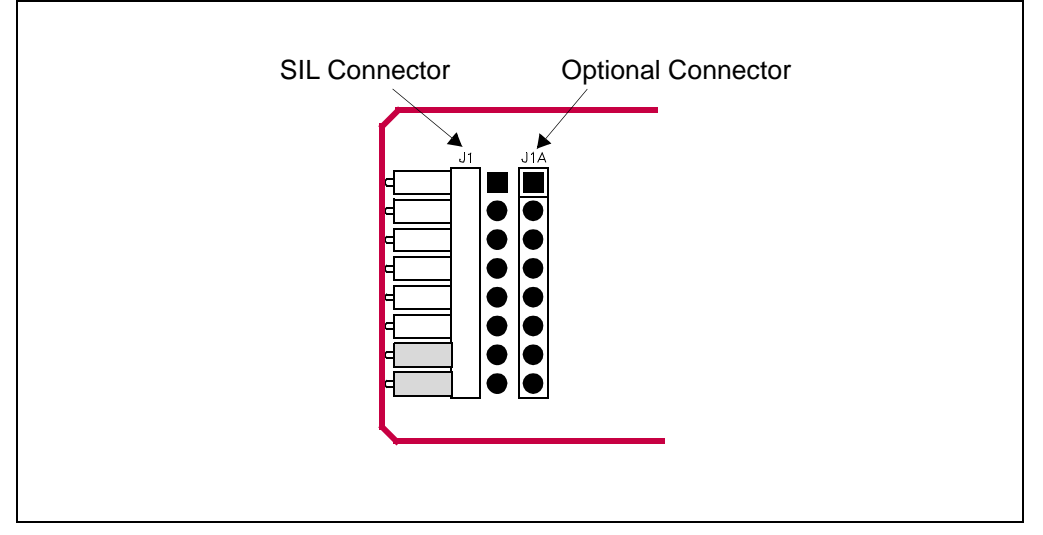

## <span id="page-77-0"></span>**MODULAR-TO-SIL ADAPTER**

<span id="page-77-2"></span>To adapt a 6-pin modular connector to an 8-pin SIL (Single In-Line) connector, you can use this adapter. You can also use this adapter for a 6-pin modular connector to an 6-pin SIL connector. In either case, **line up pin 1 of J1 with pin 1** of the 6- or 8-pin header connector.

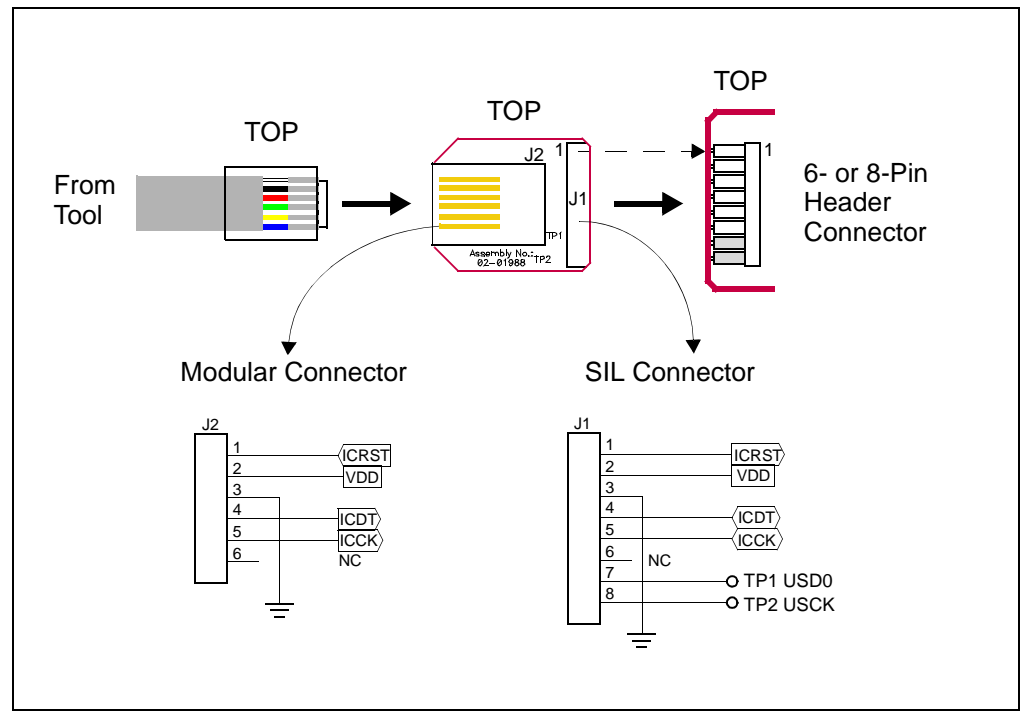

**FIGURE 7: MODULAR-TO-SIL ADAPTER CONNECTION**

# <span id="page-78-0"></span>**ORDERING INFORMATION**

<span id="page-78-1"></span>To order the development tools and other hardware shown here, please refer to the table below.

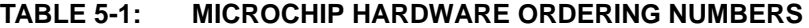

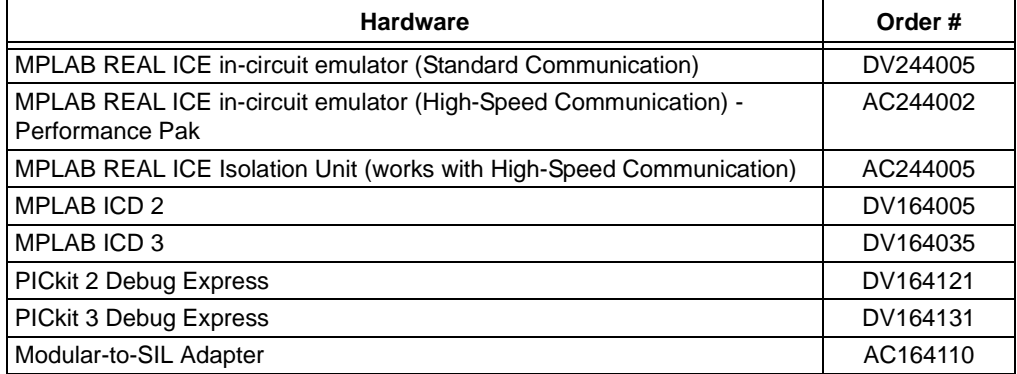

# **APPENDIX C: REVISION HISTORY**

## **C.1 Revision N (February 2006)**

- Added Appendix A: Revision History
- Updated document to reflect support of additional tools
- Additional minor corrections throughout document text

# **C.2 Revision P (September 2007)**

- Updated document to reflect support of additional tools
- Additional minor corrections throughout document text

# **C.3 Revision Q (December 2008)**

- Added limitations to header setup sections as needed.
- Changed "ICD Headers" and "ICE Headers" to "Required Headers" and "Optional Headers" and move sections as necessary.
- Rearranged sections to organize by header (AC) number.

# **C.4 Revision R (April 2009)**

- Added board dimensions
- Removed header pinouts
- Added board identification info
- Added "why use a header" section
- Added footprint appendix
- Changed MPLAB ICD 2 and MPLAB ICD 3 references to generic debug tool
- Added MPLAB REAL ICE in-circuit emulator and MPLAB ICD 3 as programmers

## **C.5 Revision S (July 2010)**

- Added AC244028
- Added Header Connections chapter
- Added AC244033, AC244034
- Moved limitations to common Limitations file and added small section referencing Help files
- Added PIC12F617 to AC162083

## **C.6 Revision T (February 2012)**

- Added AC244043 and AC244044 and associated devices
- Removed Header Setup and Operation for AC244045

# **C.7 Revision U (June 2012)**

- Name changed from "Debug Header Specification" to "Processor Extension Pak & Header Specification".
- "Processor Extension Pak and Header Defined" section added.
- "MPLAB IDE and MPLAB X IDE Use with Headers" section added.

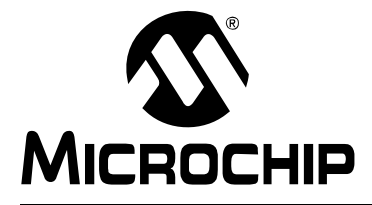

# **Index**  $\overline{\phantom{0}}$

#### **Numerics**

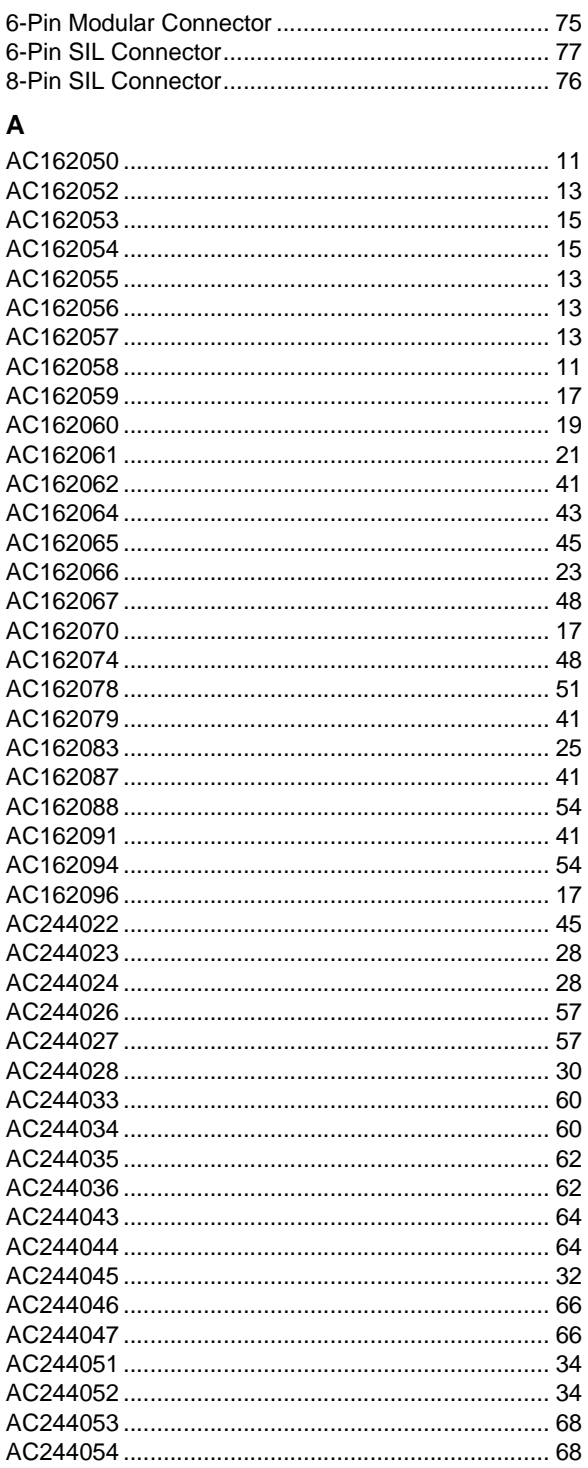

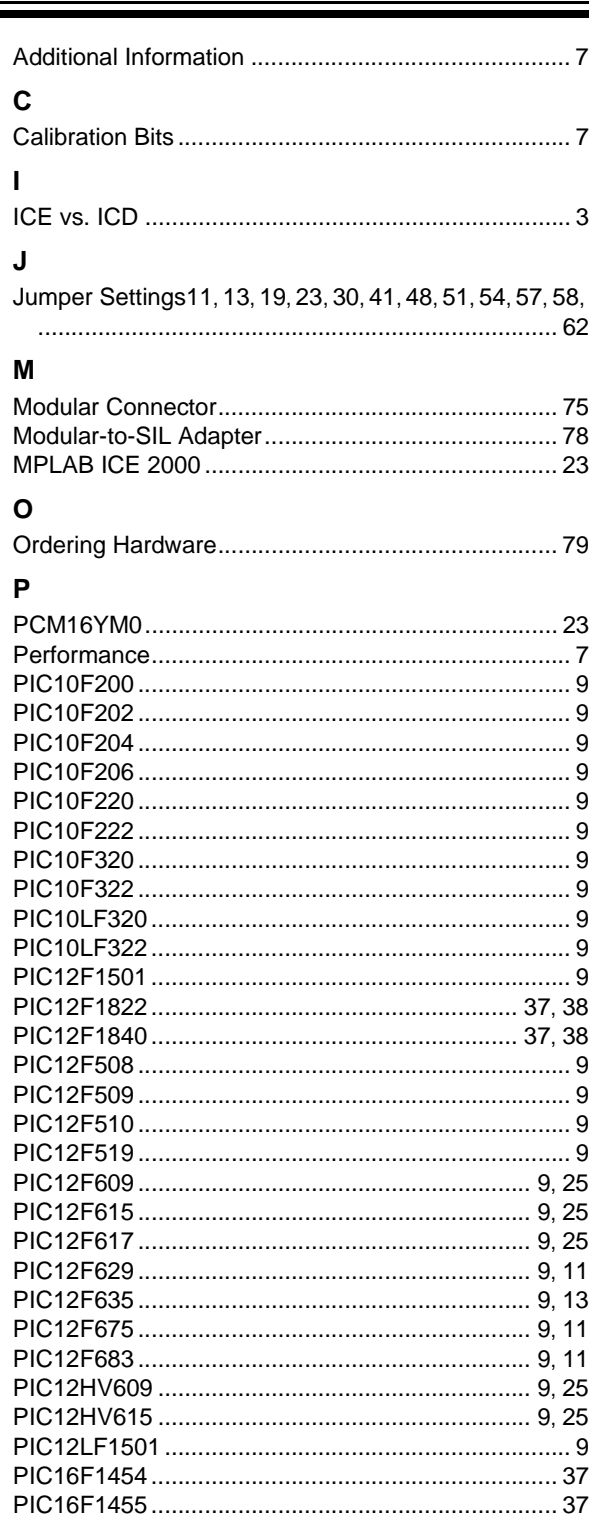

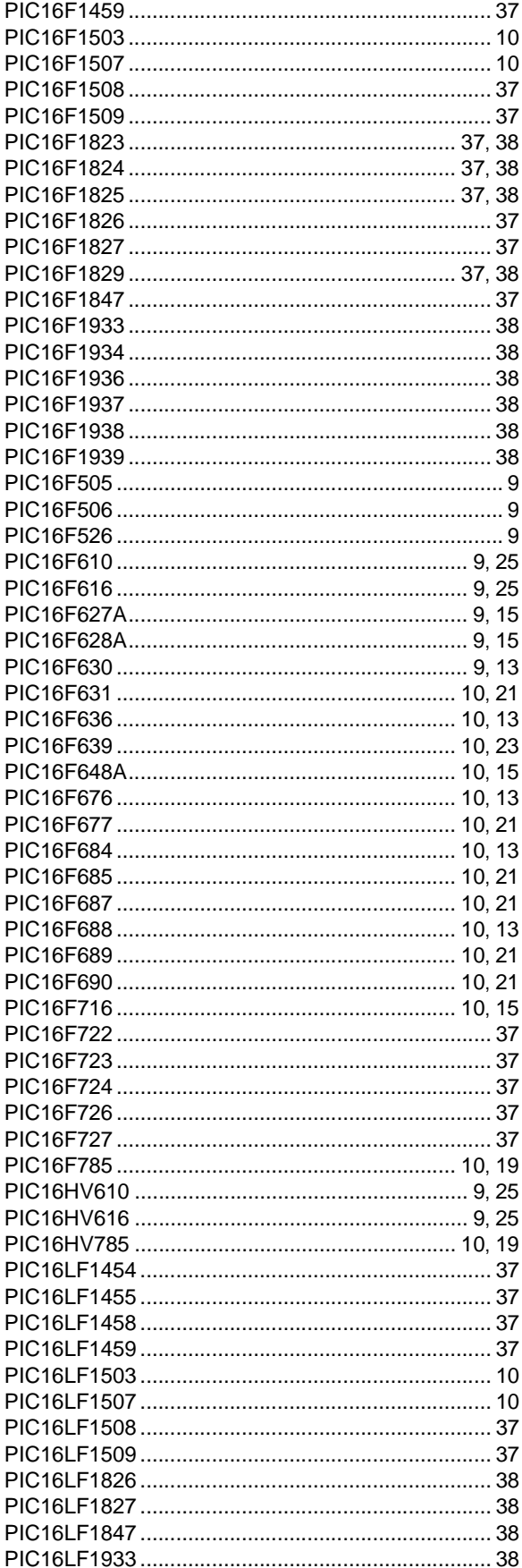

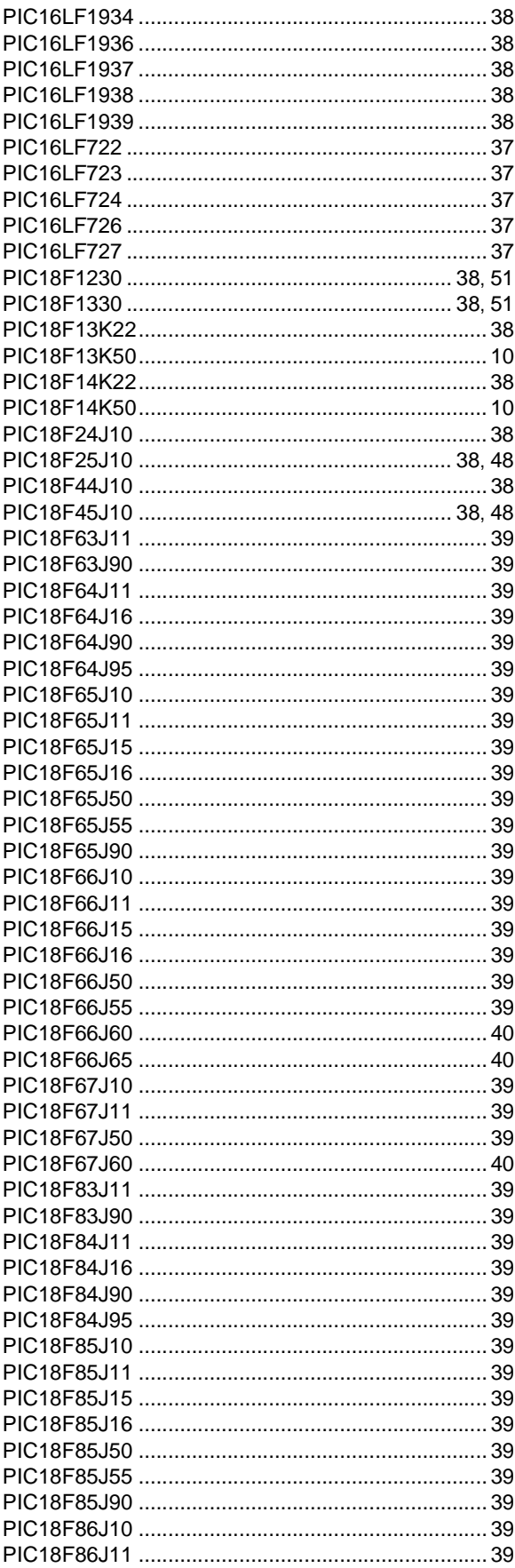

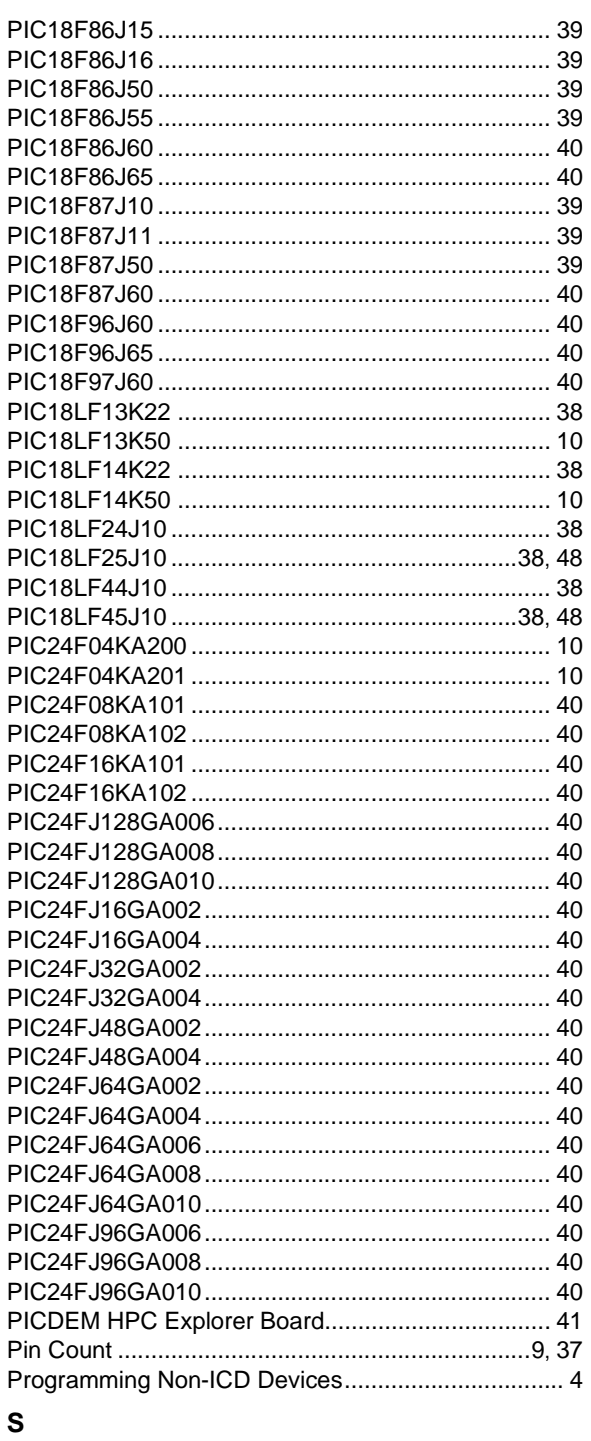

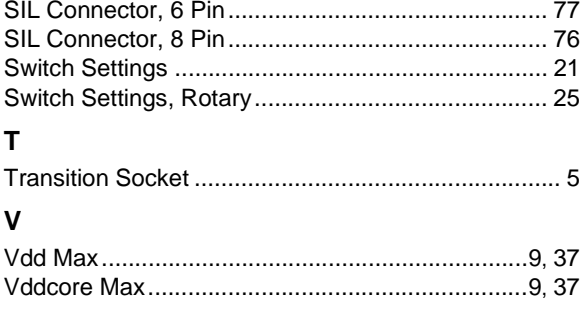

ī

#### **Note the following details of the code protection feature on Microchip devices:**

- Microchip products meet the specification contained in their particular Microchip Data Sheet.
- Microchip believes that its family of products is one of the most secure families of its kind on the market today, when used in the intended manner and under normal conditions.
- There are dishonest and possibly illegal methods used to breach the code protection feature. All of these methods, to our knowledge, require using the Microchip products in a manner outside the operating specifications contained in Microchip's Data Sheets. Most likely, the person doing so is engaged in theft of intellectual property.
- Microchip is willing to work with the customer who is concerned about the integrity of their code.
- Neither Microchip nor any other semiconductor manufacturer can guarantee the security of their code. Code protection does not mean that we are guaranteeing the product as "unbreakable."

Code protection is constantly evolving. We at Microchip are committed to continuously improving the code protection features of our products. Attempts to break Microchip's code protection feature may be a violation of the Digital Millennium Copyright Act. If such acts allow unauthorized access to your software or other copyrighted work, you may have a right to sue for relief under that Act.

Information contained in this publication regarding device applications and the like is provided only for your convenience and may be superseded by updates. It is your responsibility to ensure that your application meets with your specifications. MICROCHIP MAKES NO REPRESENTATIONS OR WARRANTIES OF ANY KIND WHETHER EXPRESS OR IMPLIED, WRITTEN OR ORAL, STATUTORY OR OTHERWISE, RELATED TO THE INFORMATION, INCLUDING BUT NOT LIMITED TO ITS CONDITION, QUALITY, PERFORMANCE, MERCHANTABILITY OR FITNESS FOR PURPOSE**.** Microchip disclaims all liability arising from this information and its use. Use of Microchip devices in life support and/or safety applications is entirely at the buyer's risk, and the buyer agrees to defend, indemnify and hold harmless Microchip from any and all damages, claims, suits, or expenses resulting from such use. No licenses are conveyed, implicitly or otherwise, under any Microchip intellectual property rights.

# **QUALITY MANAGEMENT SYSTEM CERTIFIED BY DNV**   $=$  **ISO/TS 16949**  $=$

#### **Trademarks**

The Microchip name and logo, the Microchip logo, dsPIC, KEELOQ, KEELOQ logo, MPLAB, PIC, PICmicro, PICSTART, PIC<sup>32</sup> logo, rfPIC and UNI/O are registered trademarks of Microchip Technology Incorporated in the U.S.A. and other countries.

FilterLab, Hampshire, HI-TECH C, Linear Active Thermistor, MXDEV, MXLAB, SEEVAL and The Embedded Control Solutions Company are registered trademarks of Microchip Technology Incorporated in the U.S.A.

Analog-for-the-Digital Age, Application Maestro, chipKIT, chipKIT logo, CodeGuard, dsPICDEM, dsPICDEM.net, dsPICworks, dsSPEAK, ECAN, ECONOMONITOR, FanSense, HI-TIDE, In-Circuit Serial Programming, ICSP, Mindi, MiWi, MPASM, MPLAB Certified logo, MPLIB, MPLINK, mTouch, Omniscient Code Generation, PICC, PICC-18, PICDEM, PICDEM.net, PICkit, PICtail, REAL ICE, rfLAB, Select Mode, Total Endurance, TSHARC, UniWinDriver, WiperLock and ZENA are trademarks of Microchip Technology Incorporated in the U.S.A. and other countries.

SQTP is a service mark of Microchip Technology Incorporated in the U.S.A.

All other trademarks mentioned herein are property of their respective companies.

© 2006-2012, Microchip Technology Incorporated, Printed in the U.S.A., All Rights Reserved.

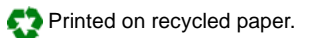

ISBN: 978-1-62076-317-9

*Microchip received ISO/TS-16949:2009 certification for its worldwide headquarters, design and wafer fabrication facilities in Chandler and Tempe, Arizona; Gresham, Oregon and design centers in California and India. The Company's quality system processes and procedures are for its PIC® MCUs and dsPIC® DSCs, KEELOQ® code hopping devices, Serial EEPROMs, microperipherals, nonvolatile memory and analog products. In addition, Microchip's quality system for the design and manufacture of development systems is ISO 9001:2000 certified.*

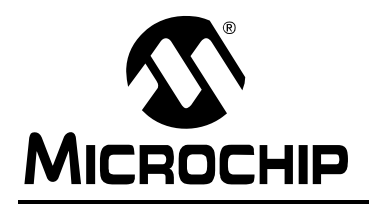

# **Worldwide Sales and Service**

#### **AMERICAS**

**Corporate Office** 2355 West Chandler Blvd. Chandler, AZ 85224-6199 Tel: 480-792-7200 Fax: 480-792-7277 Technical Support: [http://www.microchip.com/](http://support.microchip.com) support

Web Address: www.microchip.com

**Atlanta** Duluth, GA Tel: 678-957-9614 Fax: 678-957-1455

**Boston** Westborough, MA Tel: 774-760-0087 Fax: 774-760-0088

**Chicago** Itasca, IL Tel: 630-285-0071 Fax: 630-285-0075

**Cleveland** Independence, OH Tel: 216-447-0464 Fax: 216-447-0643

**Dallas** Addison, TX Tel: 972-818-7423 Fax: 972-818-2924

**Detroit** Farmington Hills, MI Tel: 248-538-2250 Fax: 248-538-2260

**Indianapolis** Noblesville, IN Tel: 317-773-8323 Fax: 317-773-5453

**Los Angeles** Mission Viejo, CA Tel: 949-462-9523 Fax: 949-462-9608

**Santa Clara** Santa Clara, CA Tel: 408-961-6444 Fax: 408-961-6445

**Toronto** Mississauga, Ontario, Canada Tel: 905-673-0699 Fax: 905-673-6509

#### **ASIA/PACIFIC**

**Asia Pacific Office** Suites 3707-14, 37th Floor Tower 6, The Gateway Harbour City, Kowloon Hong Kong Tel: 852-2401-1200 Fax: 852-2401-3431

**Australia - Sydney** Tel: 61-2-9868-6733 Fax: 61-2-9868-6755

**China - Beijing** Tel: 86-10-8569-7000 Fax: 86-10-8528-2104

**China - Chengdu** Tel: 86-28-8665-5511 Fax: 86-28-8665-7889

**China - Chongqing** Tel: 86-23-8980-9588 Fax: 86-23-8980-9500

**China - Hangzhou** Tel: 86-571-2819-3187

Fax: 86-571-2819-3189 **China - Hong Kong SAR** Tel: 852-2401-1200

Fax: 852-2401-3431 **China - Nanjing**

Tel: 86-25-8473-2460 Fax: 86-25-8473-2470 **China - Qingdao** Tel: 86-532-8502-7355

Fax: 86-532-8502-7205 **China - Shanghai**

Tel: 86-21-5407-5533 Fax: 86-21-5407-5066

**China - Shenyang** Tel: 86-24-2334-2829 Fax: 86-24-2334-2393

**China - Shenzhen** Tel: 86-755-8203-2660 Fax: 86-755-8203-1760

**China - Wuhan** Tel: 86-27-5980-5300 Fax: 86-27-5980-5118

**China - Xian** Tel: 86-29-8833-7252 Fax: 86-29-8833-7256

**China - Xiamen** Tel: 86-592-2388138 Fax: 86-592-2388130

**China - Zhuhai** Tel: 86-756-3210040 Fax: 86-756-3210049

#### **ASIA/PACIFIC**

**India - Bangalore** Tel: 91-80-3090-4444 Fax: 91-80-3090-4123

**India - New Delhi** Tel: 91-11-4160-8631 Fax: 91-11-4160-8632

**India - Pune** Tel: 91-20-2566-1512 Fax: 91-20-2566-1513

**Japan - Osaka** Tel: 81-66-152-7160 Fax: 81-66-152-9310

**Japan - Yokohama** Tel: 81-45-471- 6166 Fax: 81-45-471-6122

**Korea - Daegu** Tel: 82-53-744-4301 Fax: 82-53-744-4302

**Korea - Seoul** Tel: 82-2-554-7200 Fax: 82-2-558-5932 or 82-2-558-5934

**Malaysia - Kuala Lumpur** Tel: 60-3-6201-9857 Fax: 60-3-6201-9859

**Malaysia - Penang** Tel: 60-4-227-8870 Fax: 60-4-227-4068

**Philippines - Manila** Tel: 63-2-634-9065 Fax: 63-2-634-9069

**Singapore** Tel: 65-6334-8870 Fax: 65-6334-8850

**Taiwan - Hsin Chu** Tel: 886-3-5778-366 Fax: 886-3-5770-955

**Taiwan - Kaohsiung** Tel: 886-7-536-4818 Fax: 886-7-330-9305

**Taiwan - Taipei** Tel: 886-2-2500-6610 Fax: 886-2-2508-0102

**Thailand - Bangkok** Tel: 66-2-694-1351 Fax: 66-2-694-1350

#### **EUROPE**

**Austria - Wels** Tel: 43-7242-2244-39 Fax: 43-7242-2244-393 **Denmark - Copenhagen** Tel: 45-4450-2828 Fax: 45-4485-2829

**France - Paris** Tel: 33-1-69-53-63-20 Fax: 33-1-69-30-90-79

**Germany - Munich** Tel: 49-89-627-144-0 Fax: 49-89-627-144-44

**Italy - Milan**  Tel: 39-0331-742611 Fax: 39-0331-466781

**Netherlands - Drunen** Tel: 31-416-690399 Fax: 31-416-690340

**Spain - Madrid** Tel: 34-91-708-08-90 Fax: 34-91-708-08-91

**UK - Wokingham** Tel: 44-118-921-5869 Fax: 44-118-921-5820